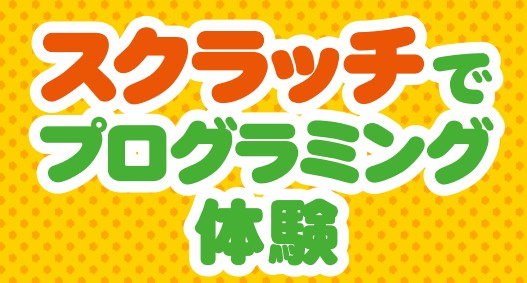

### **スクラッチでプログラミング体験**

### 2019年7月1日

発 行 ニッセイ情報テクノロジー株式会社 東京都大田区蒲田5丁目37番1号 ニッセイアロマスクエア https://www.nissay-it.co.jp/

制作協力 株式会社学研プラス デザイン 福井なおと

\*本書掲載の文章・画像・図版等を無断で転載、複製すること を禁じます。

©2019 NISSAY IT

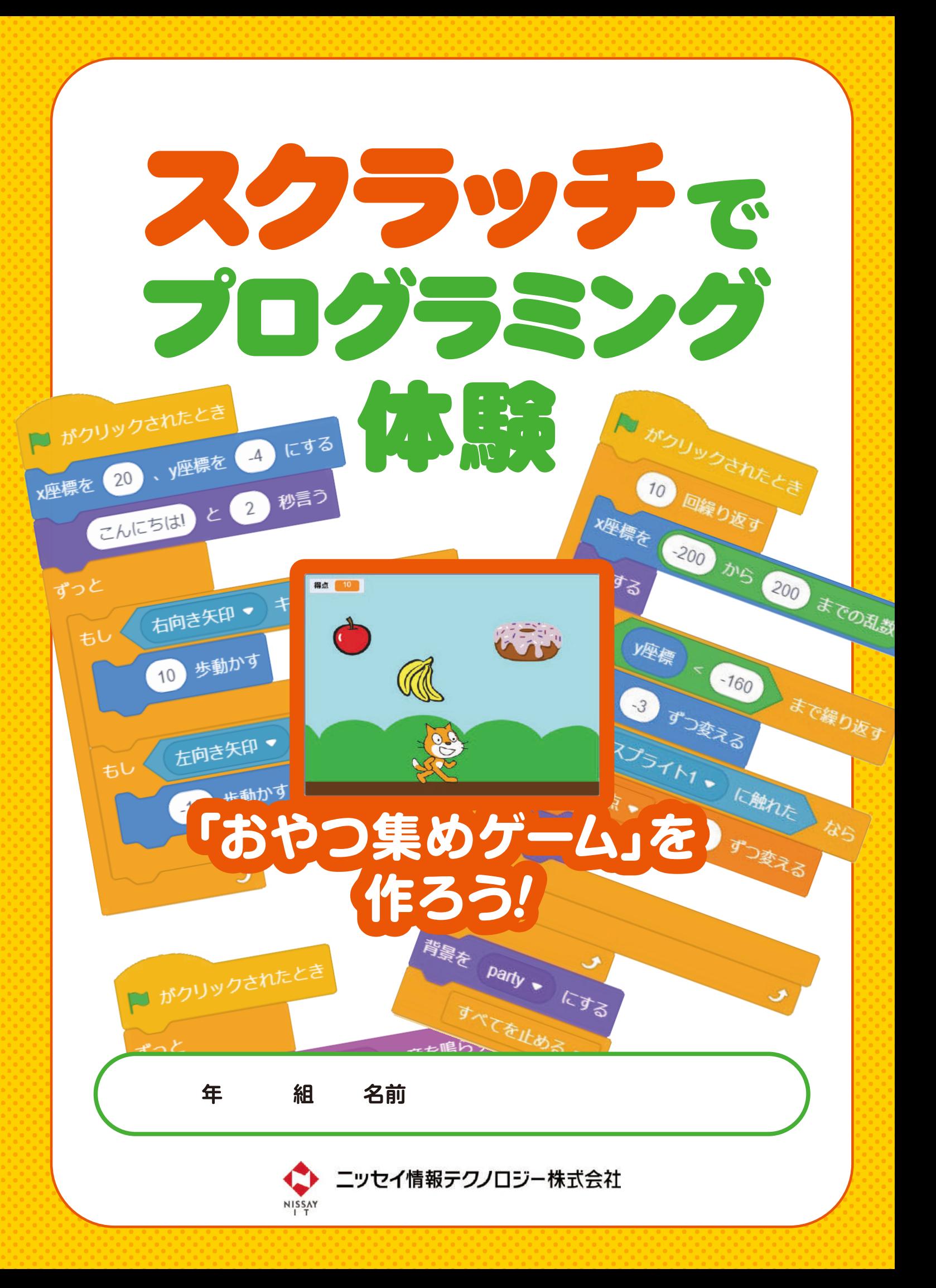

みんなは、「プログラミング」をしたことがあるかな? この本は、小学生のみんなが、「スクラッチ」というソフトウェアを使っ て、楽しくプログラミングを体験し学べるように作られた本だよ。 どんなことをするのかな? さっそく、プログラミングを始めてみよう!

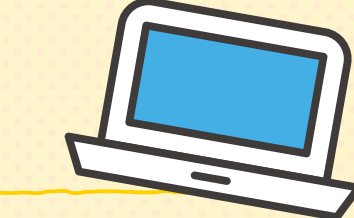

スイッチを入れたら、自動で動くもの。自的を果たすために、必要な動きを判断して自動

たとえば、運動会のプログラムを思い出してみよう。

右のように、運動会てどんなことをやるのかが 順蕃に書かれているよね。

(え)まぜる

# **はじめに**

- ■答えは右の□に書いてね。 **1**
	-
	-
	-

コンピュータのプログラムも同じなんだ。つまり、 **コンピュータにやってほしいことが 書かれているものがプログラム**。 そして、**そのプログラムを作ることを 「プログラミング」という**よ。

**プログラミングってなに?**

# **どうやってプログラミングするの?**

プログラミングをするときは、コンピュータにどんな作業をどんな順番で やってもらうかを考えることが大切なんだ。それから、プログラムを作っ て、動かすよ。

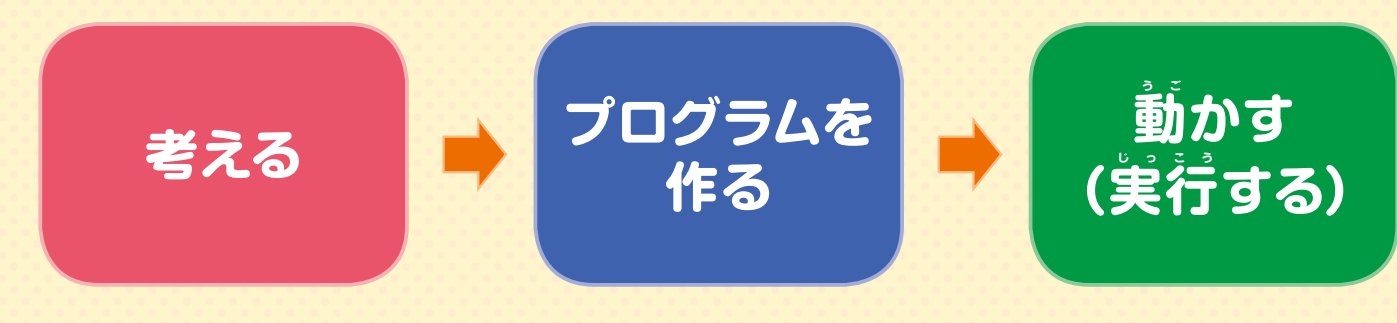

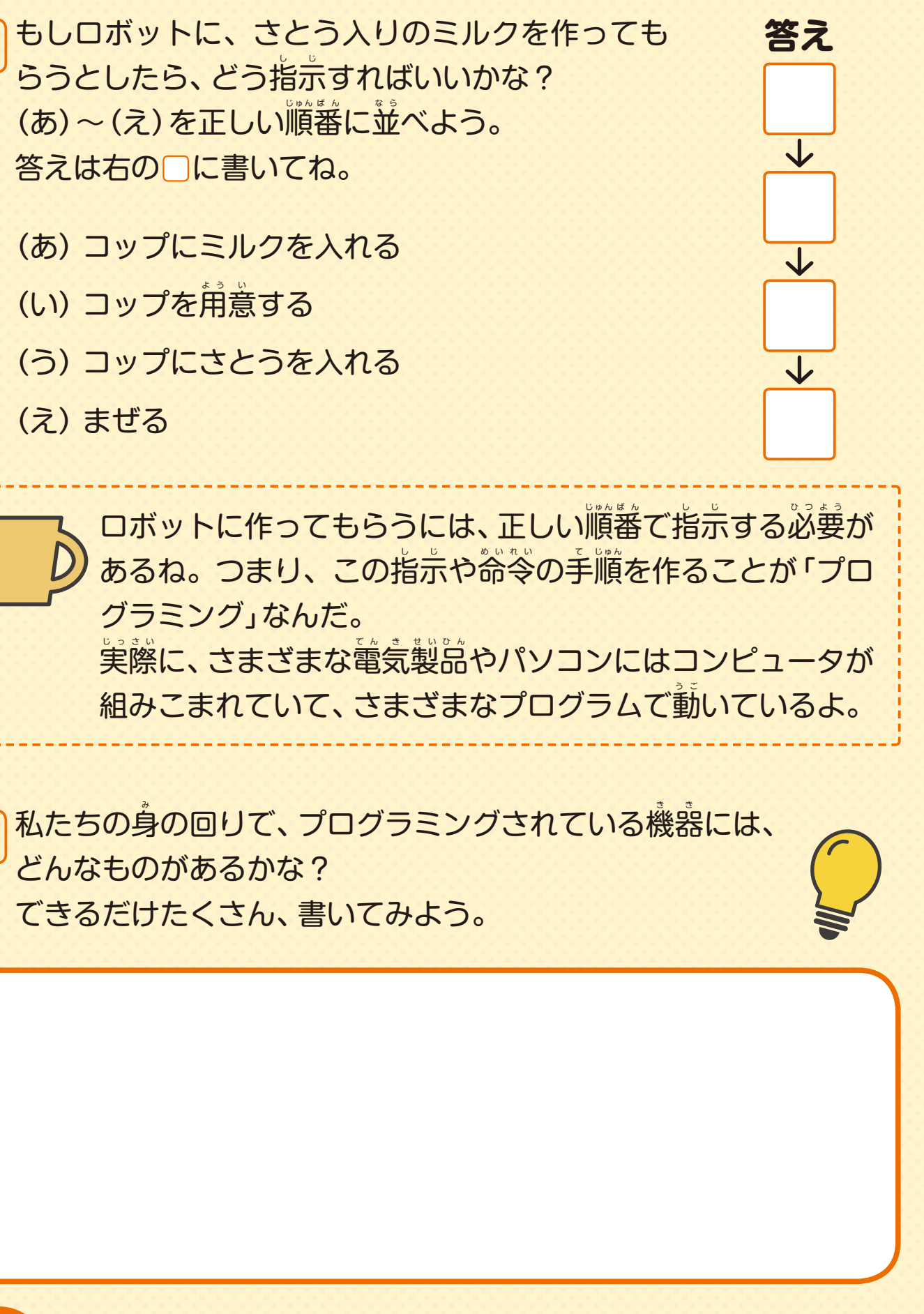

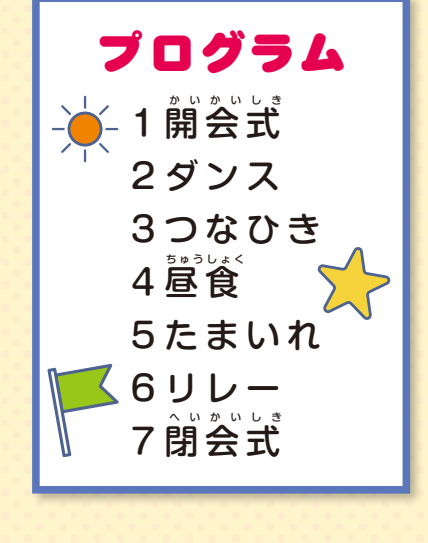

どんなものがあるかな? **2**

**ヒント**

**1<sup>章</sup> スクラッチの使い方を学ぼう**

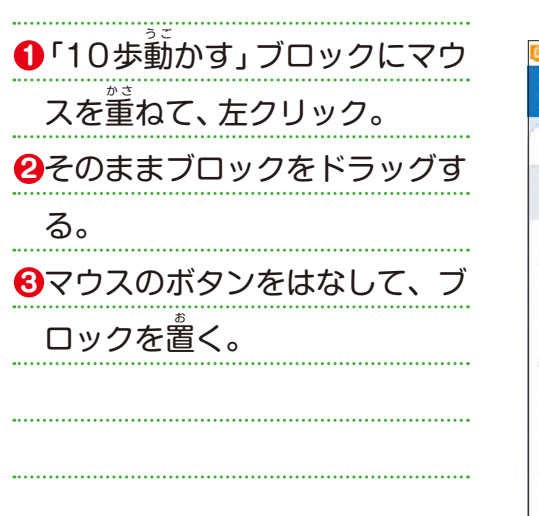

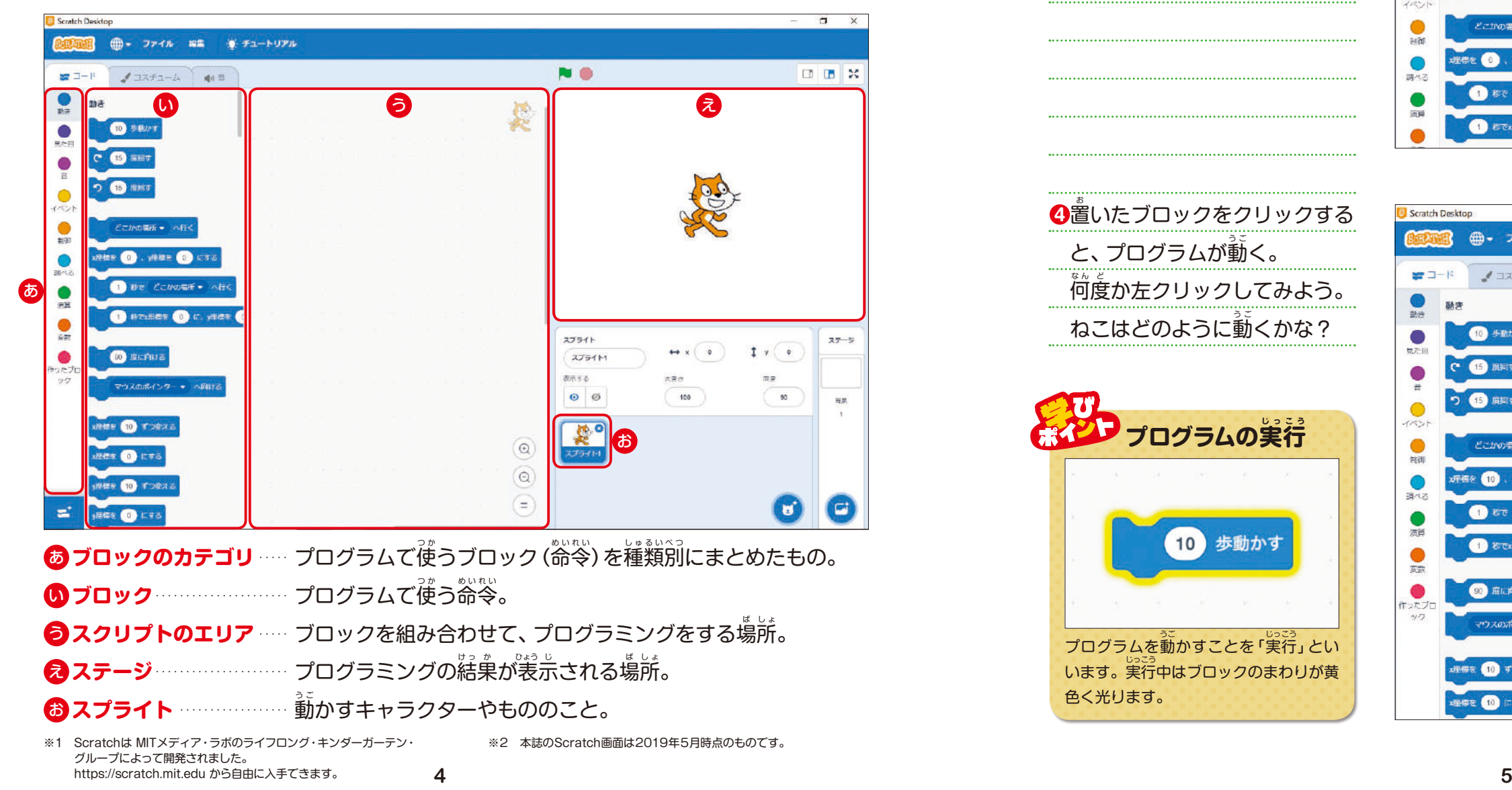

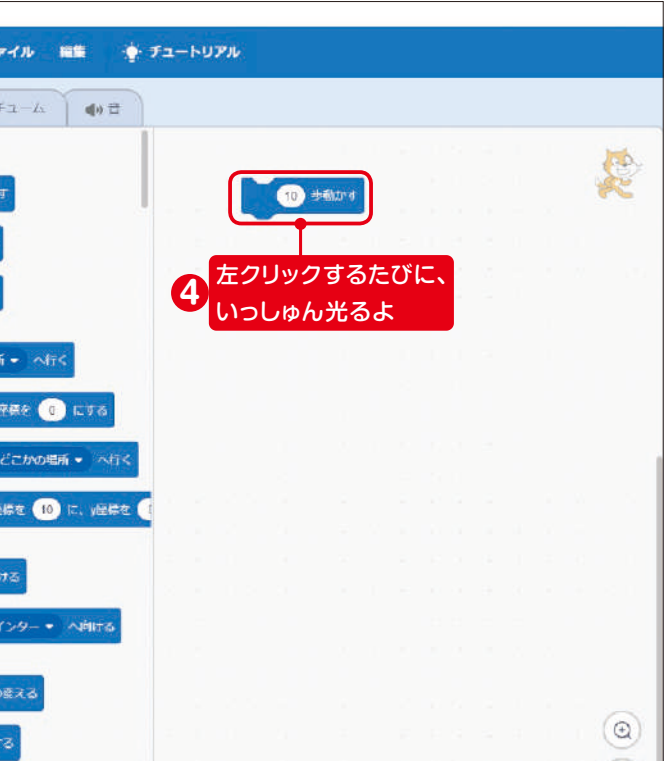

### **1 スクラッチってなに?**

スクラッチ (Scratch<sup>※1</sup>) は、Scratch財団がアメリカのマサチューセッツ工科大学 (MTT) メディアラボのライフロング・キンダーガーテン・グループと協力して作っているプログラミ ング学習ツールで、世界150か国以上で使われています。子どもでも簡単に使えるように工 。<br>夫されており、自分だけのアニメーションやゲームなどを作ることができます。

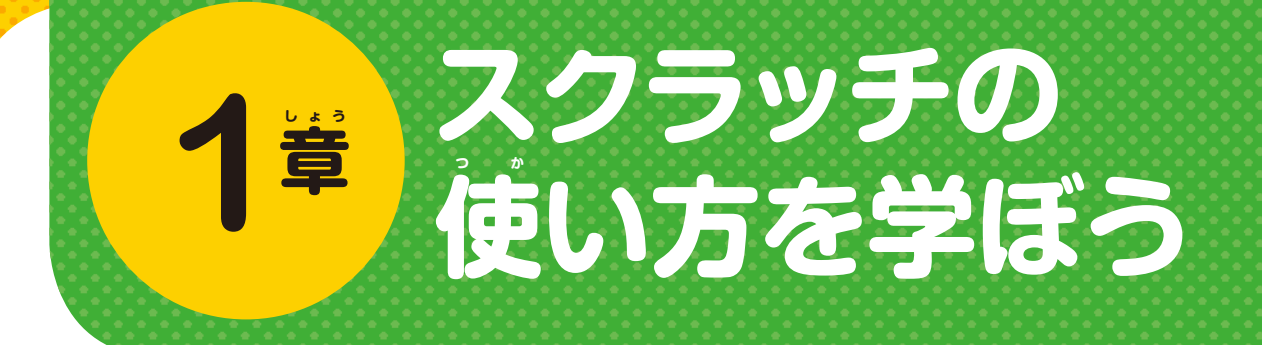

# **スクラッチの画 が 面 め ん を覚 お ぼ 2 えよう**

パソコンでスクラッチを立ち上げると、 最初にこのような画窗が表示されます\*2。

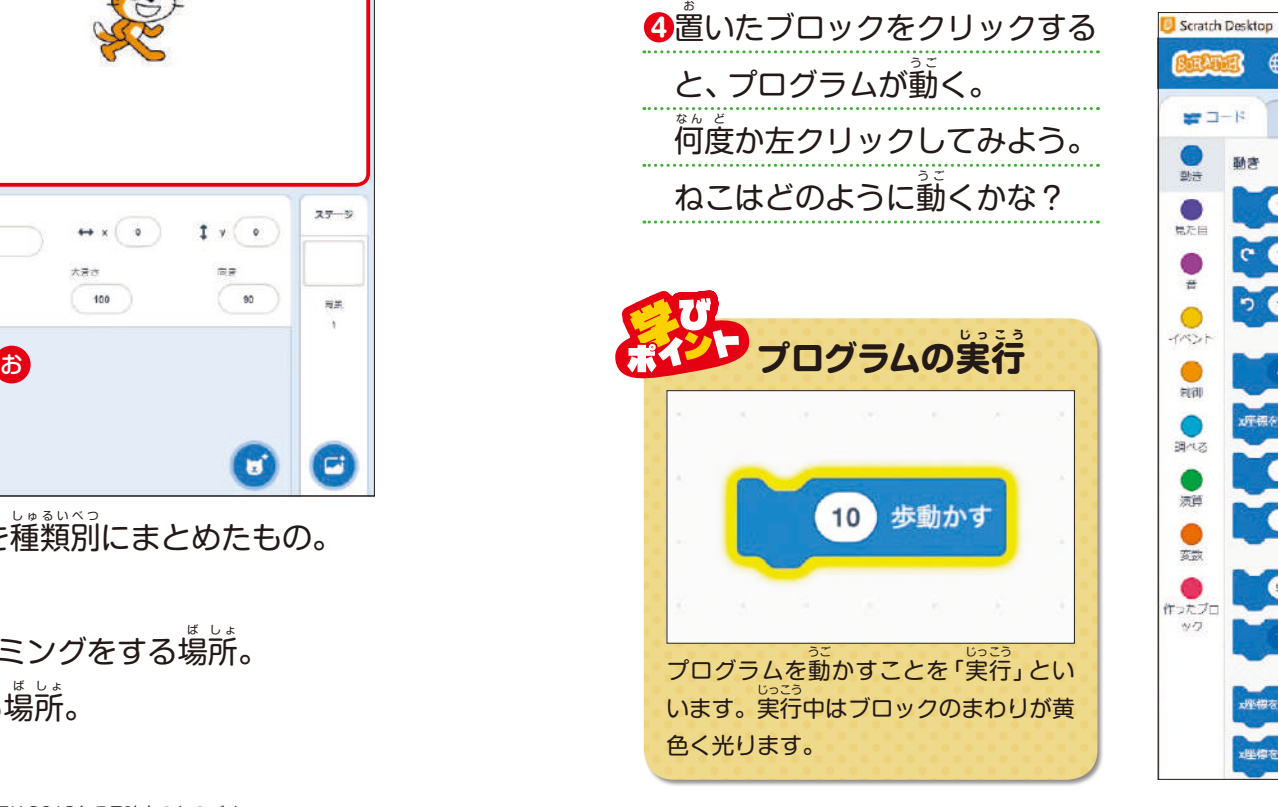

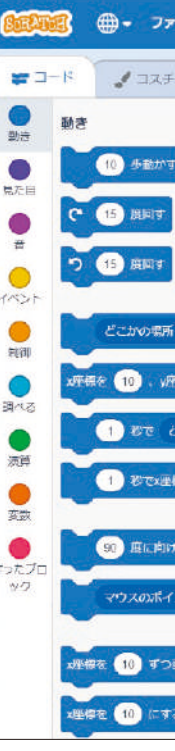

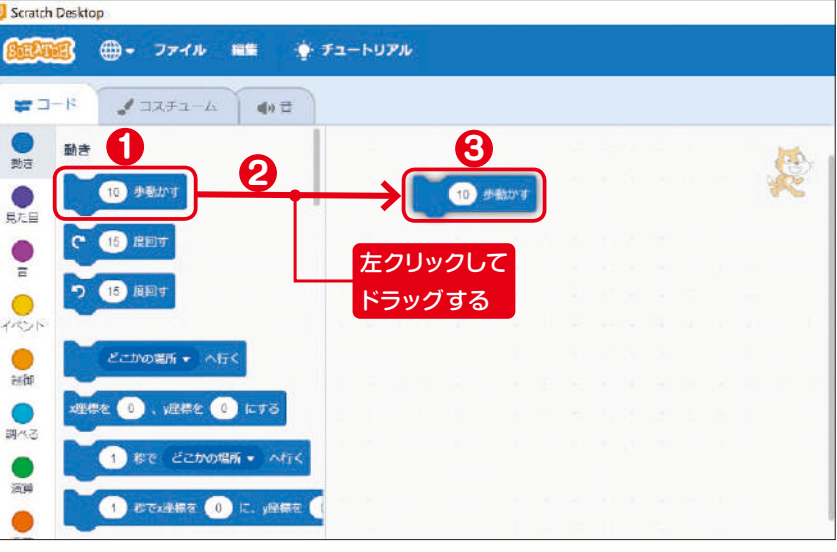

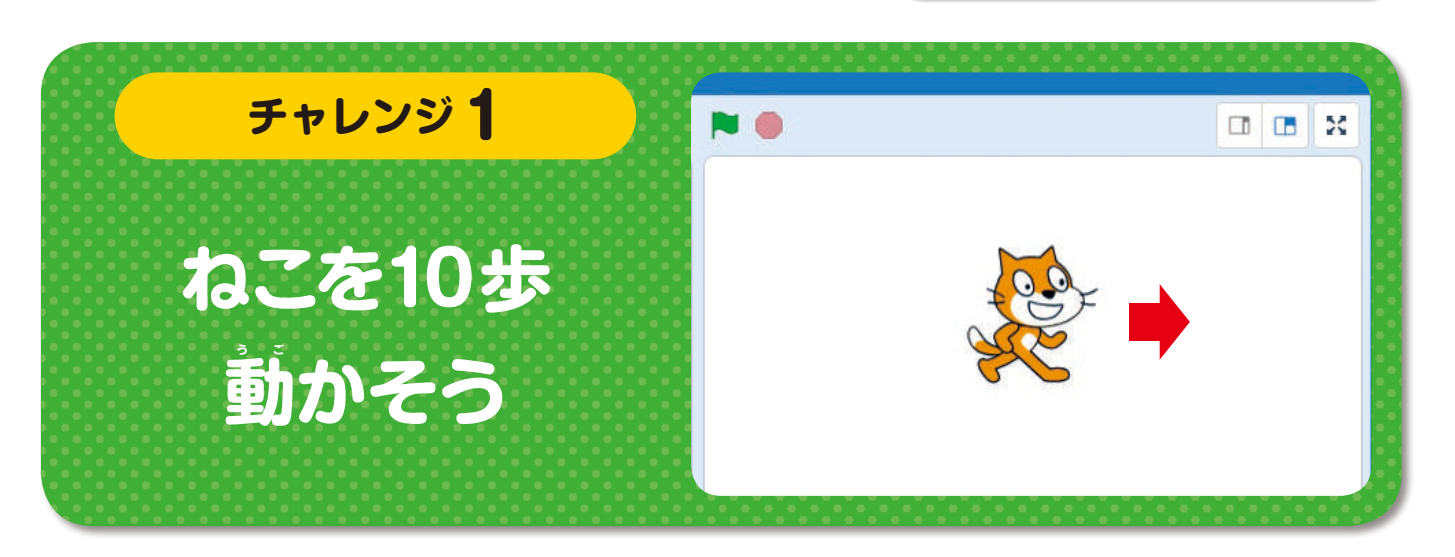

**1<sup>章</sup> スクラッチの使い方を学ぼう**

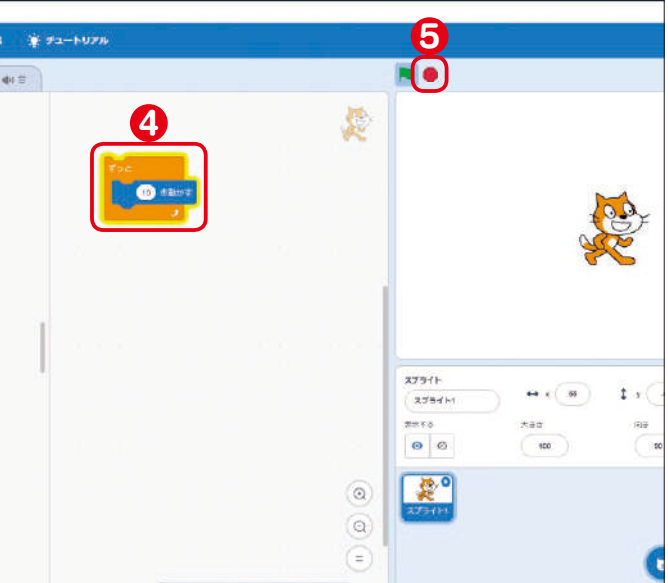

### **ブロックを組み合わせて使 つ か 1 おう**

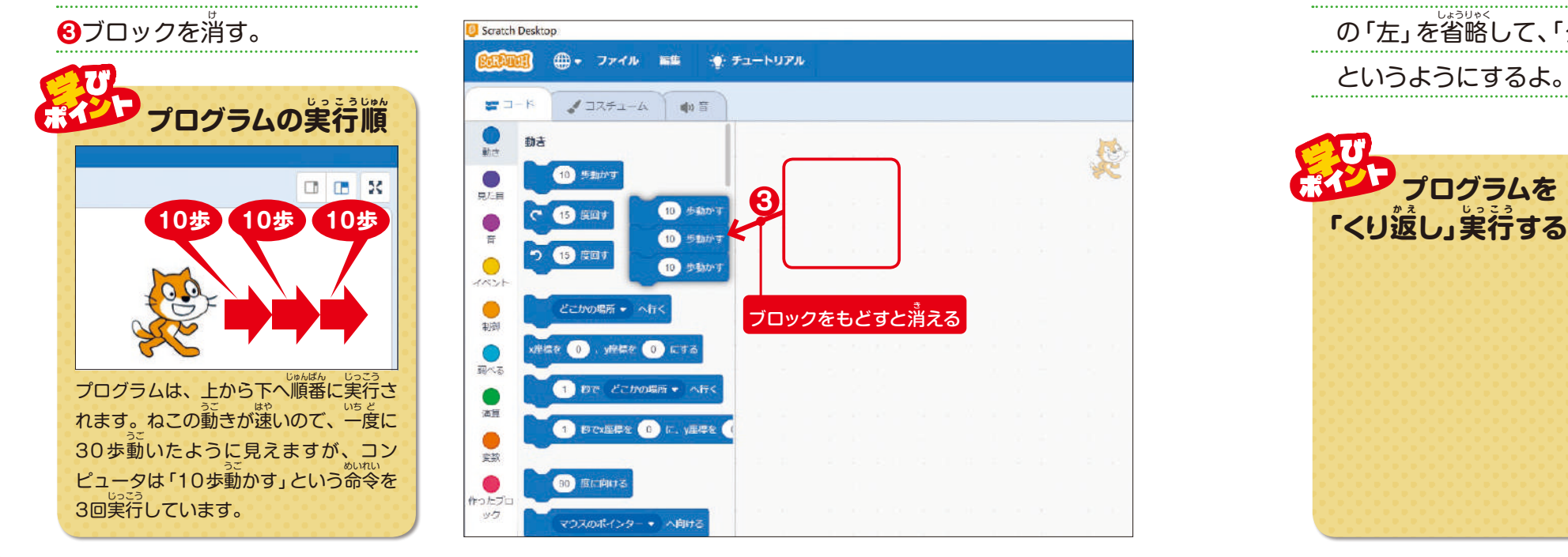

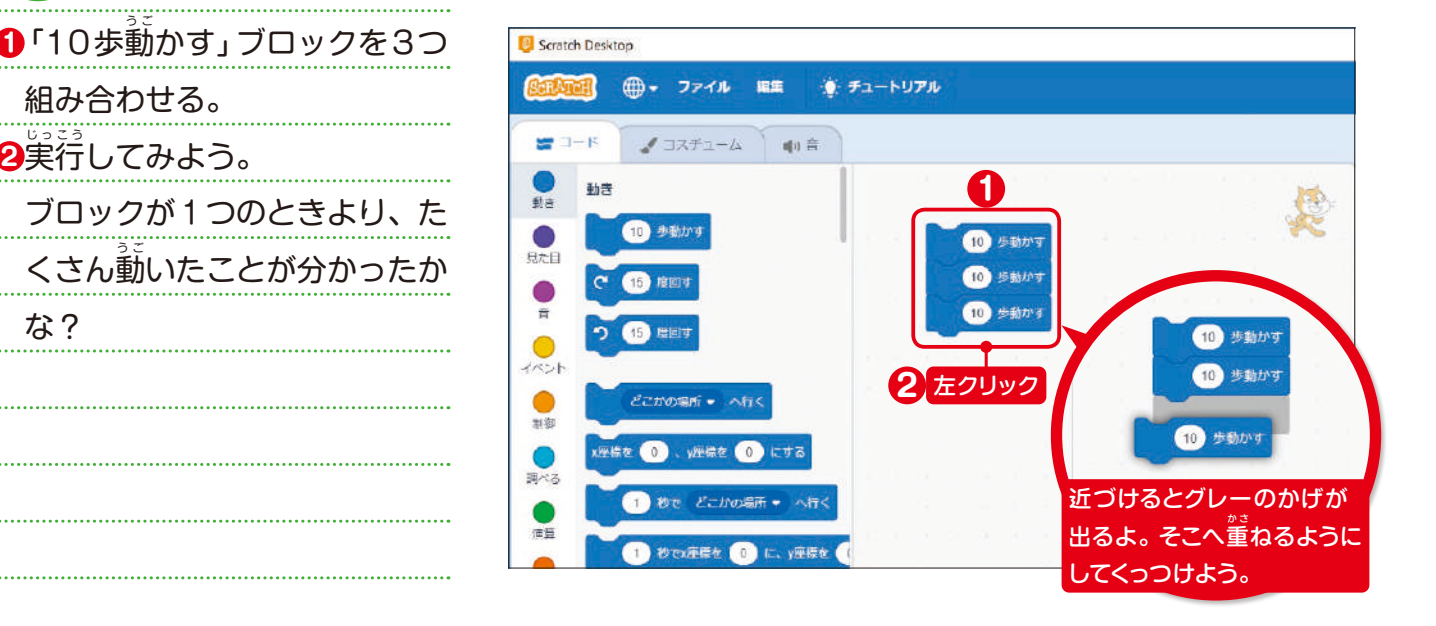

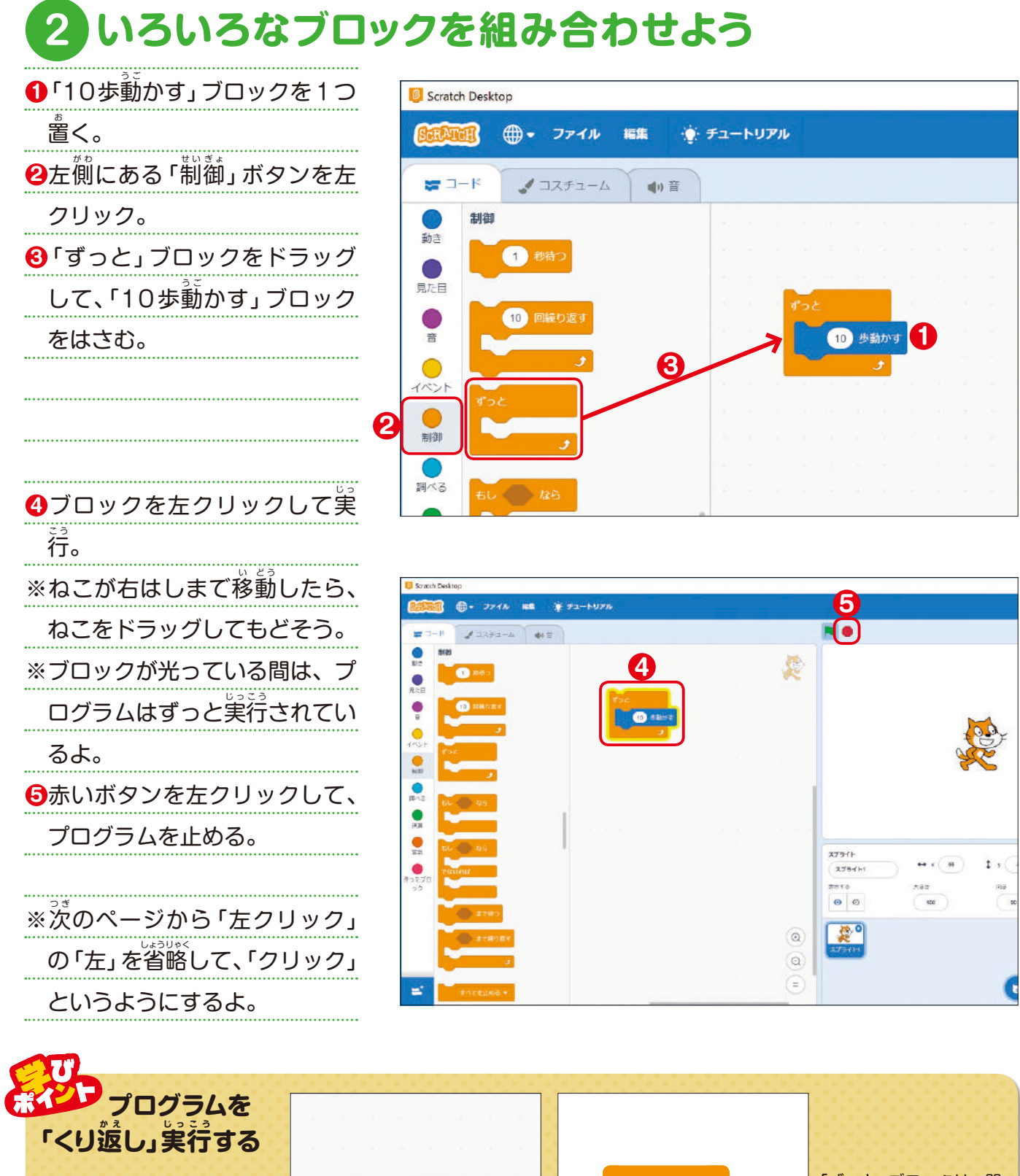

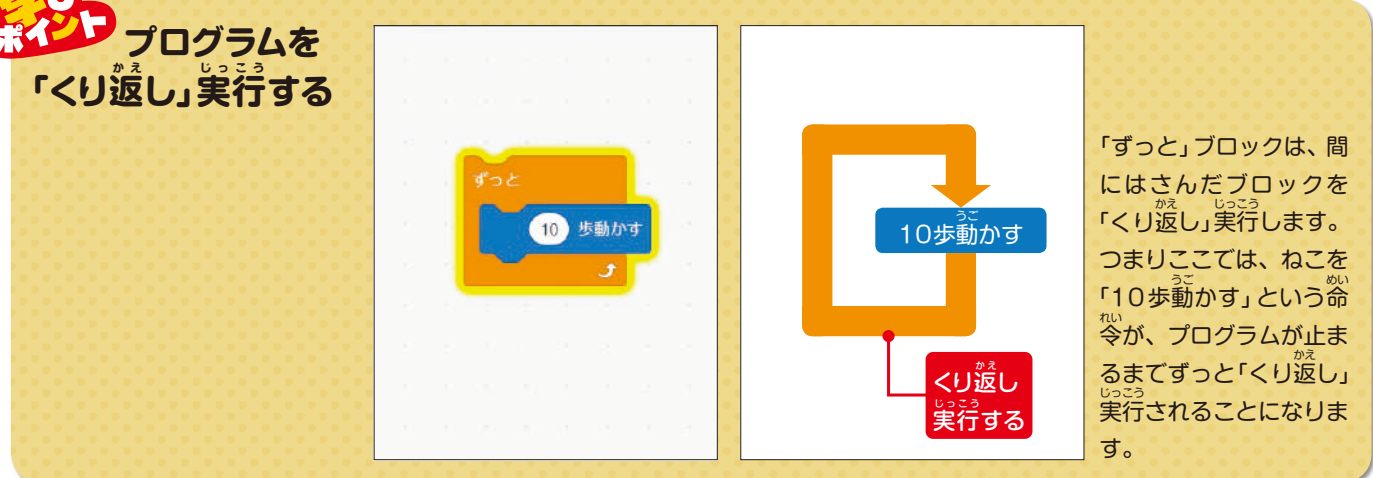

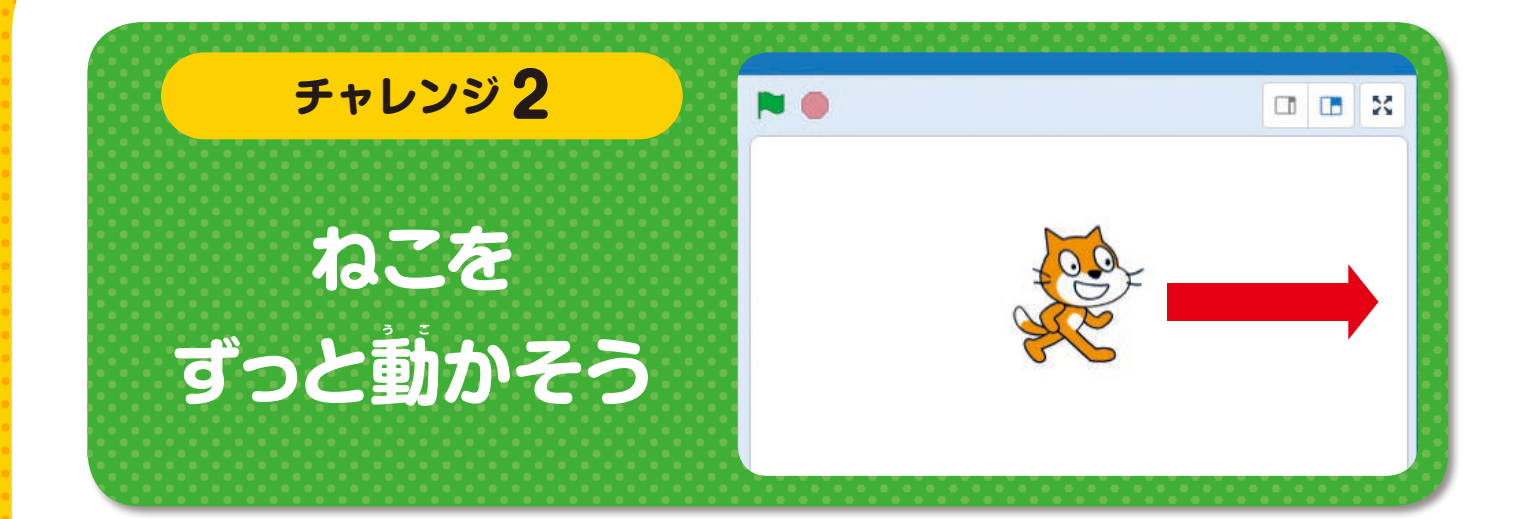

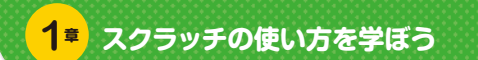

クから外す。

**2**「ずっと」ブロックを消す。

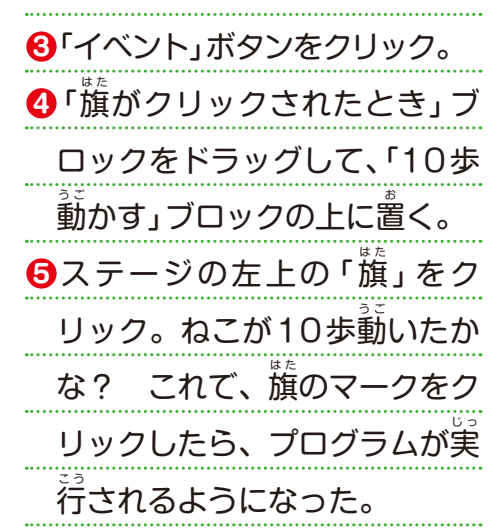

### **旗 は た をクリックしたらプログラムが実 じ っ 行 こ う 1 されるようにしよう**

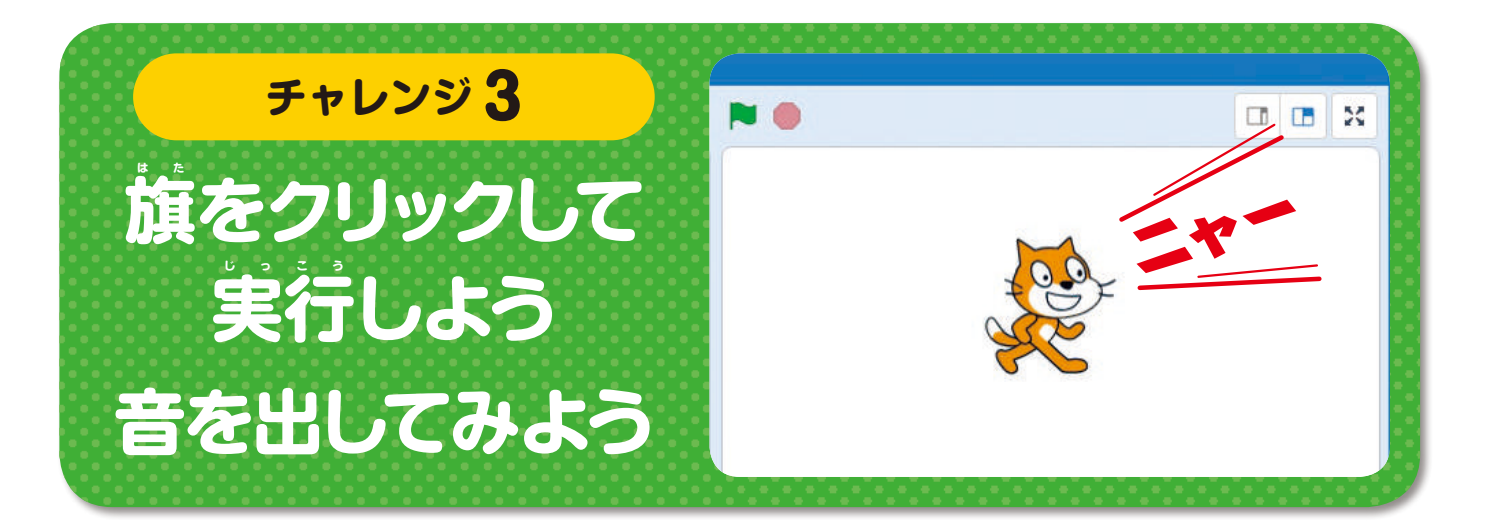

使 つか うキャラクターが増 ふ えると、その分、プログラムもたくさん必 ひつ 要 よう になるので覚 おぼ えてお きましょう。

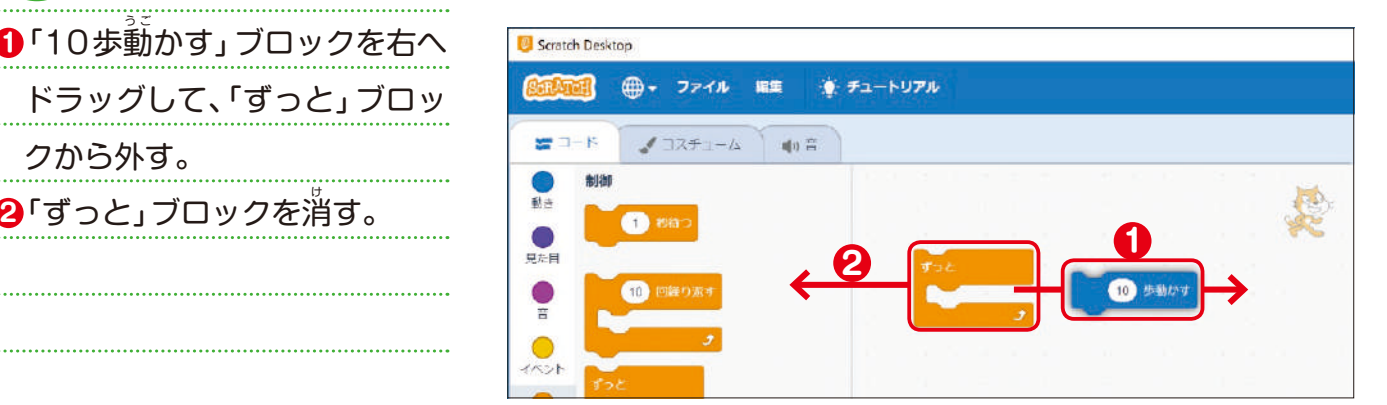

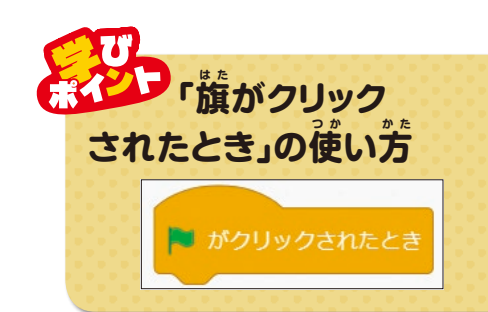

ブロックをクリックすれば、プログラムを実行することができますが、その場合、動か せるプログラムは1つだけです。 同時に動かしたいプログラムがいくつもあるときは、 <sub>それぞれのプログラムの最初に「旗がクリックされたとき」ブロックを入れておくと、旗</sub> をクリックするだけで全部実行することができます。

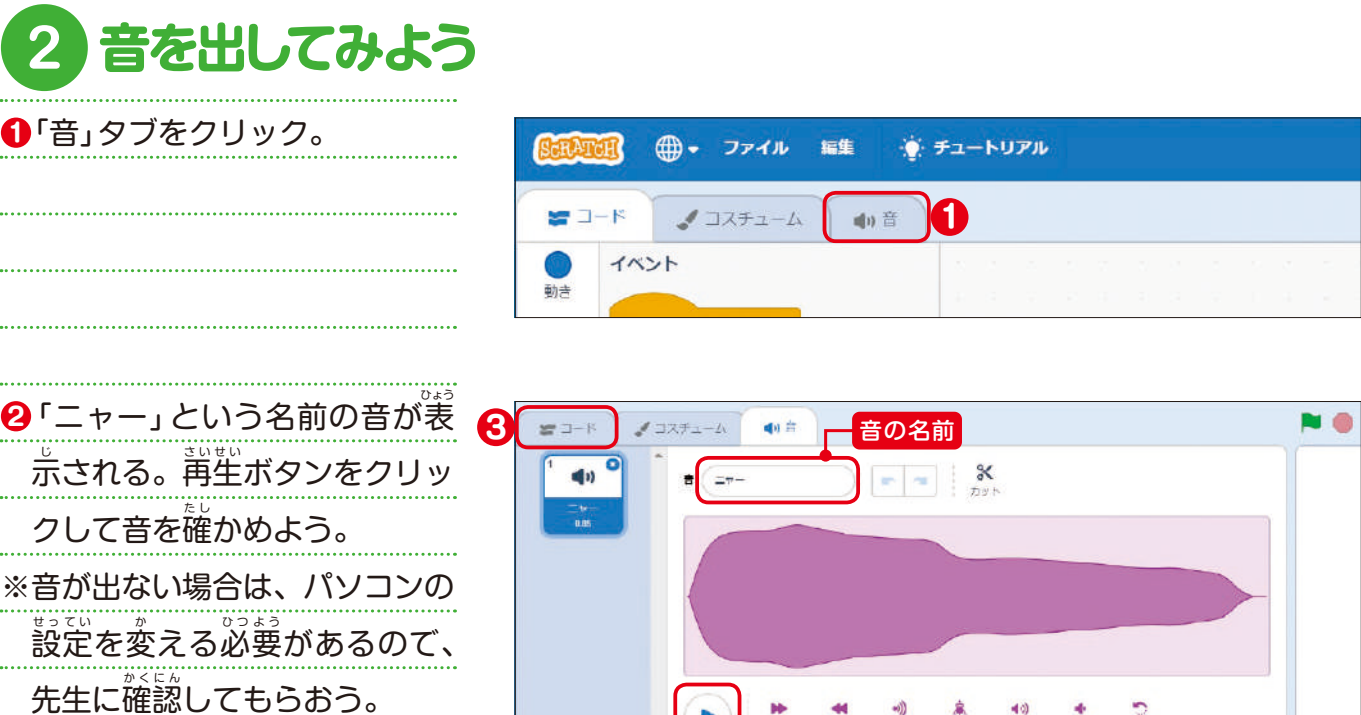

**3**「コード」タブをクリック。

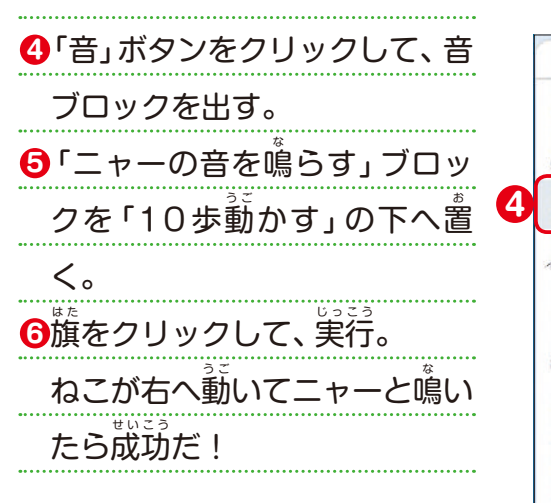

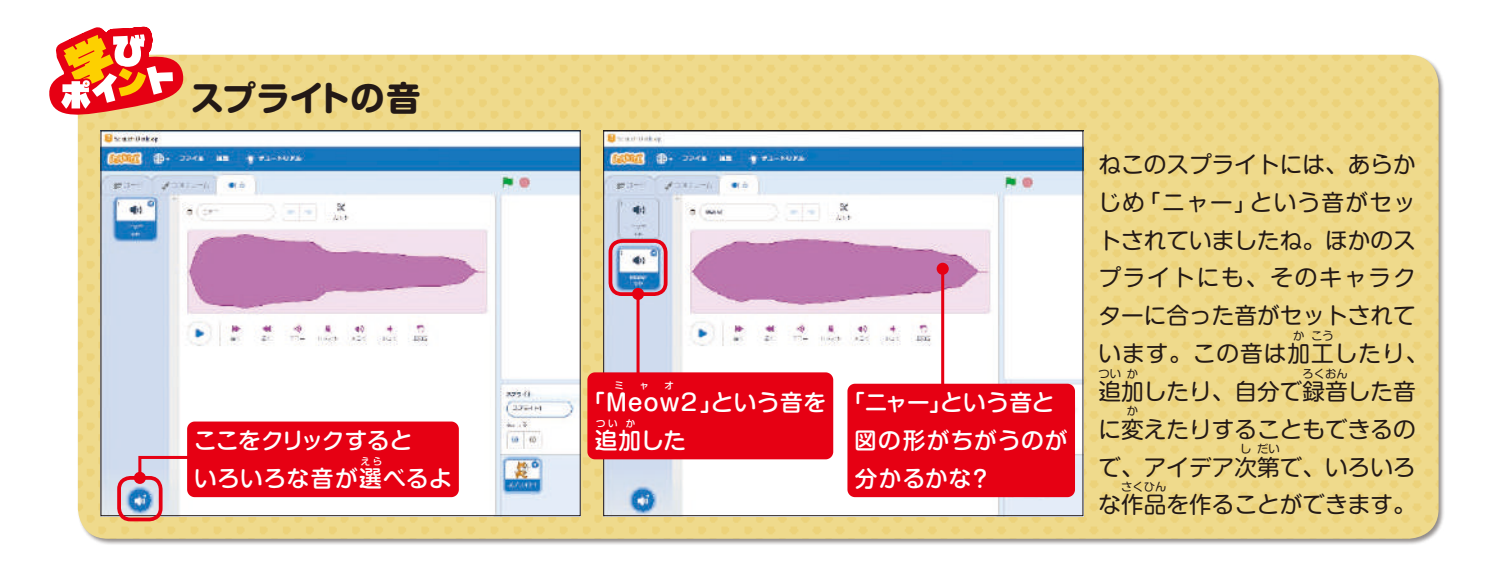

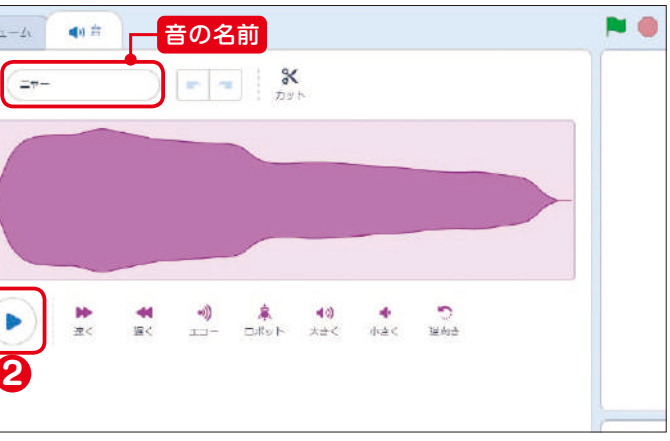

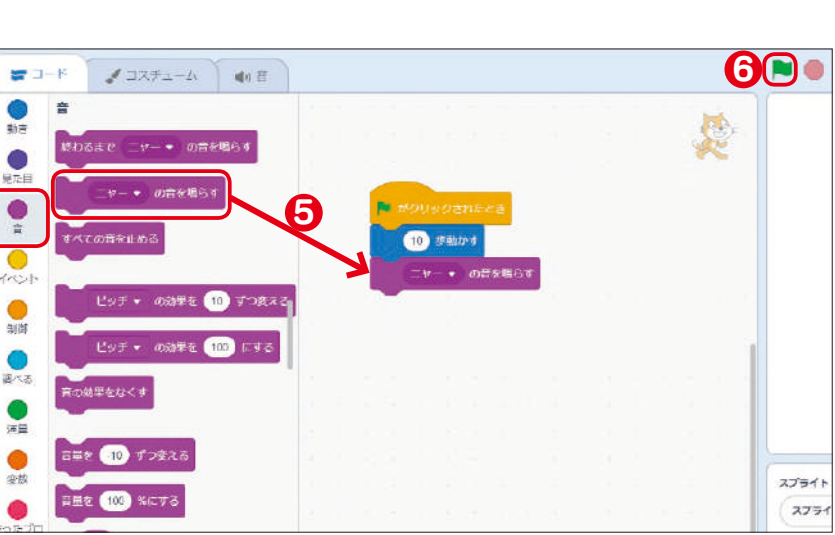

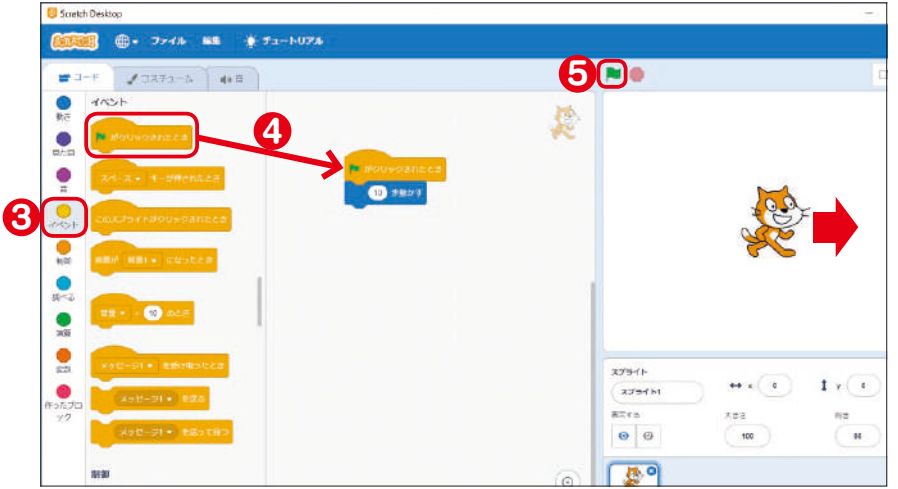

がクリックされたら、ゲームが始まる。

 2章 しょう では、「おやつ集 あ つ めゲーム」をプログラミングするよ。 そこで、作り始める前に、見本のゲームを実行してコン ピュータにどんな動 う ご きをさせているのか、考えてみよう。

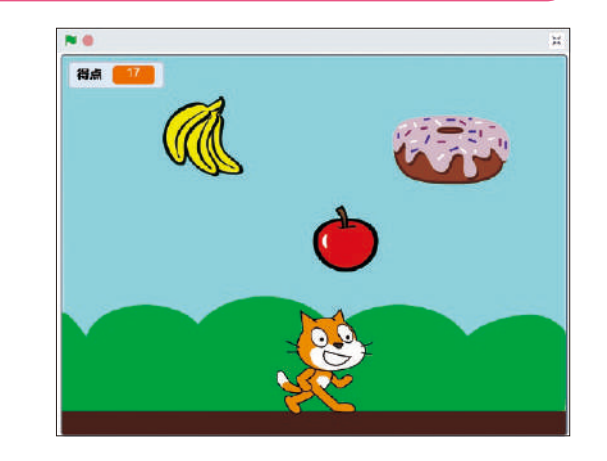

### **おやつ集 あ つ めゲーム を作ろう 2<sup>章</sup> しょう**

### プログラムを作り始める前に

1 章では、ねこを動かす簡単なプログラムを作ったね。 コンピュータは、<sup>殺</sup>たちが作ったプログラムの通りに動 く、ということが分かったかな? つまり、プログラミン グするときは、あらかじめ、コンピュータにどんな動きを **させるか考えておく必要があるということだね。** 

### **背 は い 景 け い はどう変 か 5 わりましたか? 線でつなごう。**

ゲームを始めたとき ●

ゲームが終わったとき •

# **1 どんなゲームですか? ゲームに使 つ か われているスプライト(キャラクターやもの)は、**  $\overline{\mathbf{H}}$ ですか? 全部、書き出そう。 **2**

### $\overline{3}$ ねこに使われているプログラムを考えよう。 **ねこはどんな動きをしていますか?**

### **おやつに使 つ か われているプログラムを考えよう。 4 どんな動 う ご きをしていましたか?**

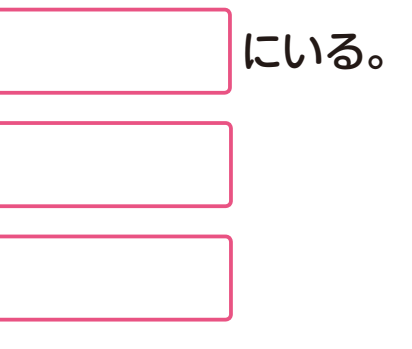

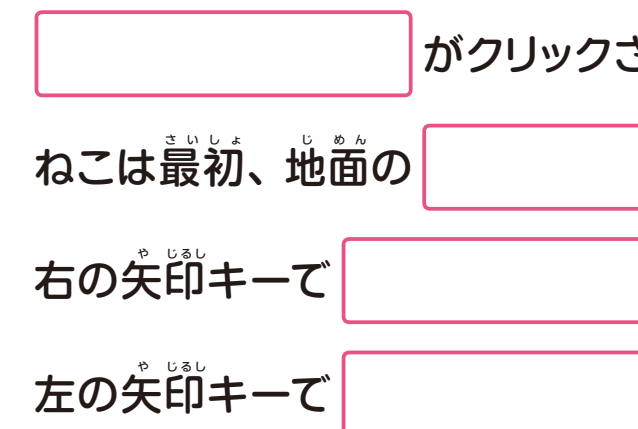

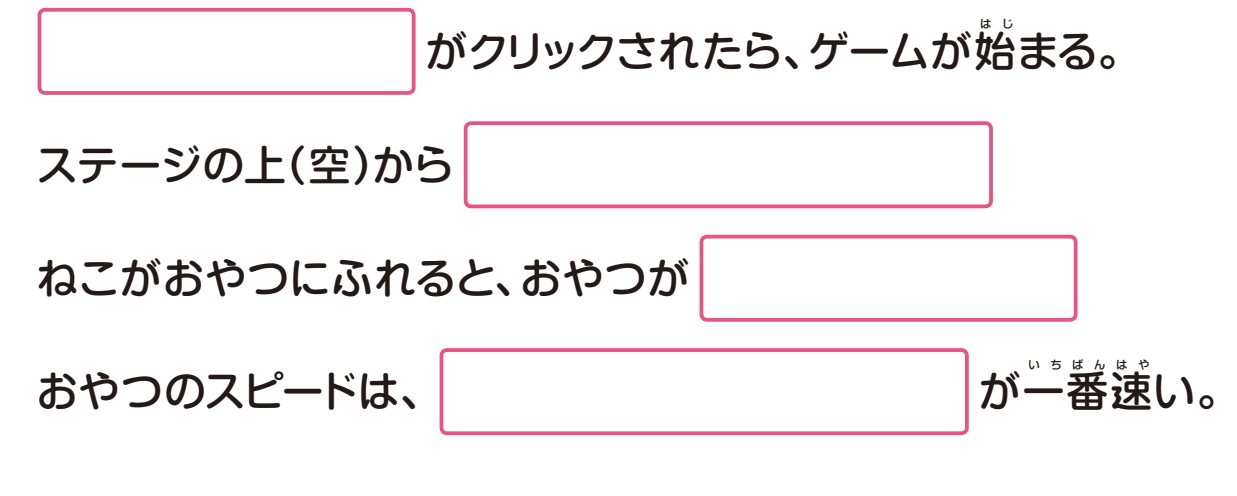

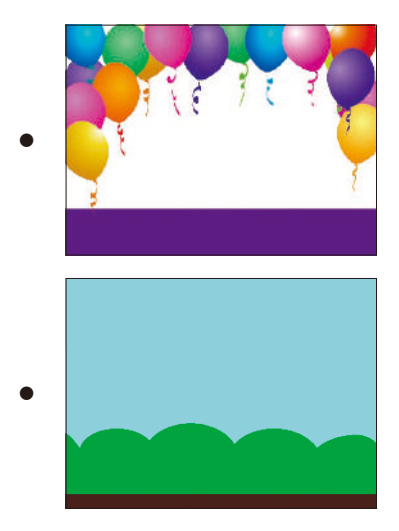

クリック。

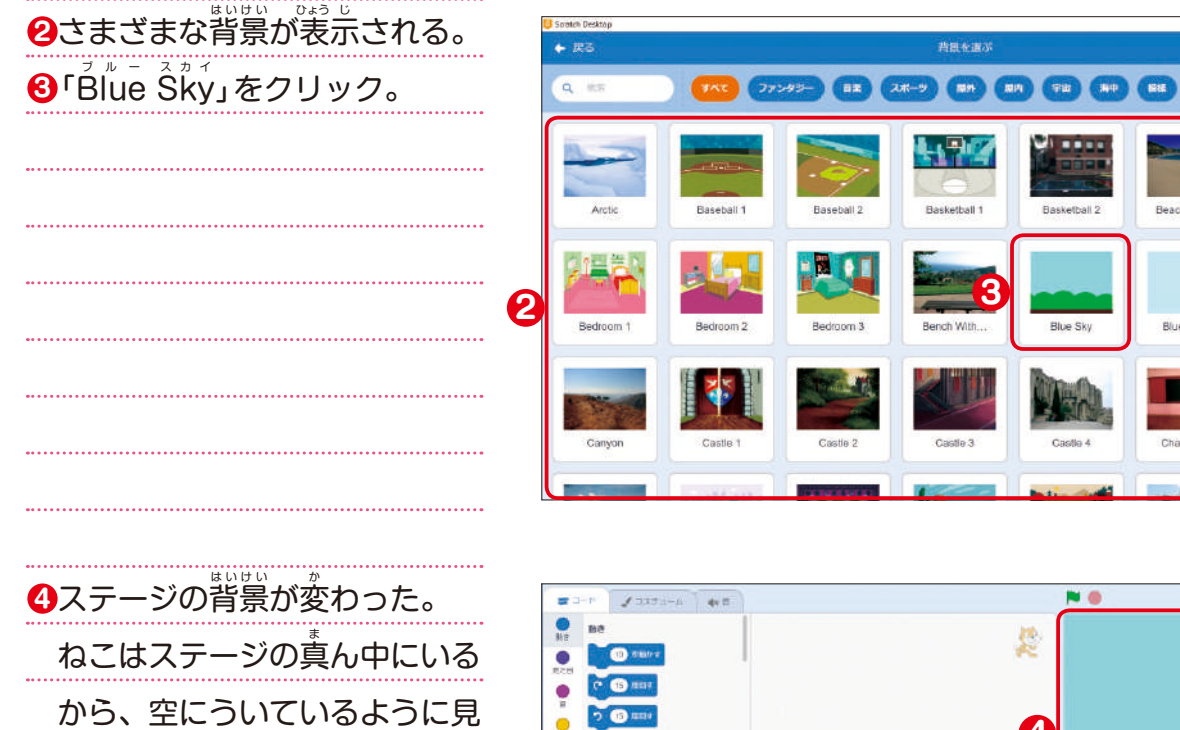

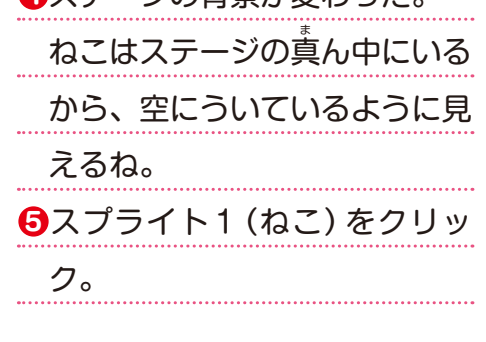

**ステージの背 は い 景 け い を変 か 1 えよう**

**1**右下の「背景を選ぶ」 ボタンを

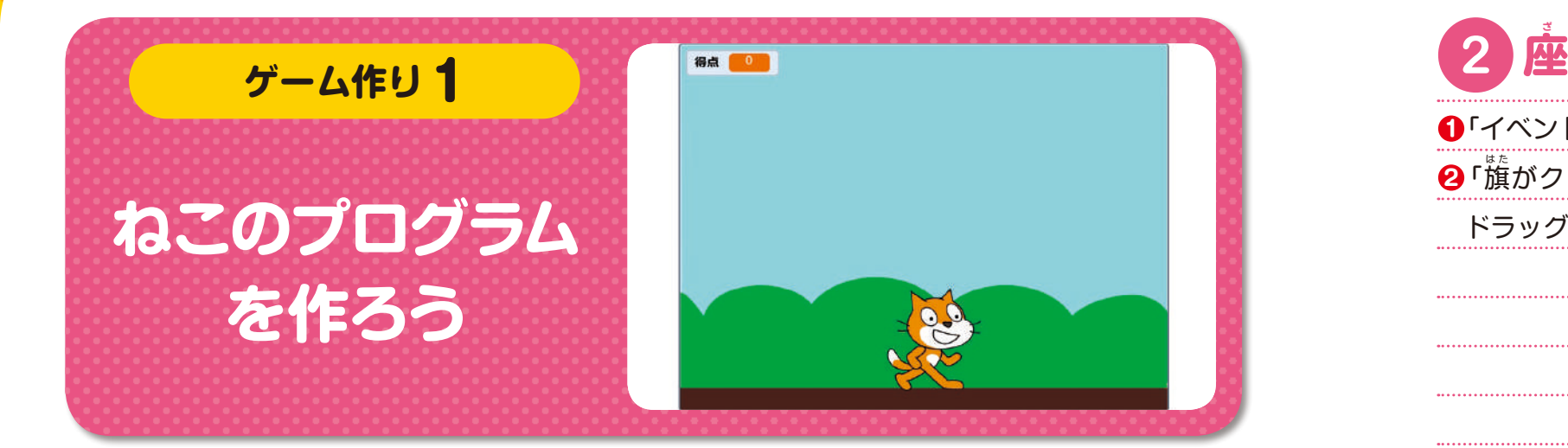

スクラッチでは、スプライトの位 い 置 ち を数字で表す「座 ざ 標 ひょう 」を使 つか うことが てきます。横の位置は、縦の位置はy座標で表し、ステージの <sub>ま</sub><br>真ん中が「x 座標0、y座標0」となっています。真ん中より下の場合、 ッ<sub>ぎなる</sub><br>y座標は「-(マイナス)」で表します。

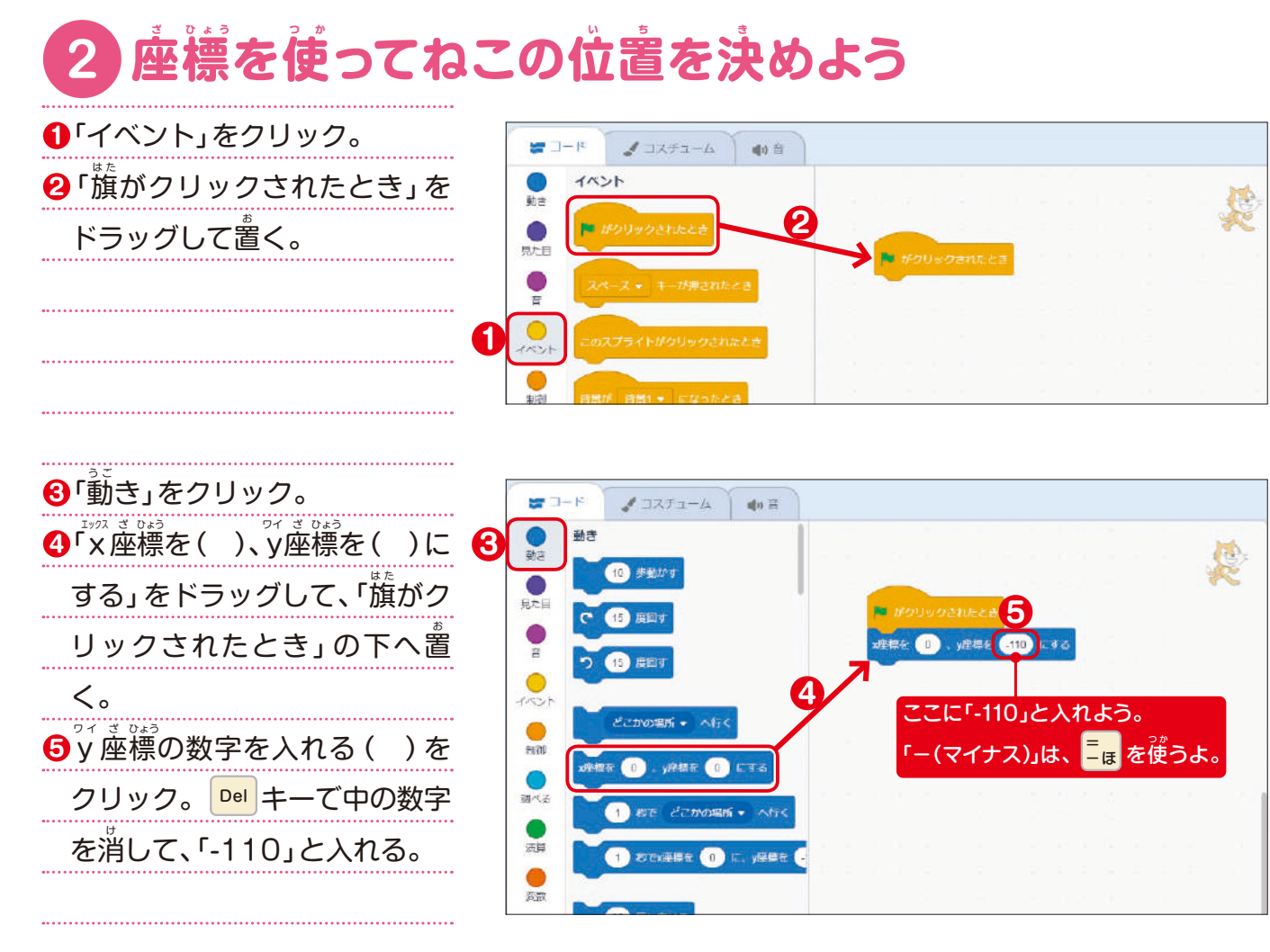

 $\bullet$ 

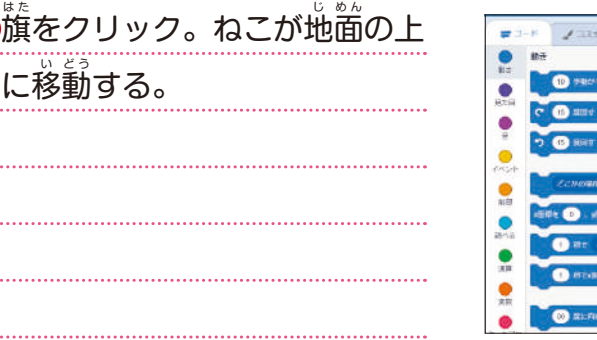

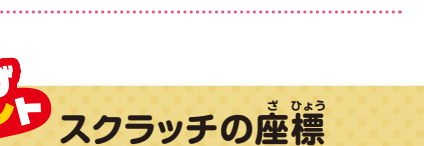

6旗

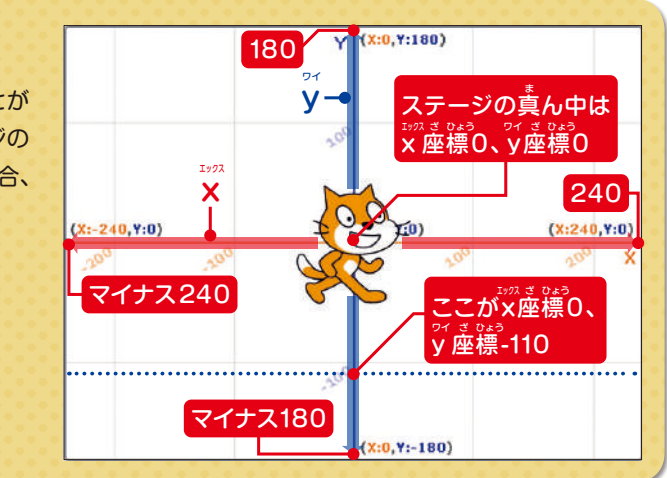

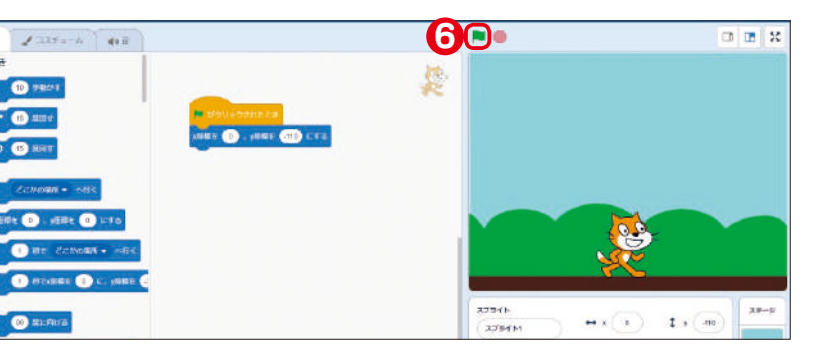

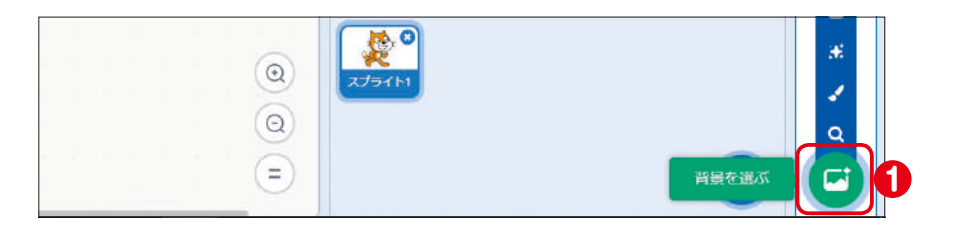

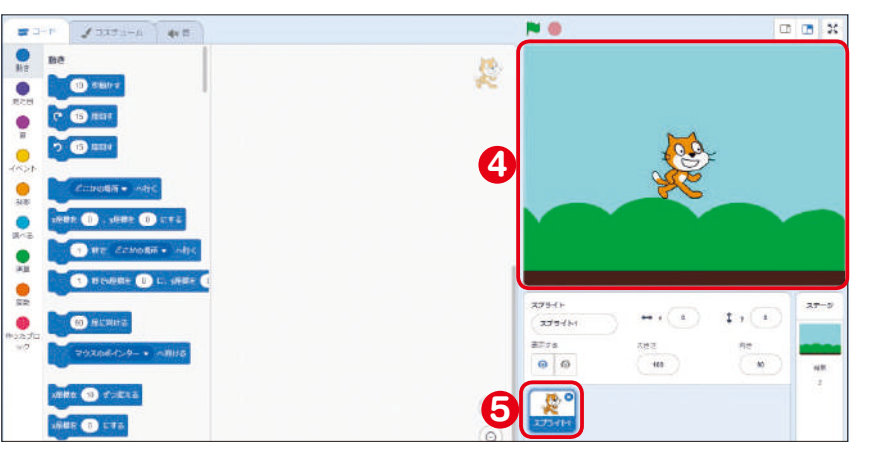

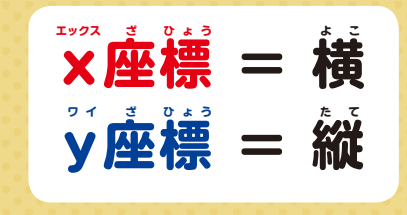

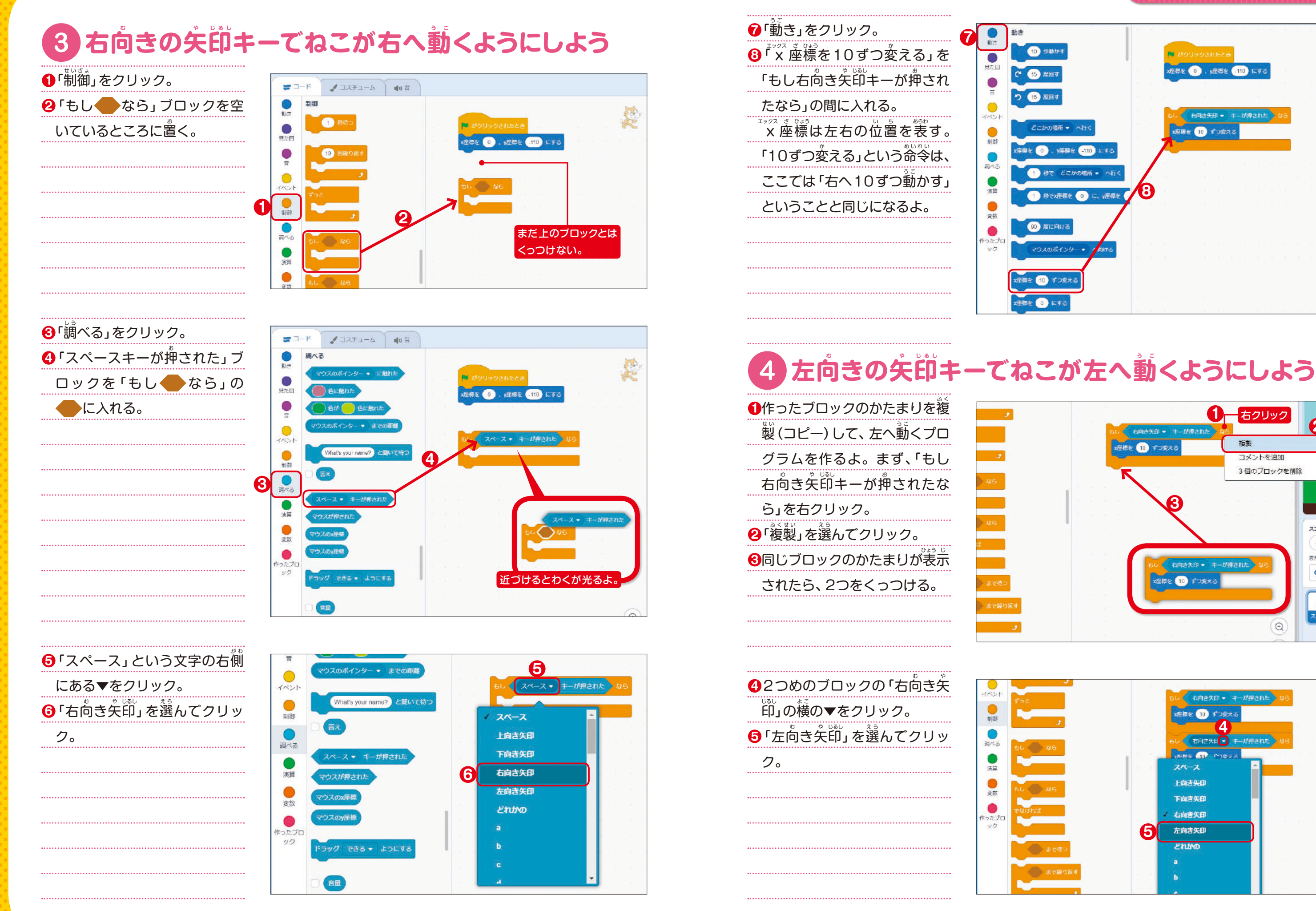

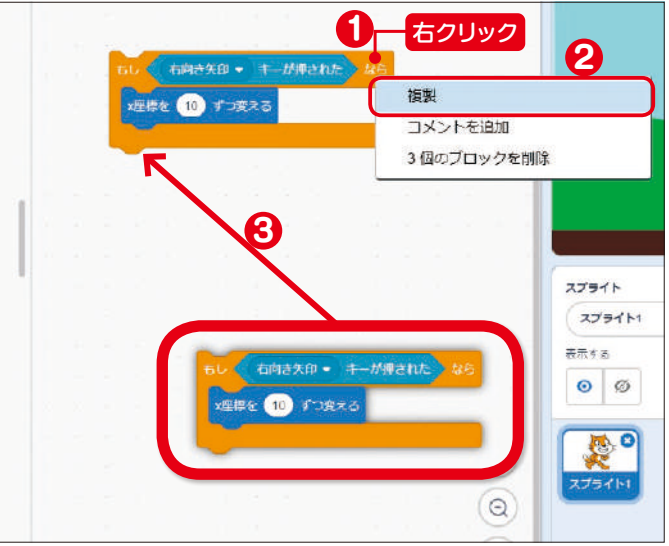

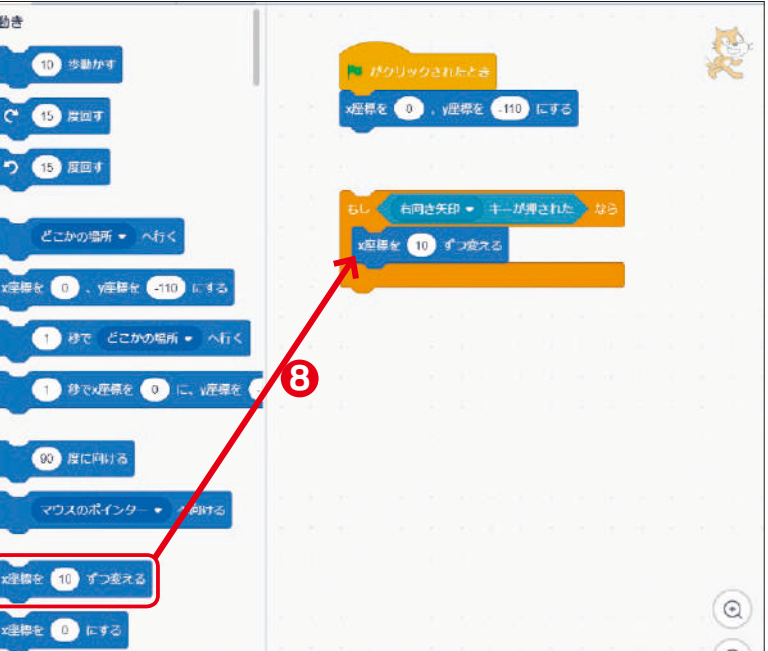

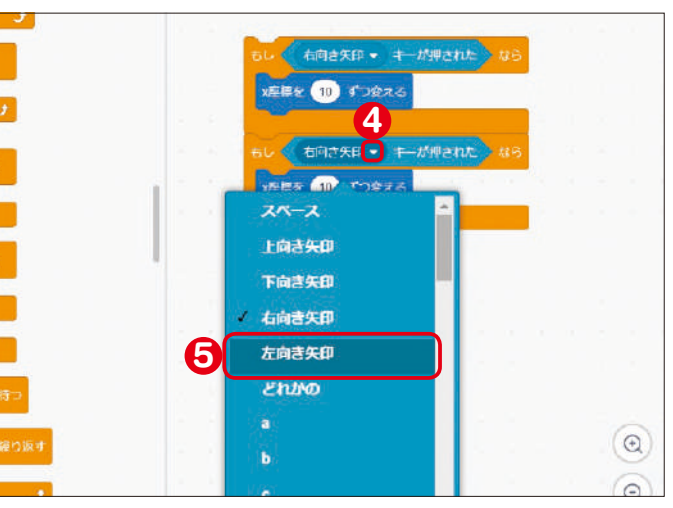

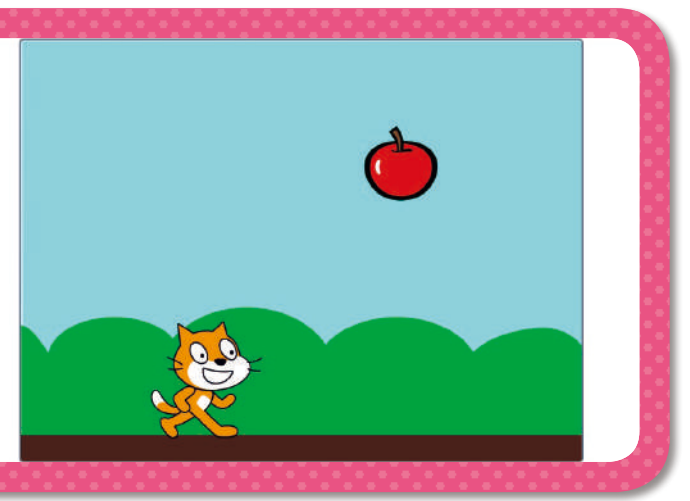

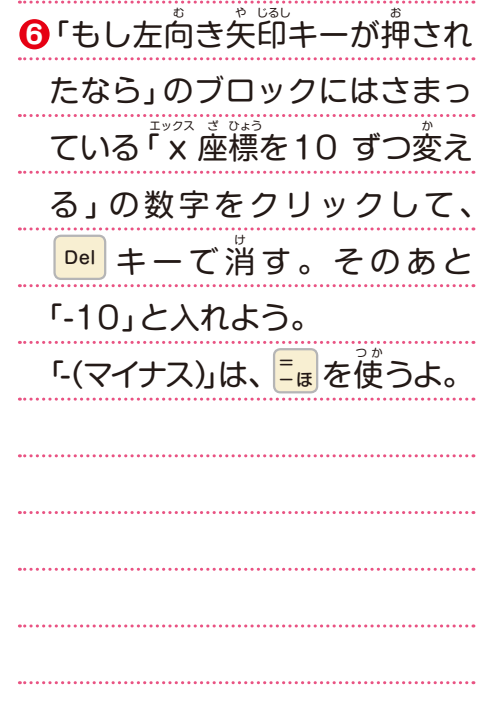

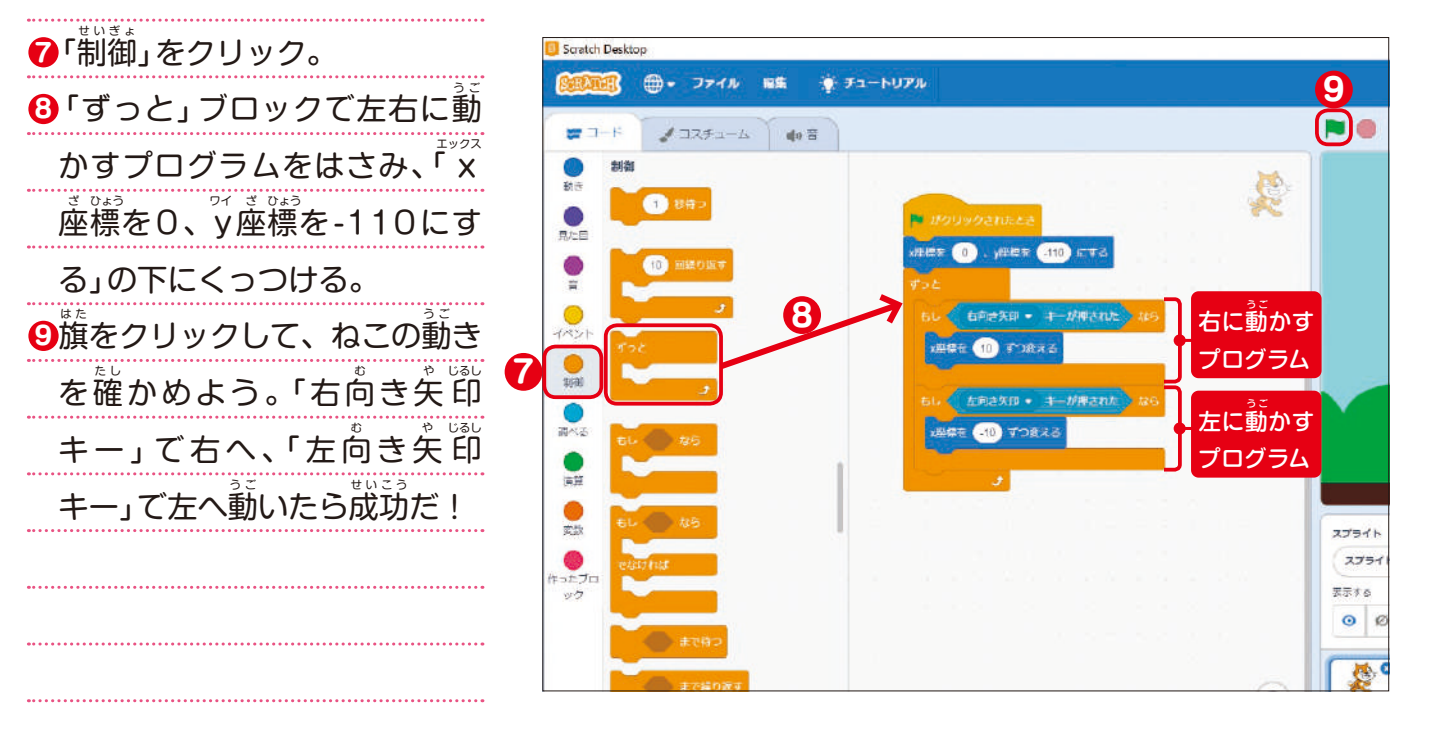

**1**「スプライト1(ねこ)」の右下 のねこのマークのボタンをク リック。 **2)**<br>さまざまな 「スプライト」が表 示 じ される。  $\mathbf{3}$ 「Ăpple(りんご)」をクリック。 **2**

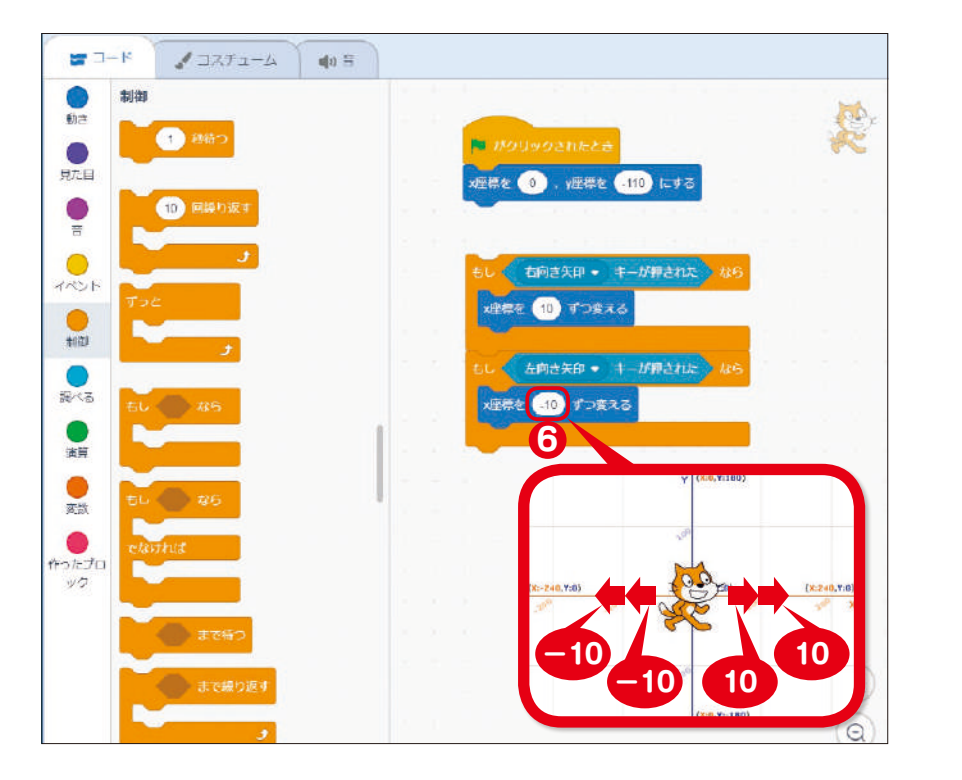

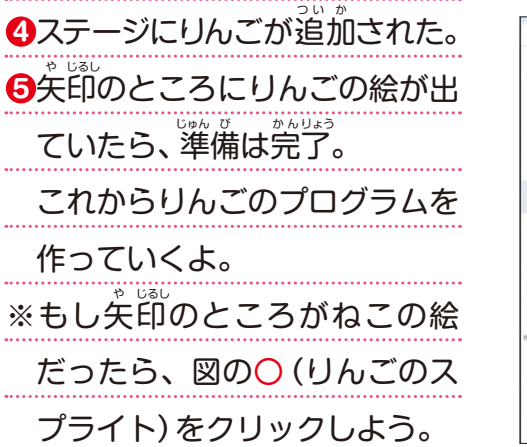

 $\bullet$  ass

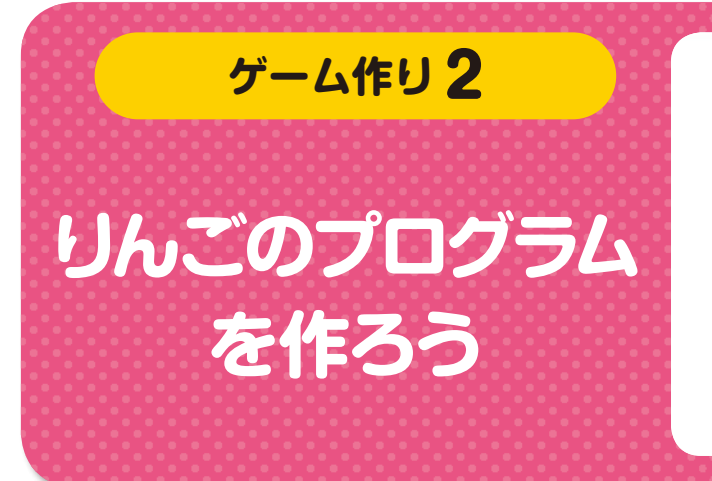

# 1 **しんごのスプライトを追加しよう**

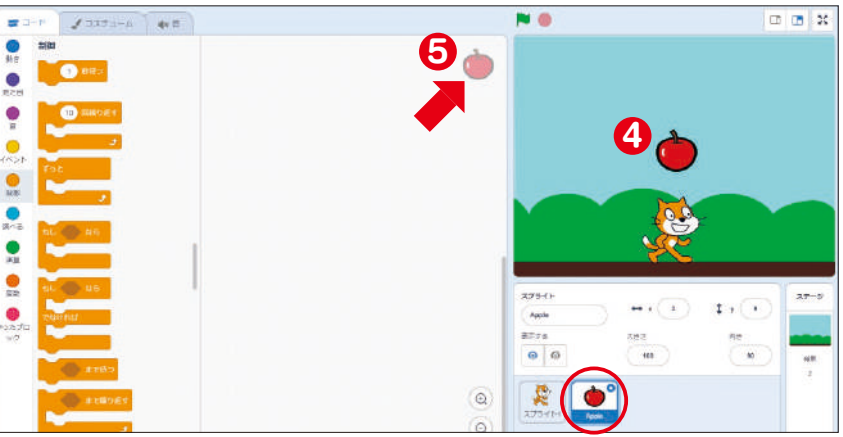

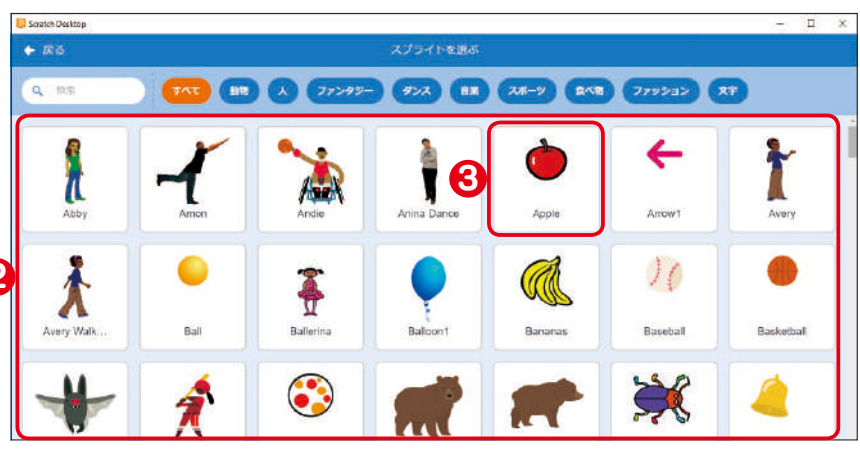

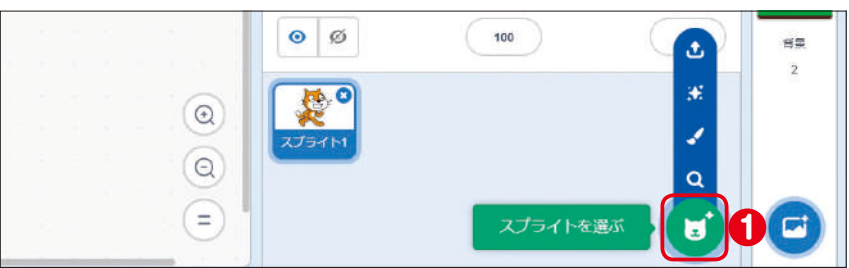

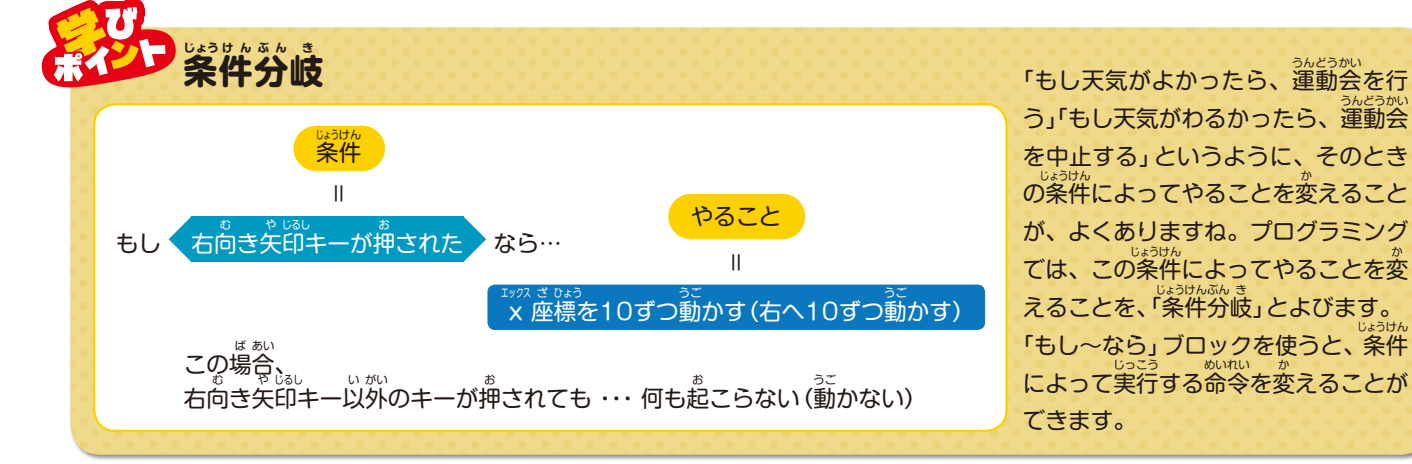

### **りんごの位 い 置 ち を決 き 2 めよう りんごを降**

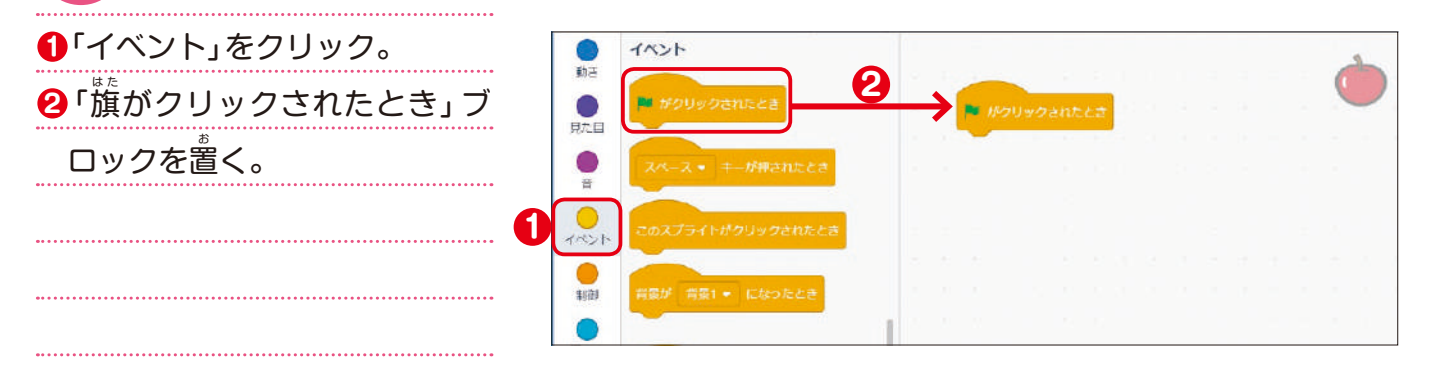

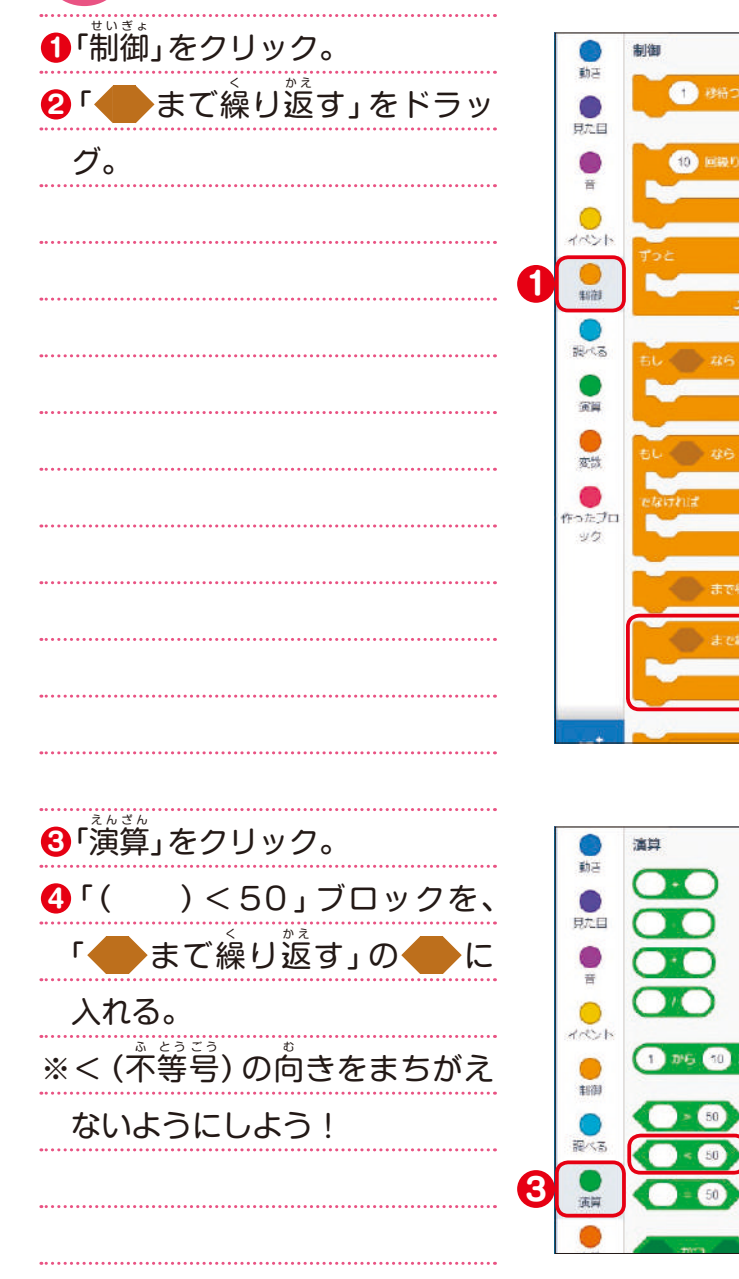

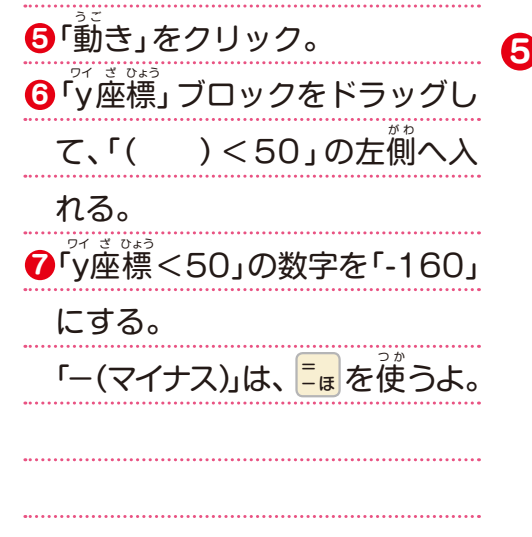

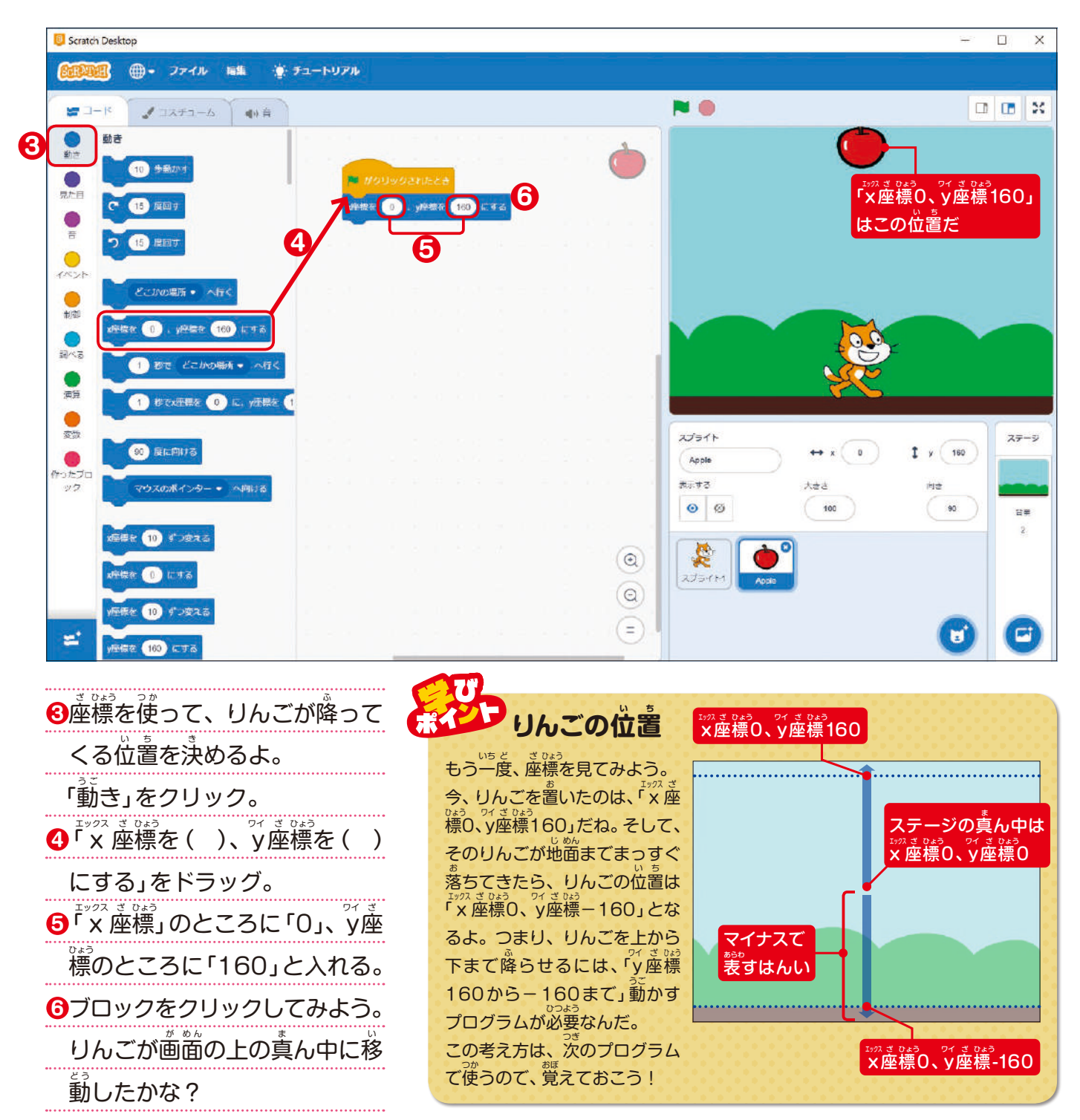

3 りんごを降らせよう

制御

演算

 $\overline{O}$ 

 $\overline{\bigcirc}$ 

 $\overline{O}$ 

 $\overline{CD}$ 

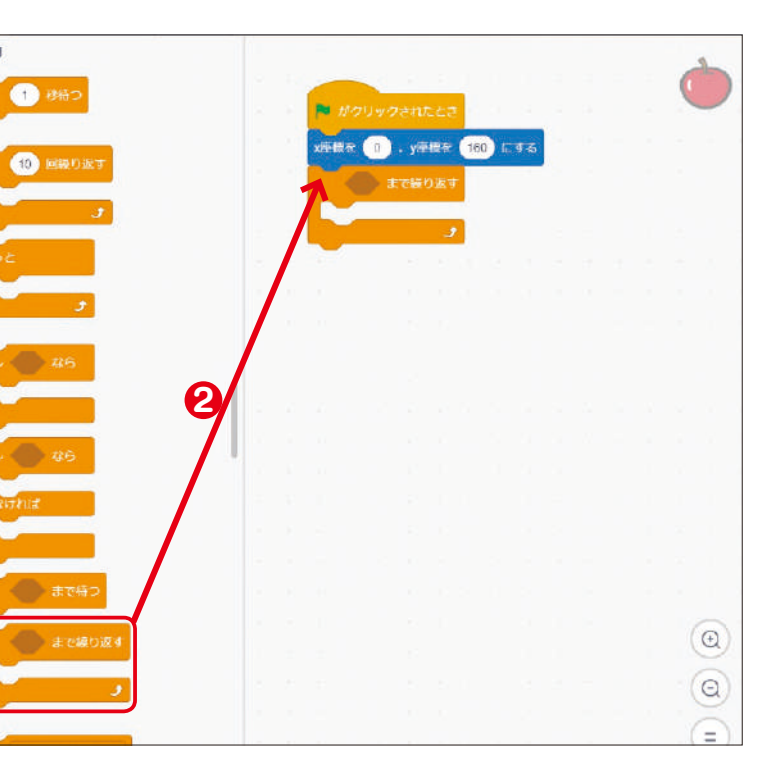

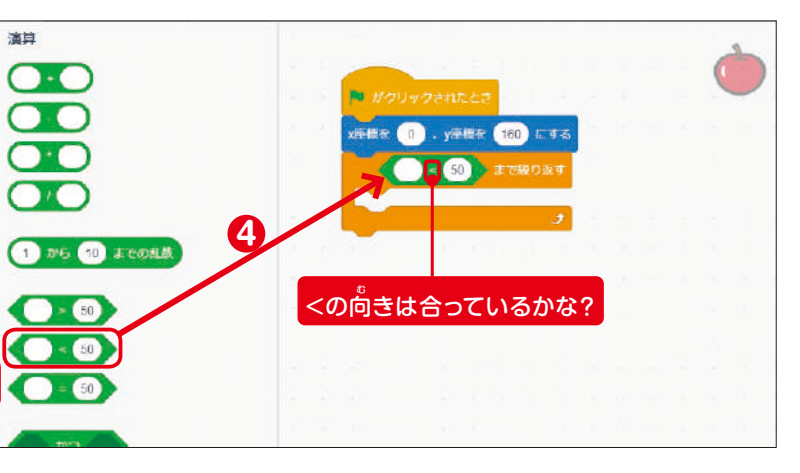

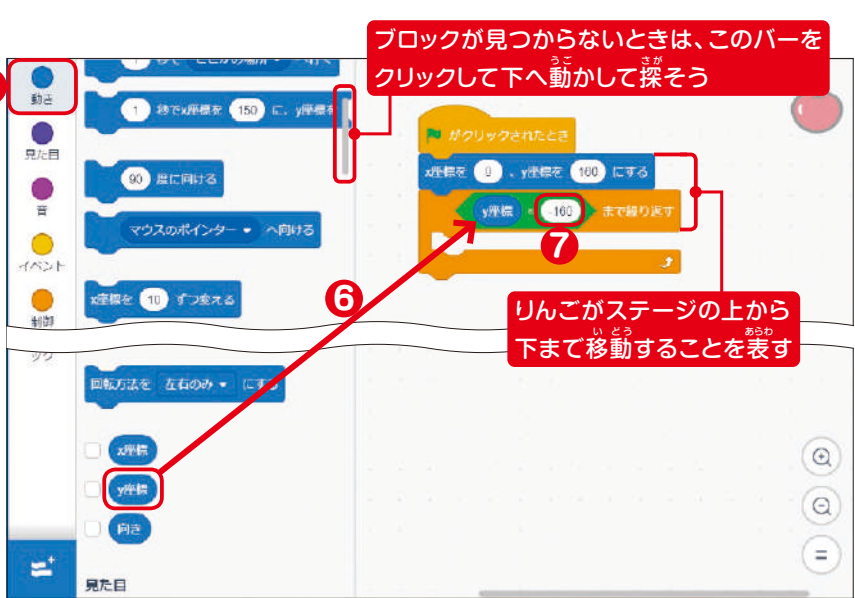

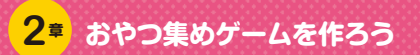

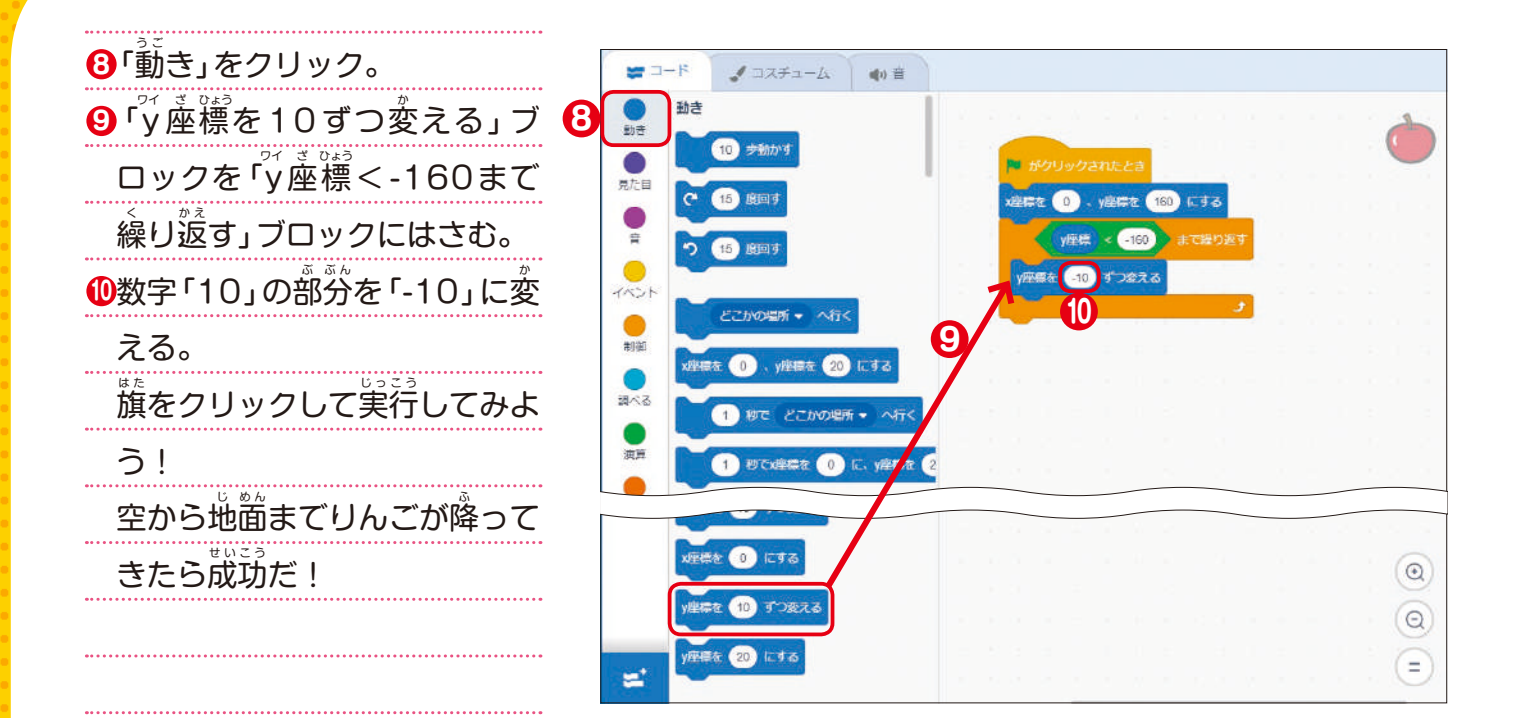

# $4$  「もし ねこにふれたら りんごが消える」ようにしよう

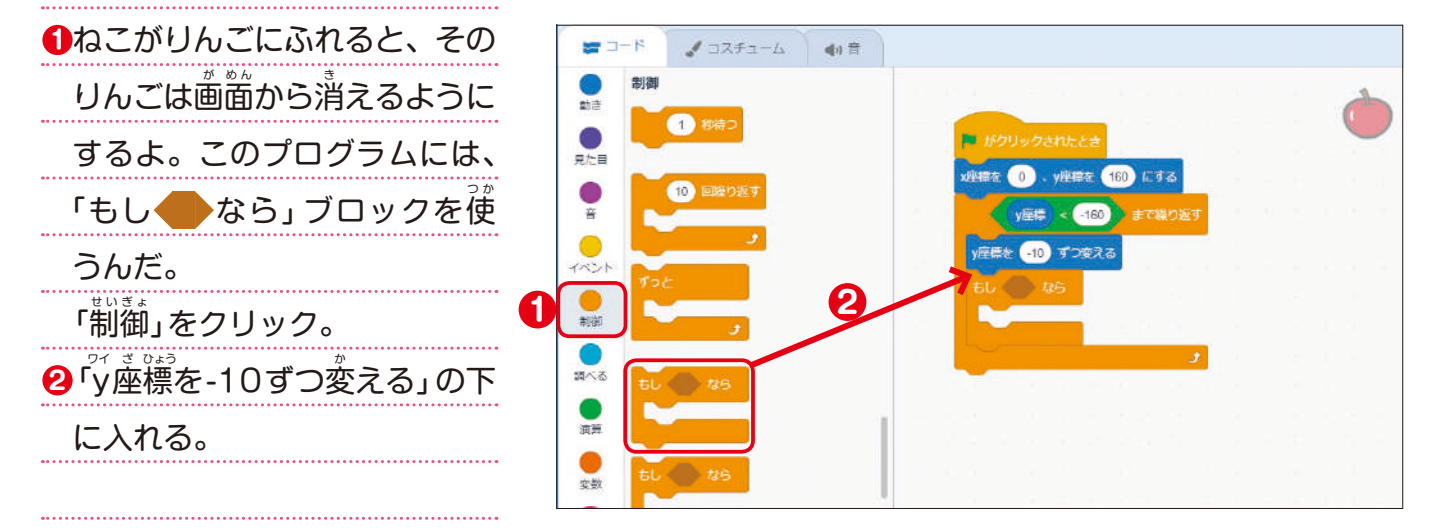

**9** 一。<br>ライントリんごは、 消えたま まだ。 これではゲームが続かな いね。 りんごを隠したら、また表示さ せるプログラムも必要なんだ。 。。。。<br>「表示する」ブロックを「x 座標 を0、<sup>。</sup><br>を0、y座標を160にする」の 下に入れる。

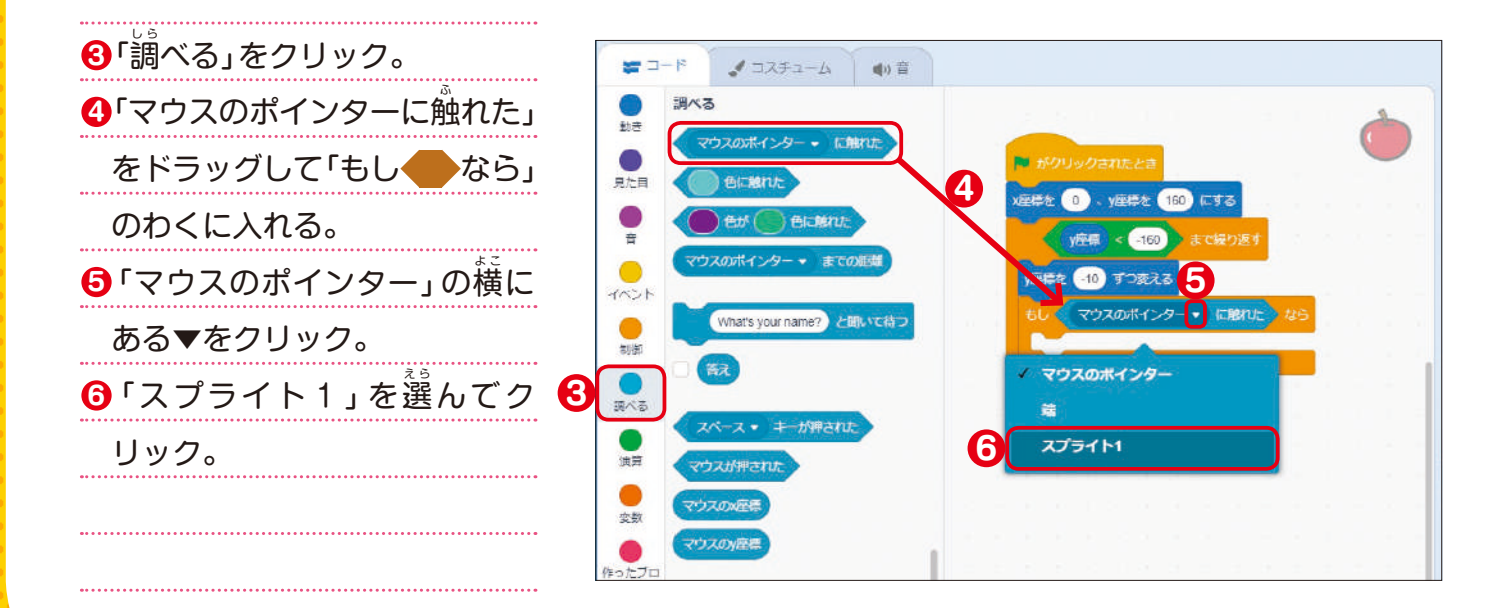

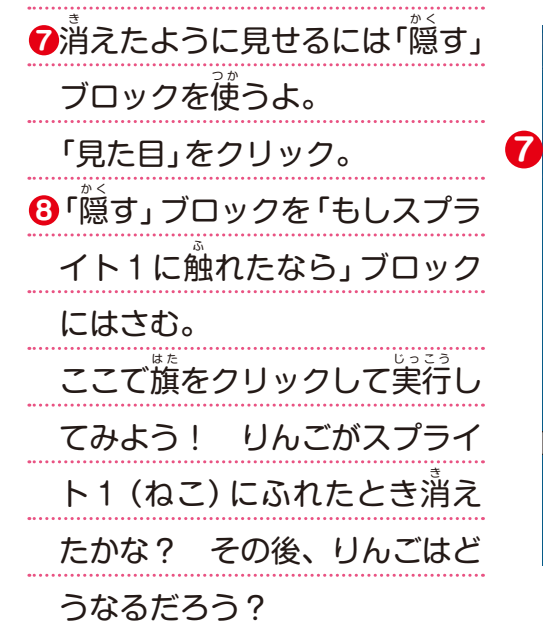

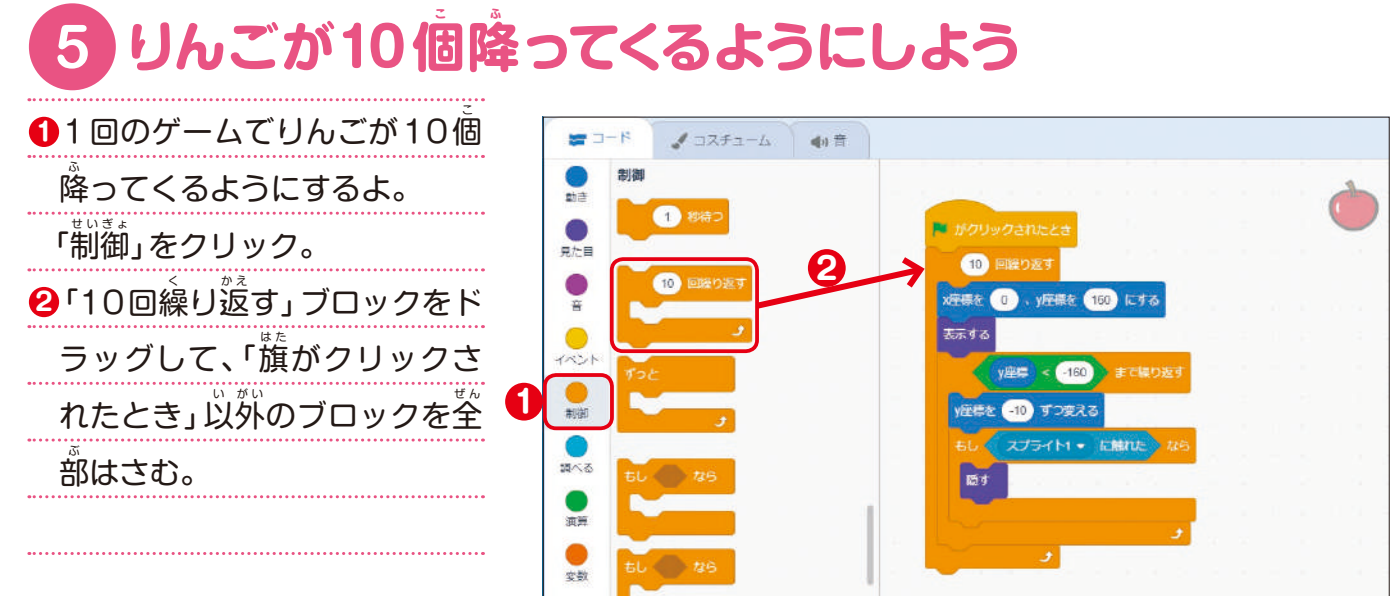

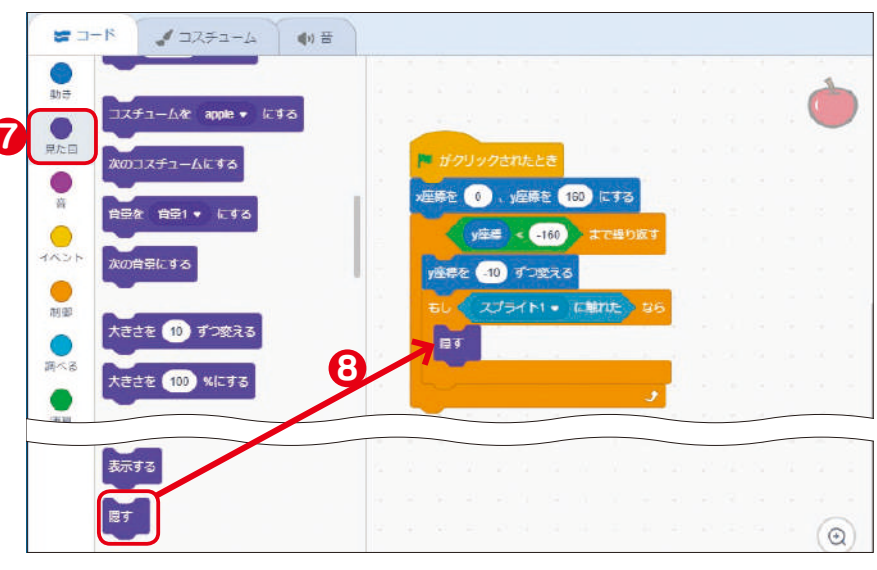

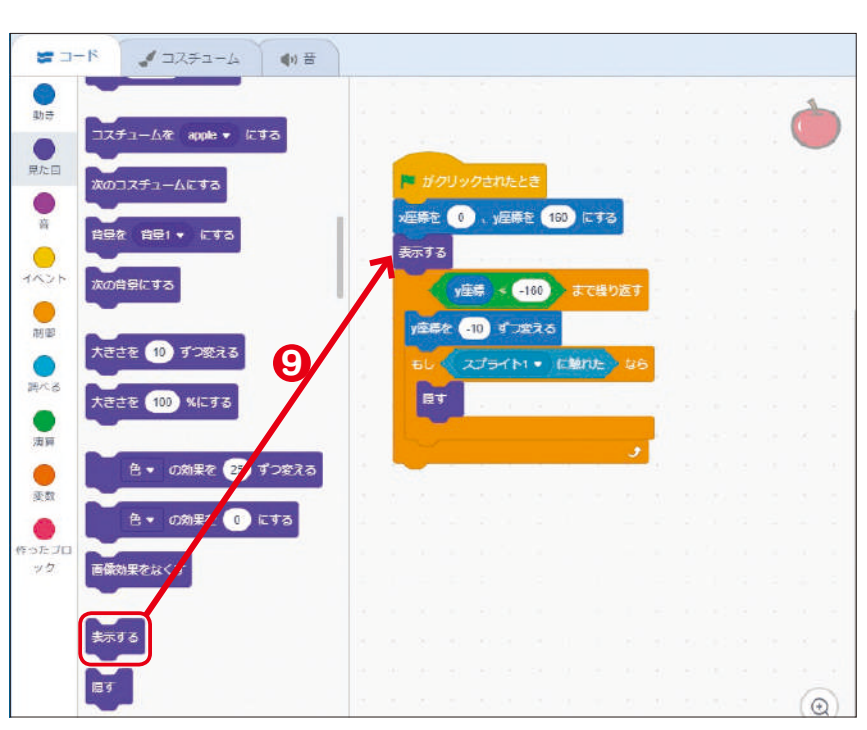

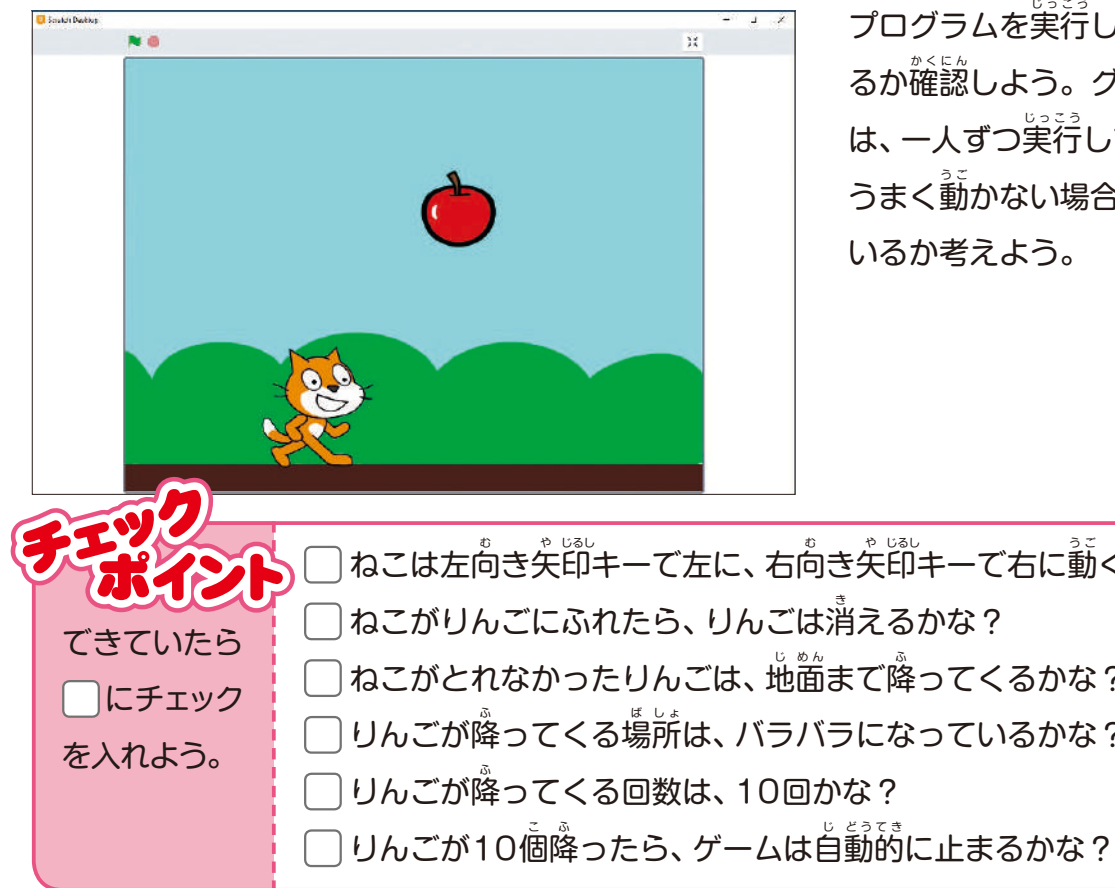

プログラムを実行して、うまくてきてい るか確認しよう。 グループで作った場合 は、一人ずつ実行して確かめよう。 うまく動かない場合は、どこがちがって いるか考えよう。

ねこは左向き矢部キーで右に動くかな? ねこがとれなかったりんごは、地満まで降ってくるかな? りんごが降ってくる場所は、バラバラになっているかな?

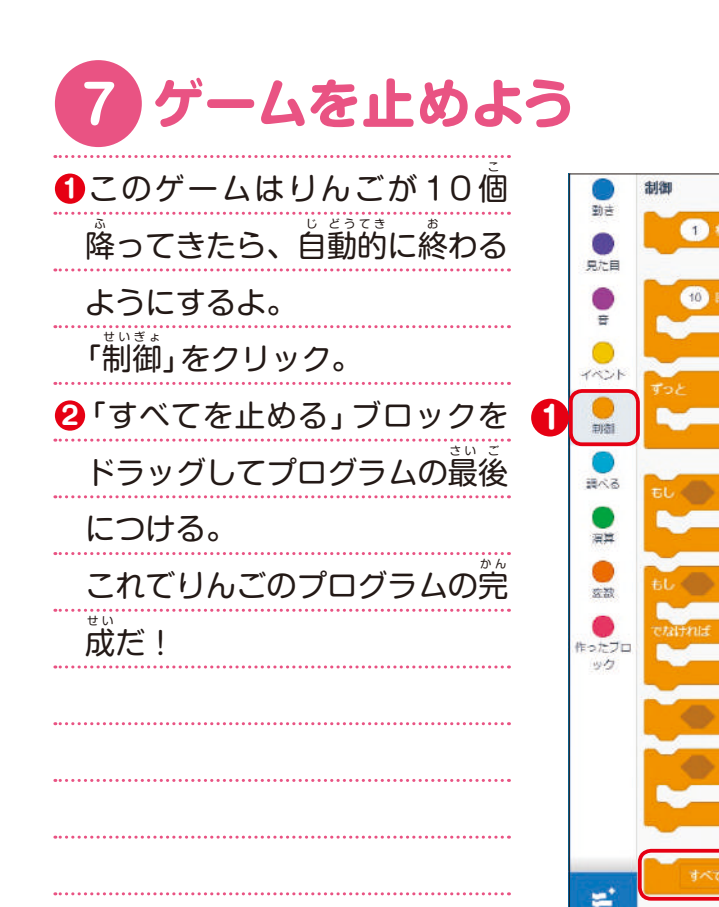

### 8 ゲームを実行して確かめよう!

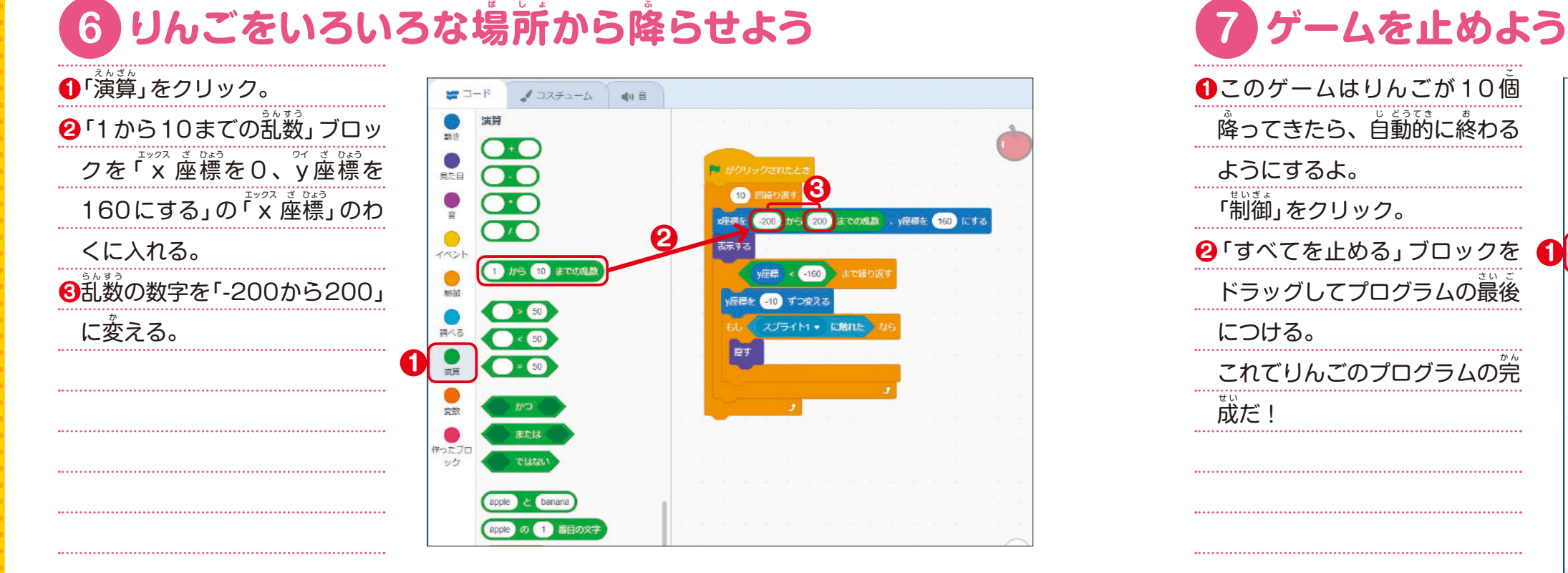

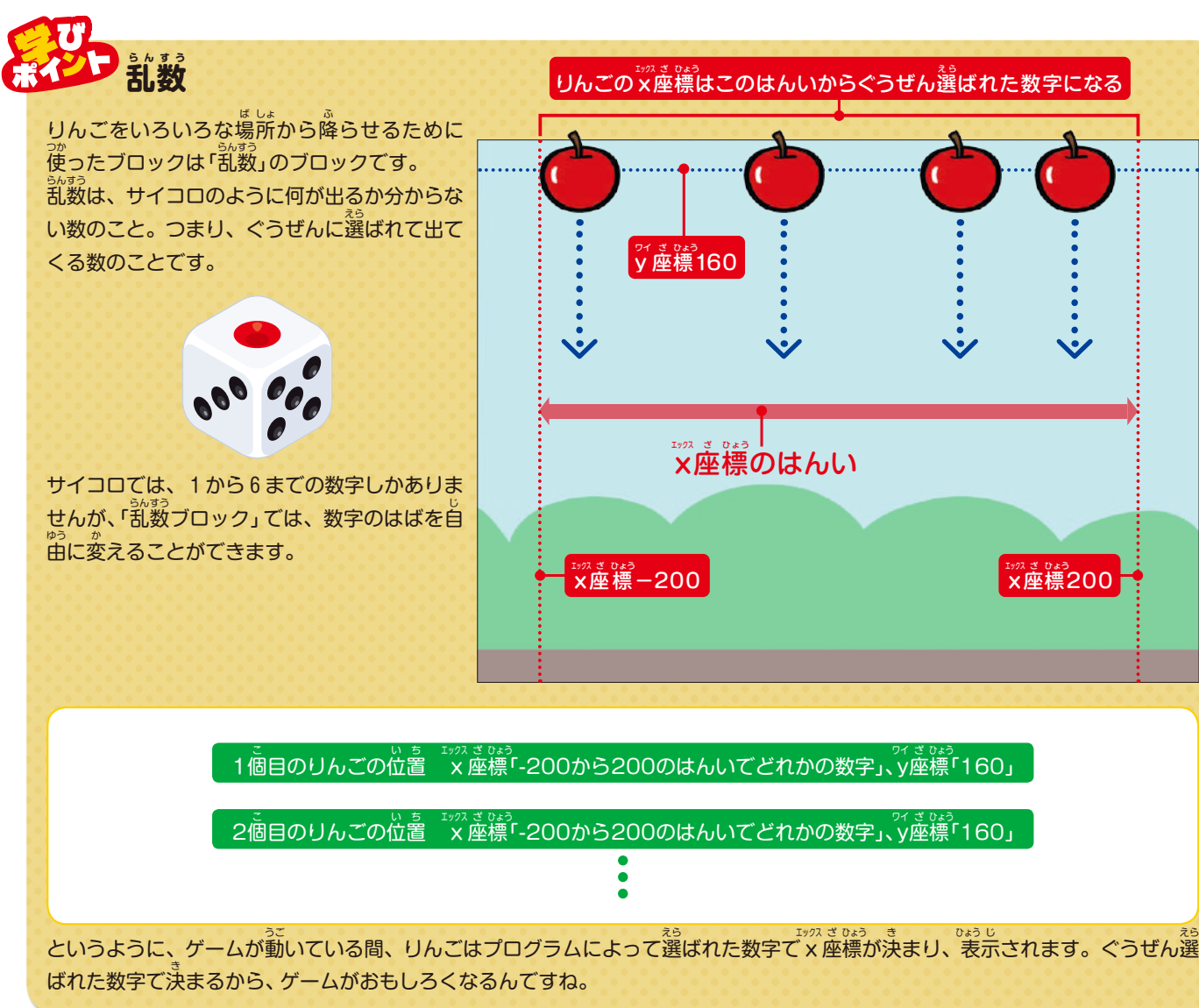

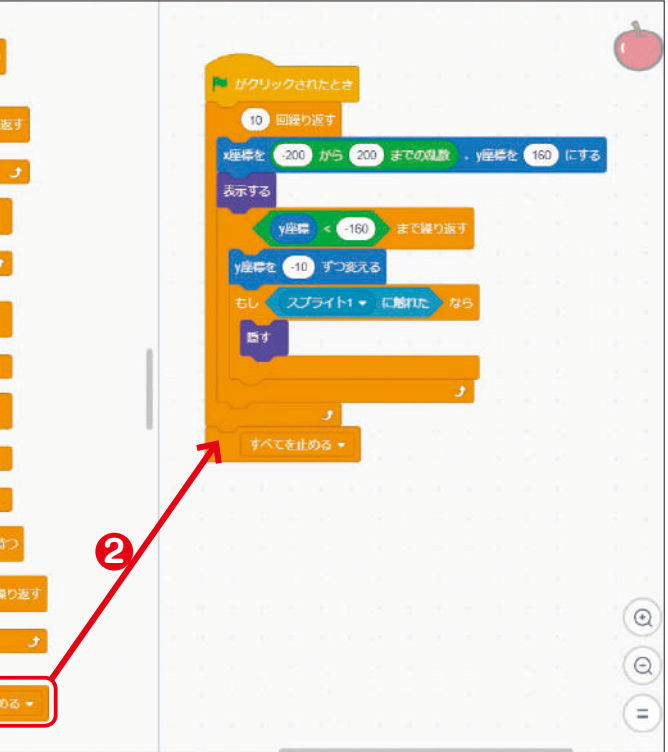

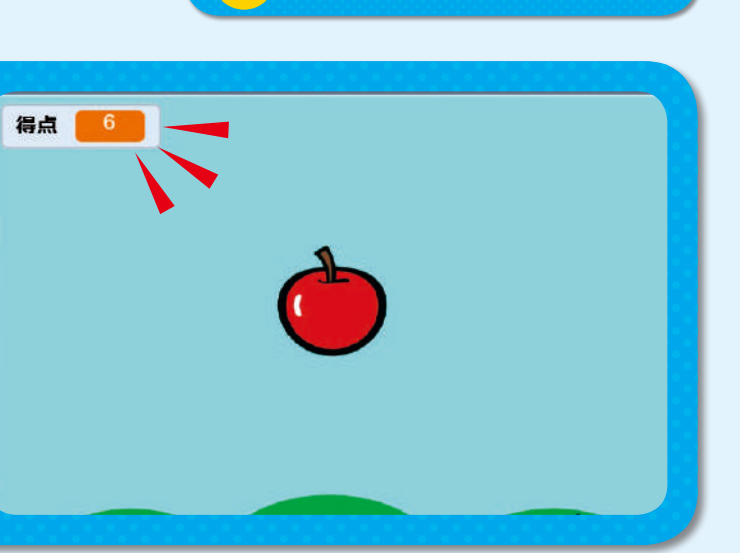

### **工 く 夫 ふ う してもっと 楽しいゲームにしよう! 3<sup>章</sup> しょう**

### **アイデアを書こう!**

ここまで作ってきたゲームを、もっと楽しくおもしろいものにするには、どうしたらいいかな? こんな工夫があったらいいな、とか、こんな機能を道加したいといった、自分のアイデアを自由に書 いてみよう。 そして、その方法も考えてみよう。

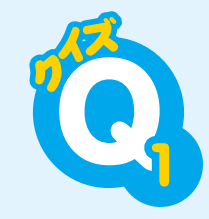

プログラムに得点をつける機能を追加して、もっと楽しいゲームにしよう。そのために は、りんごのプログラムに、得点のブロックを加える必蔓がある。どこに入れたらいい かな? ブロックを入れる場所を失印で示そう。

# **点数をつけよう**

### **チャレンジ** 1

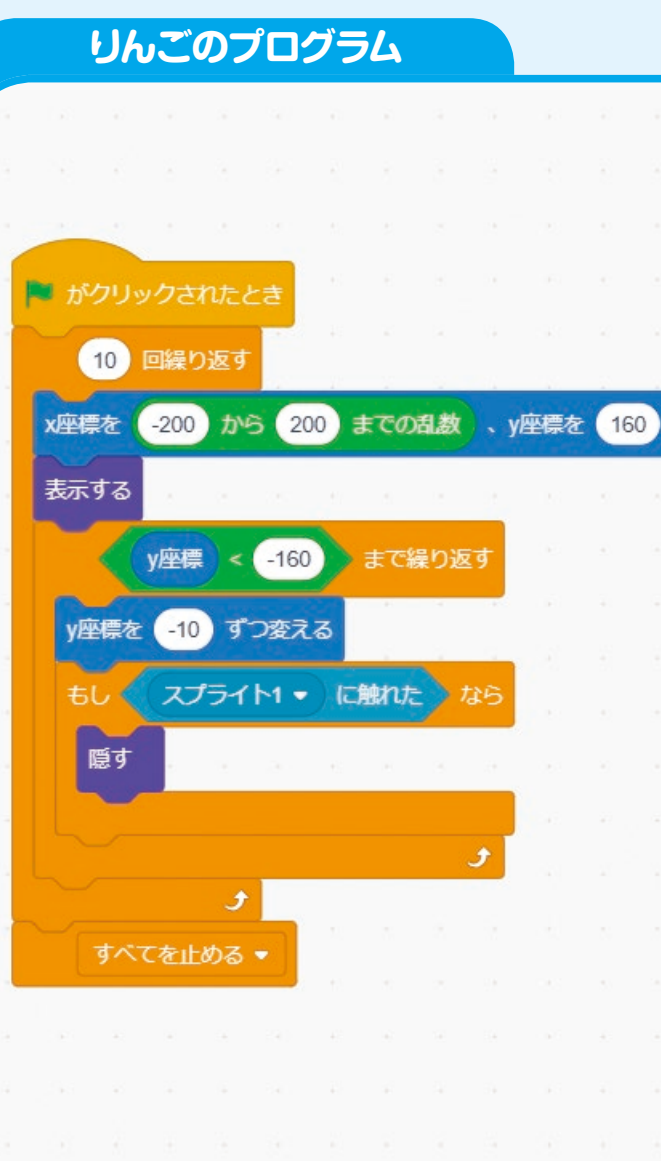

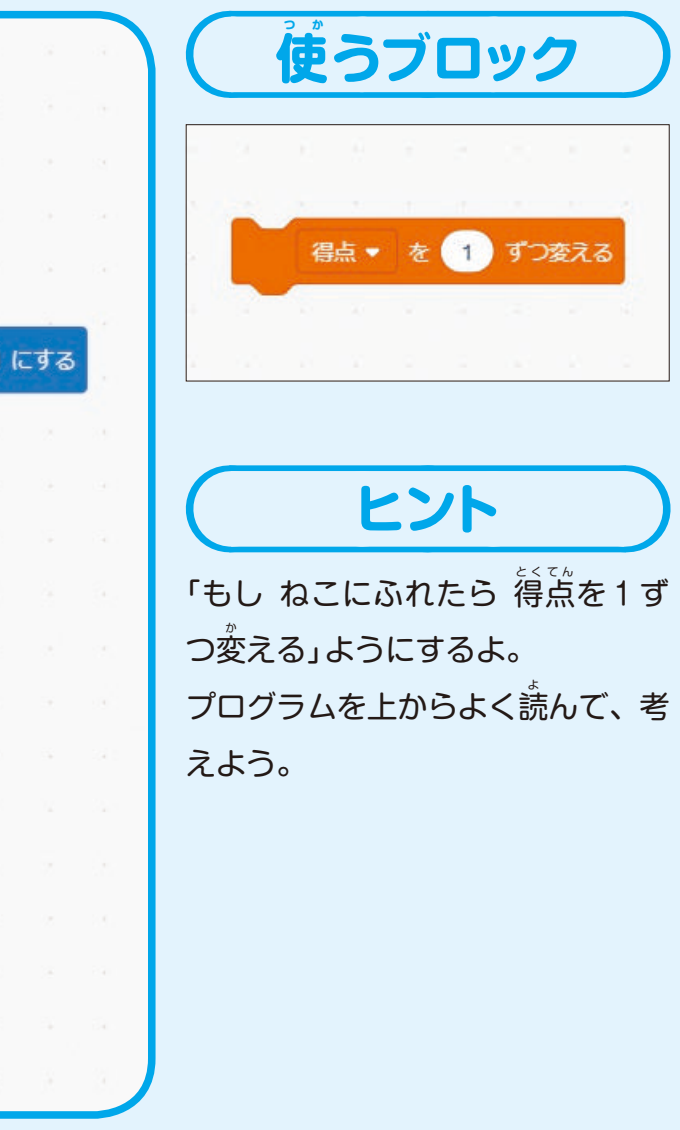

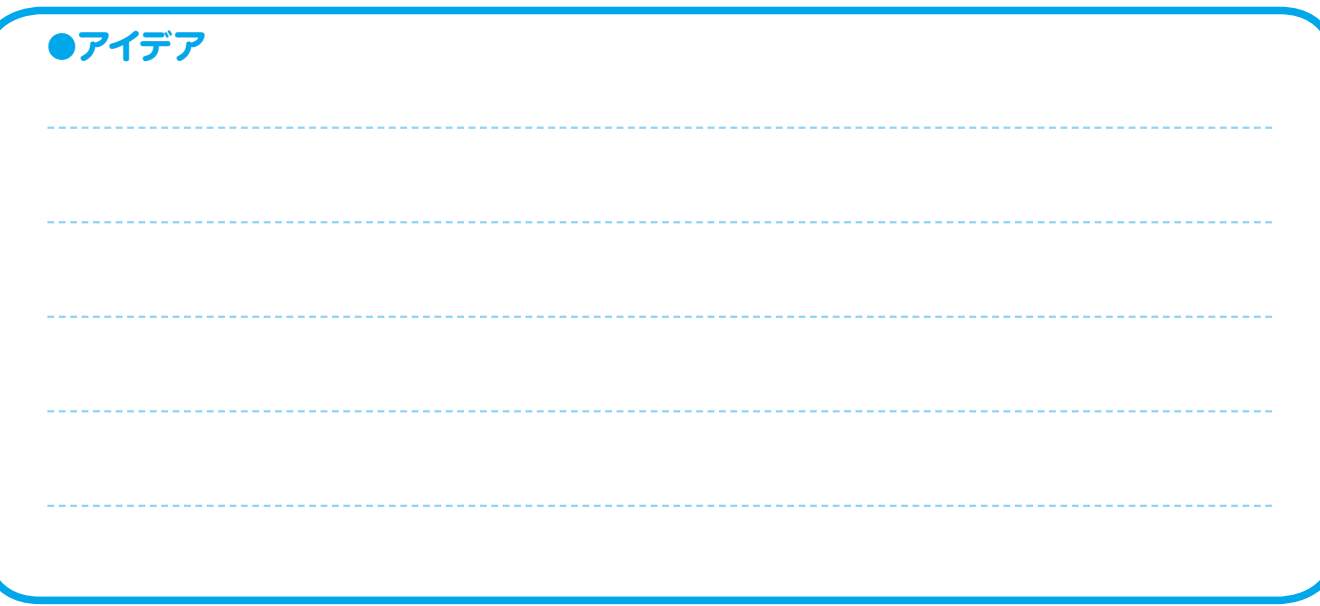

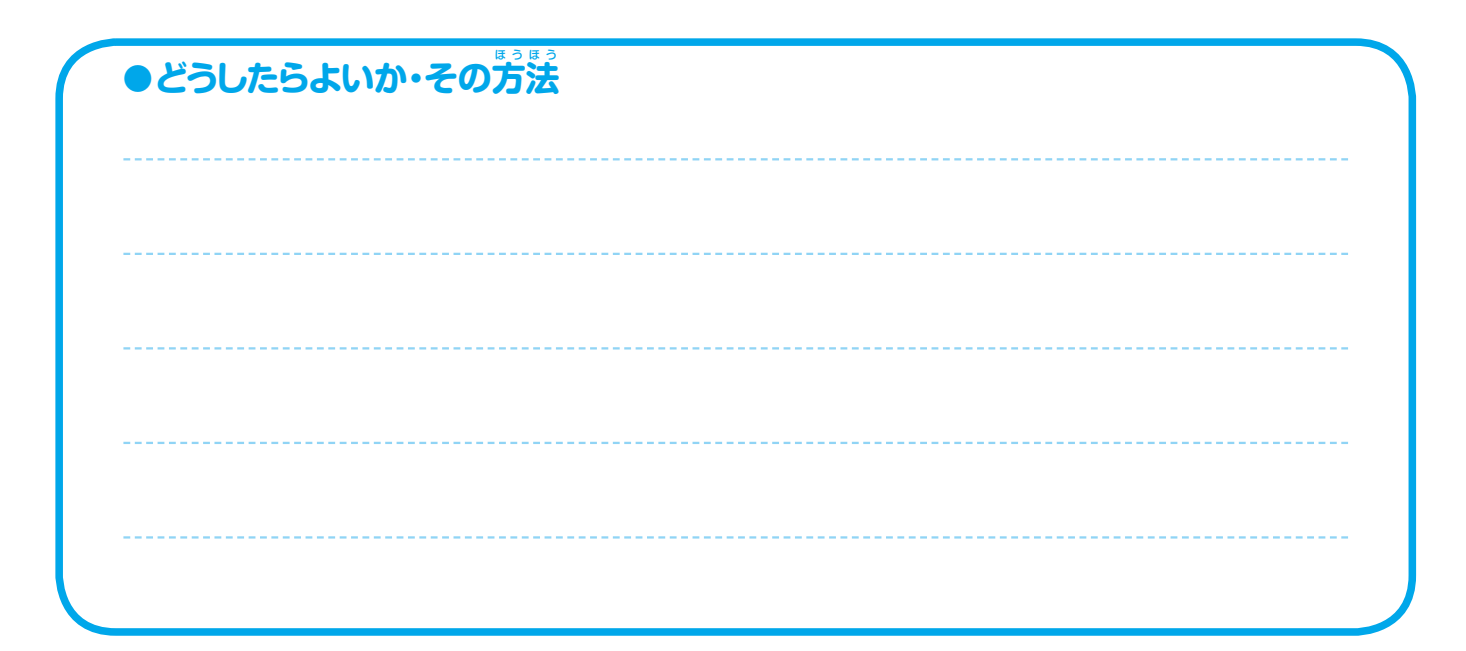

分かったかな? 右の図のように、 「もしスプライト

1に触 ふ れたなら」のブロックの間 に入れる、というのが答えだよ。 こうすると、ねこにふれたら得点 を1ずつ変 か えることができるん だ。

1ずつ変 か えるとは、1、2、3…と、 1ずつ数字が増えることを表して いるよ。

ては、 さっそくプログラムに得点 の機能を追加しよう!

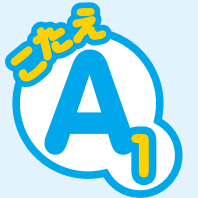

### **得 と く 点 て ん を表 あらわ す変 へ ん 数 す う 1 ブロックを作ろう**

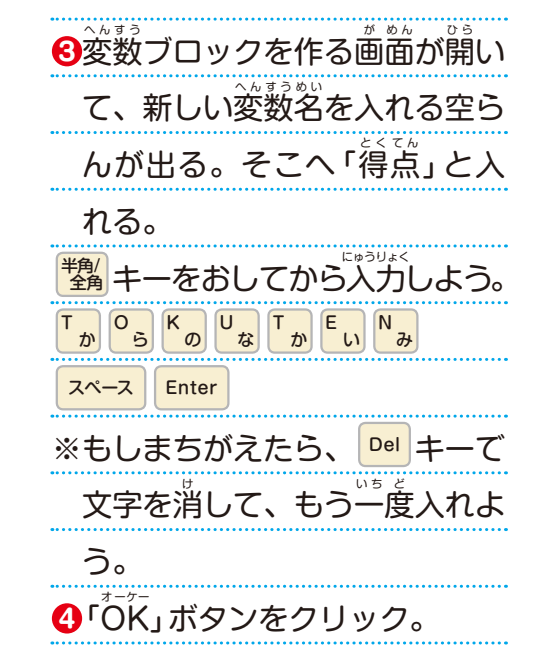

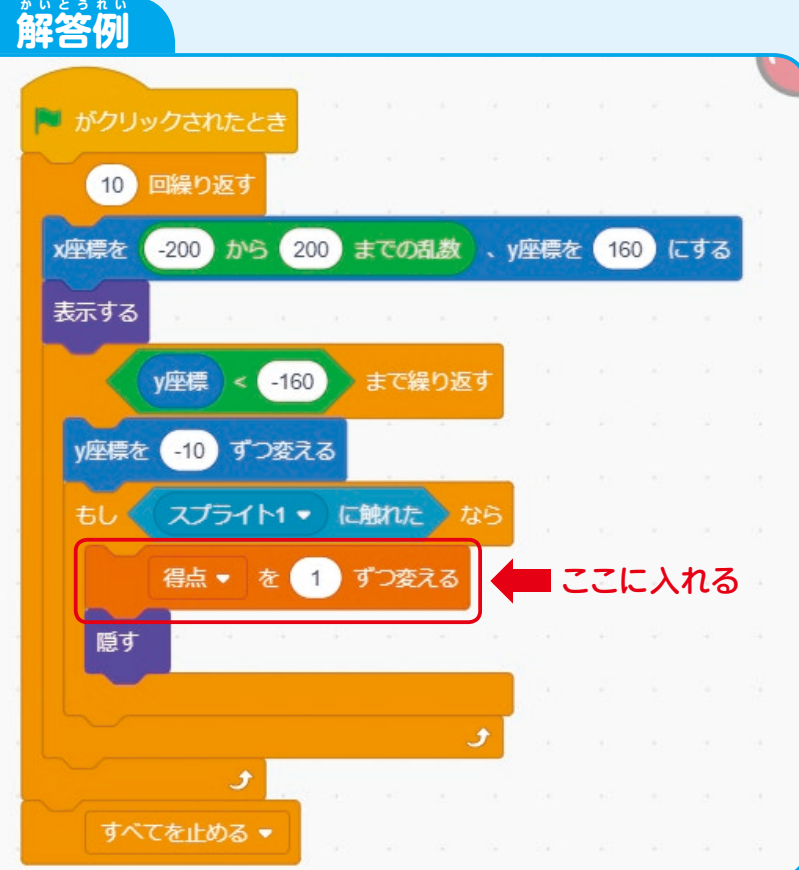

※「隠す」ブロックの茨に入れても芷解だよ。

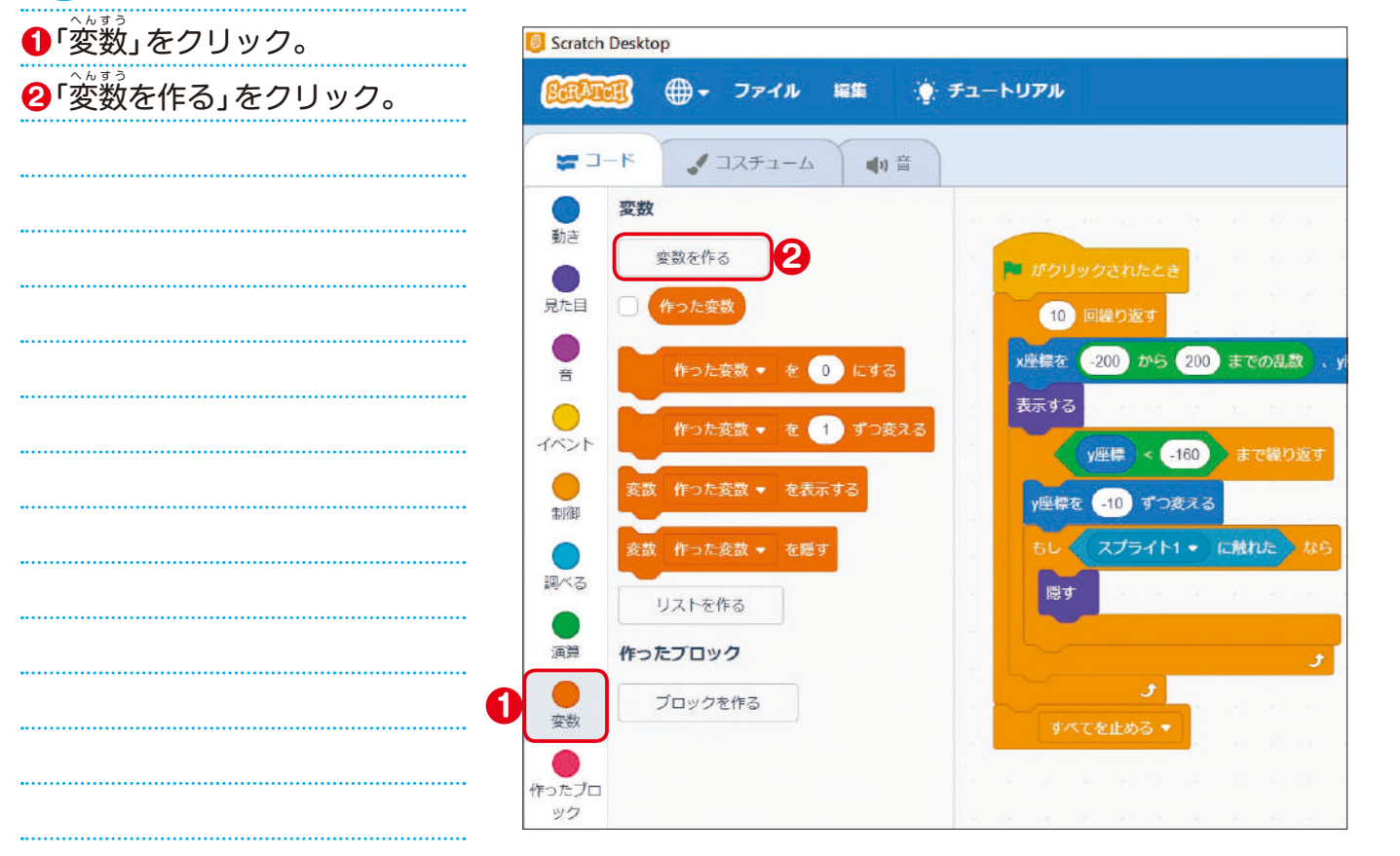

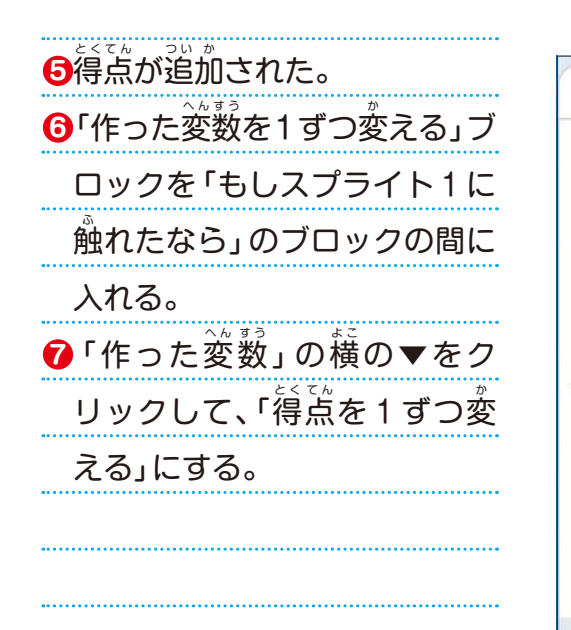

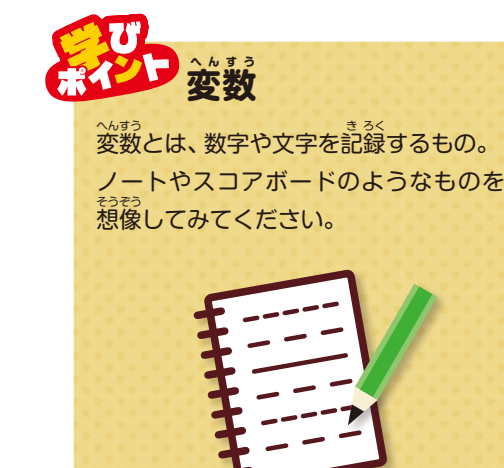

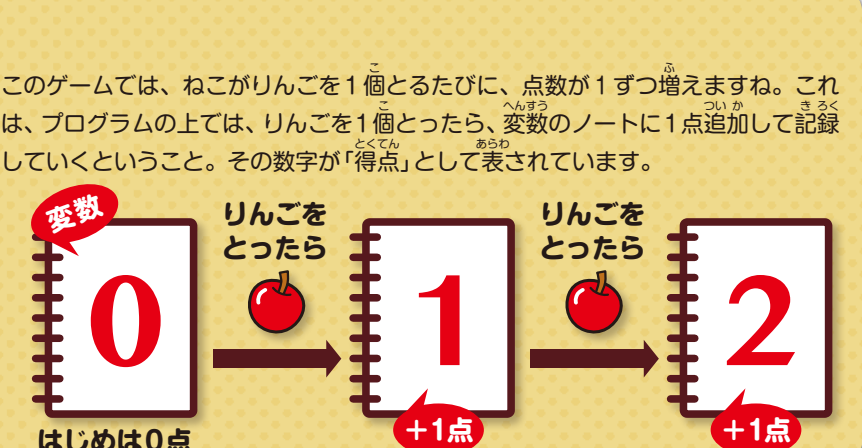

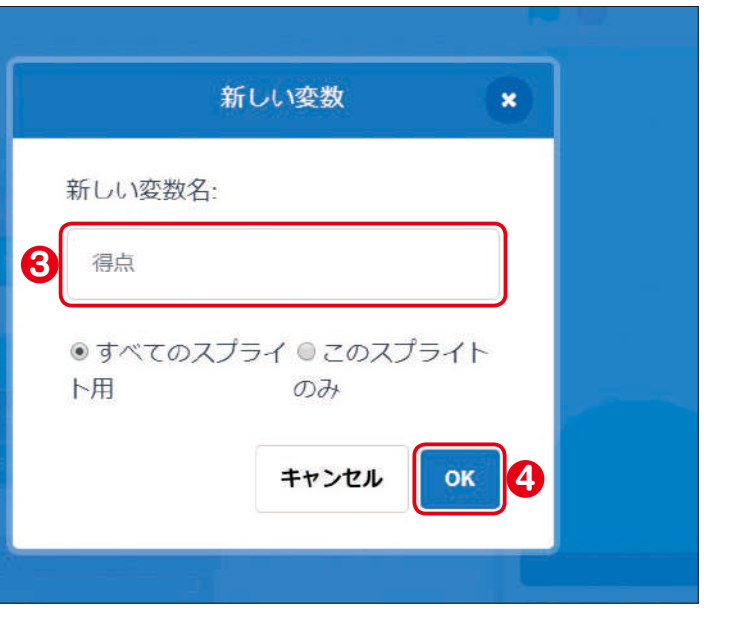

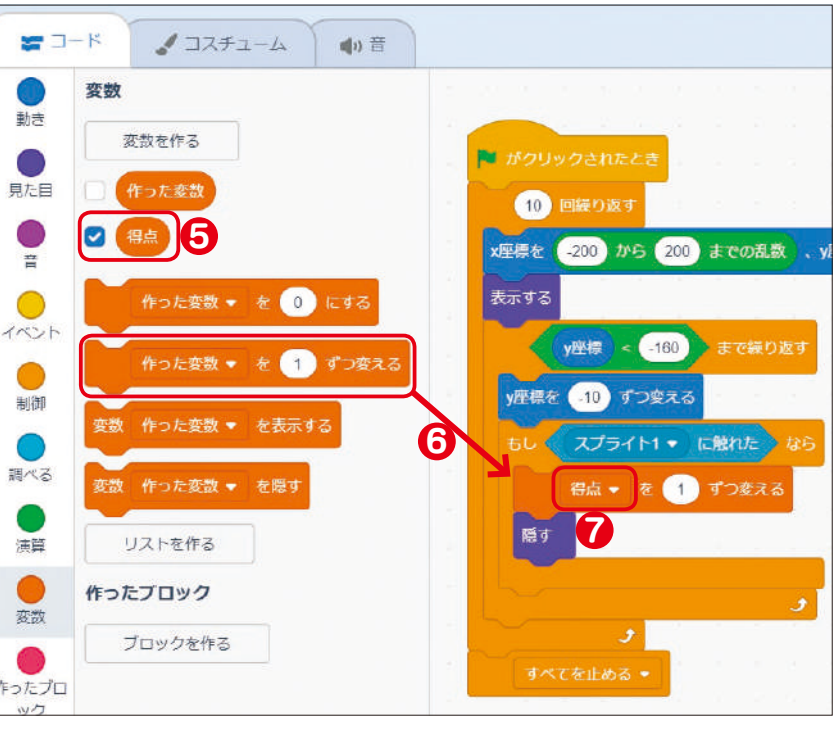

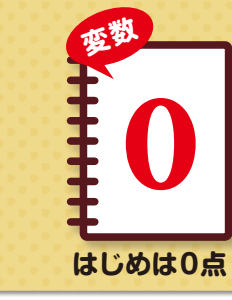

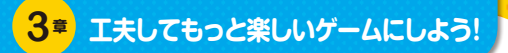

# 2 旗をクリックしたら、得点が0にもどるようにしよう

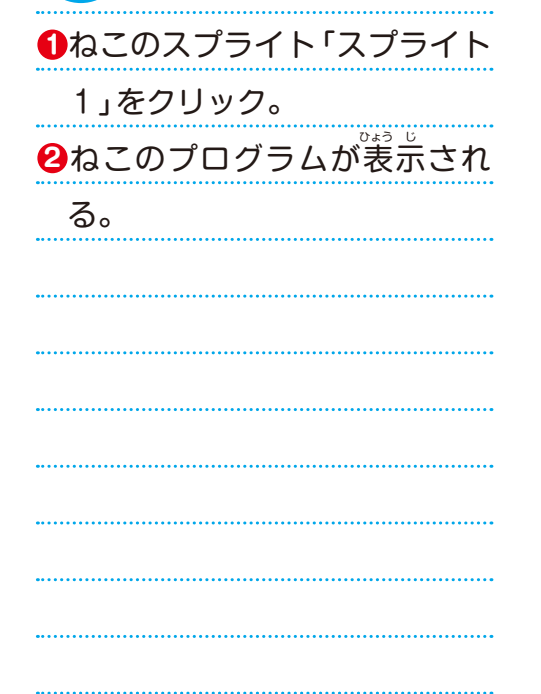

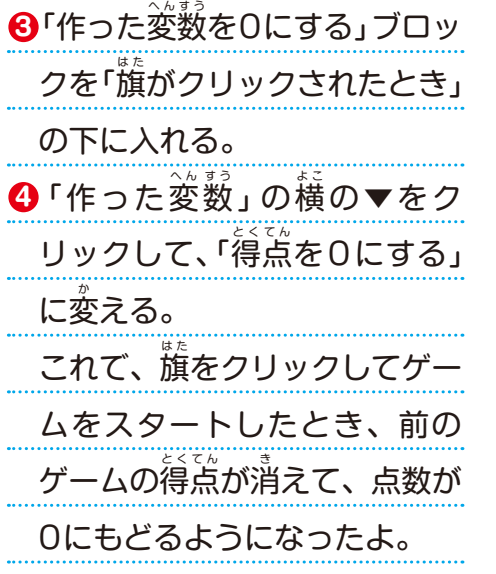

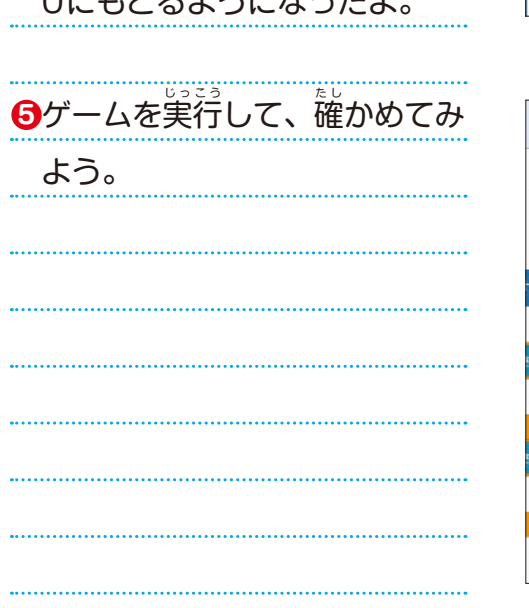

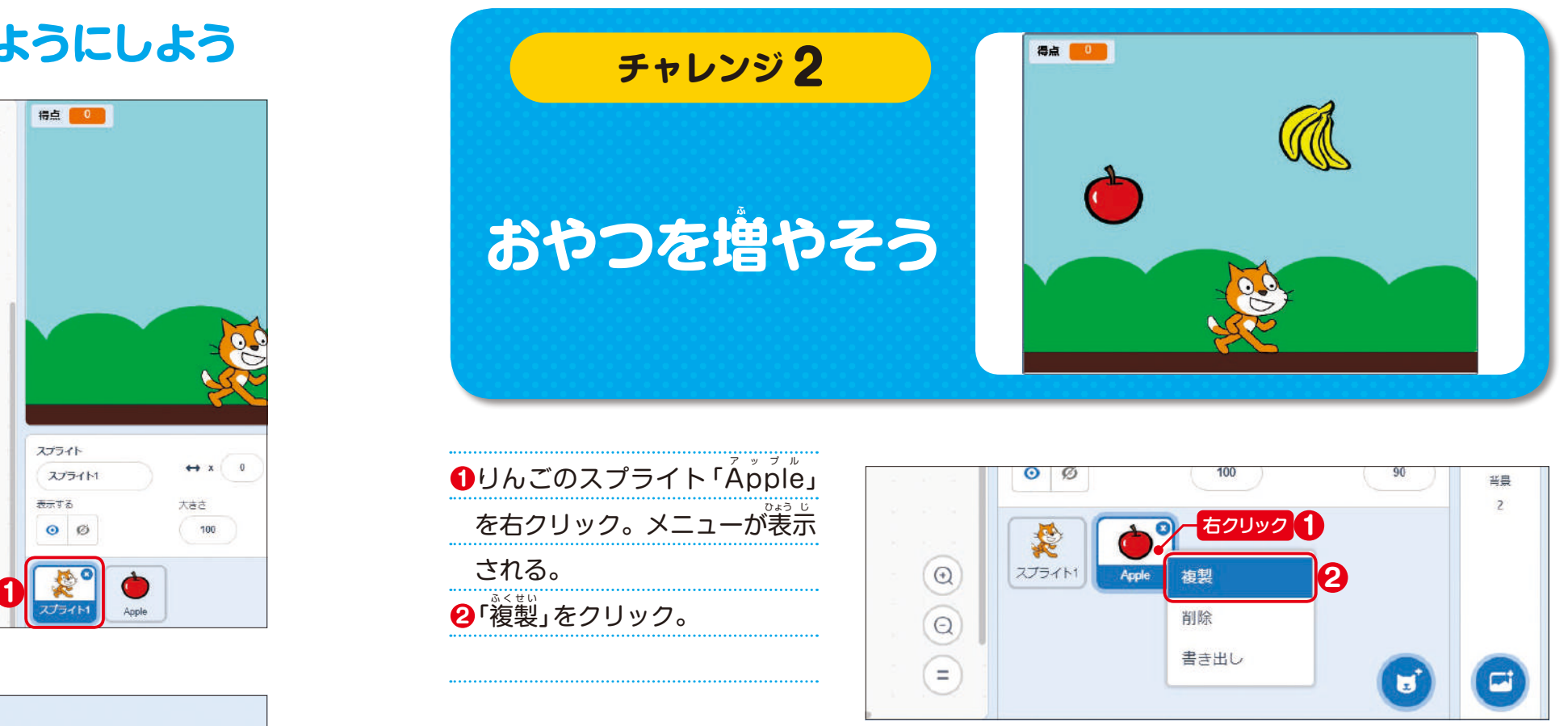

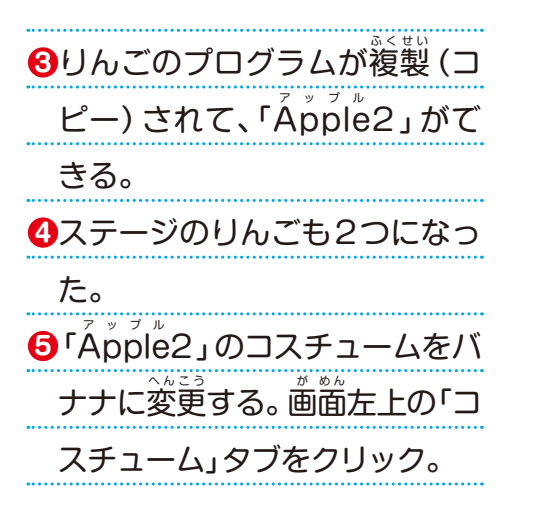

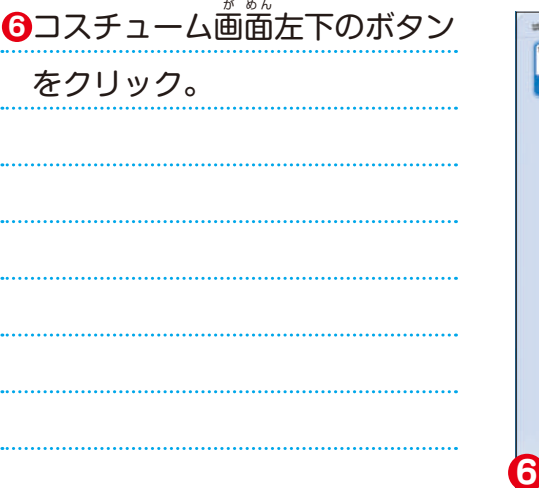

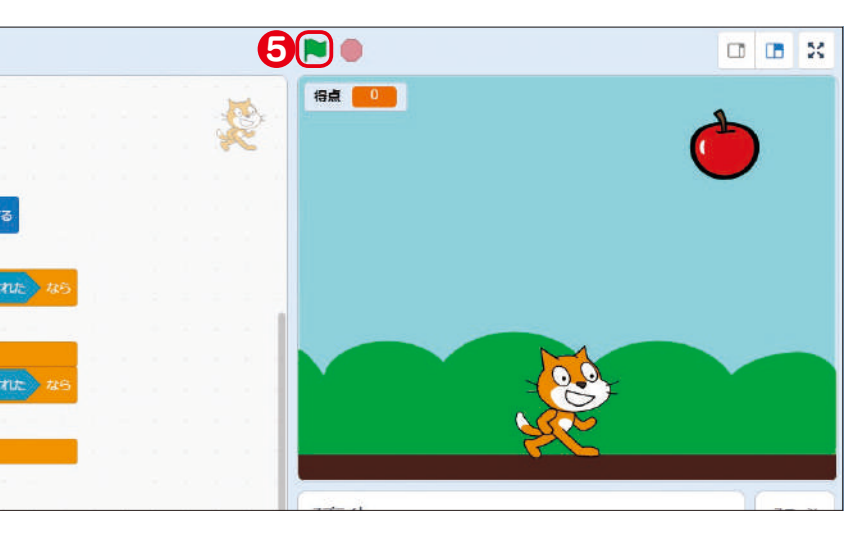

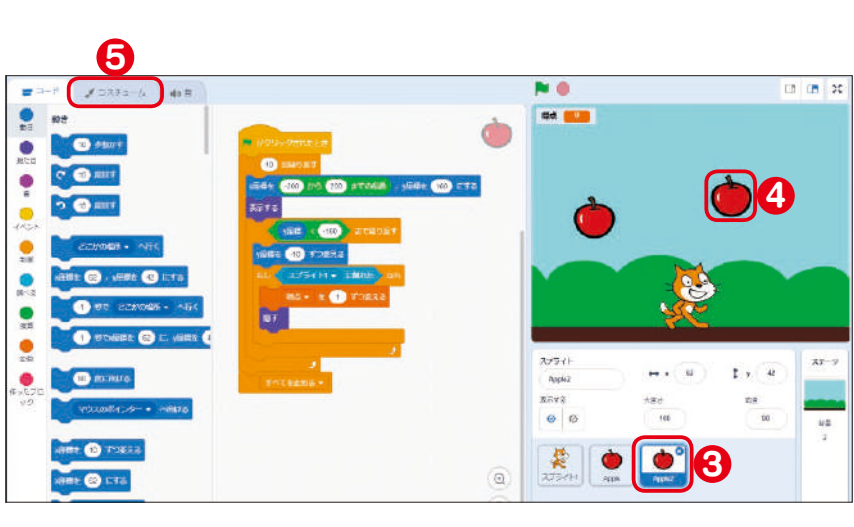

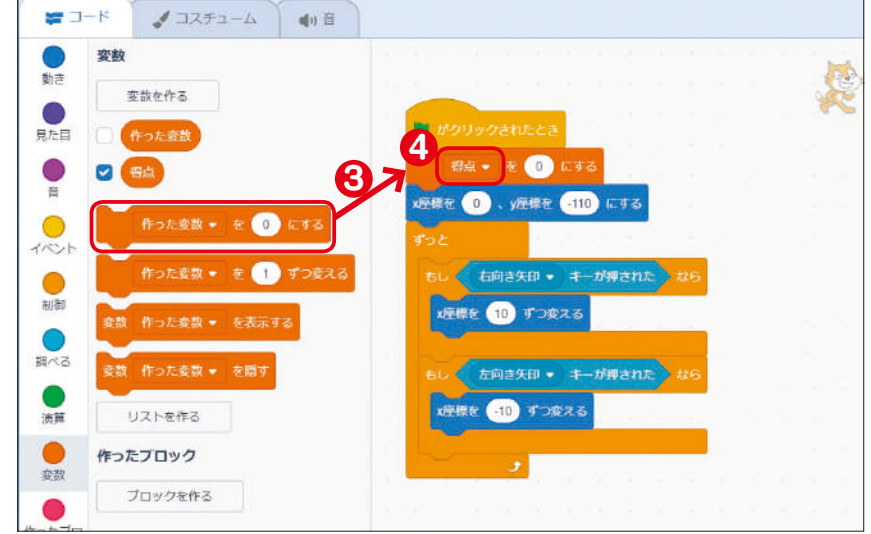

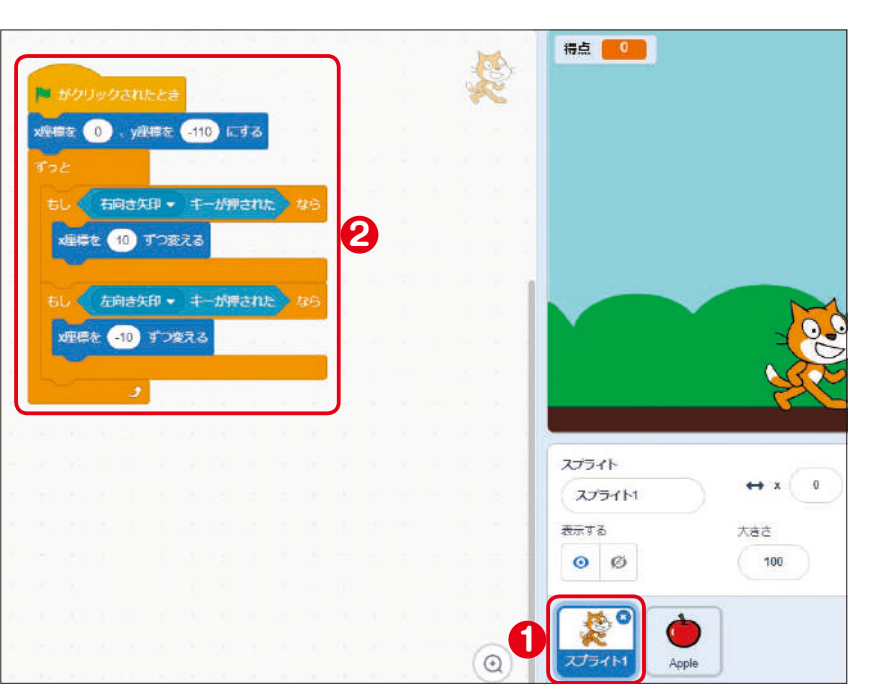

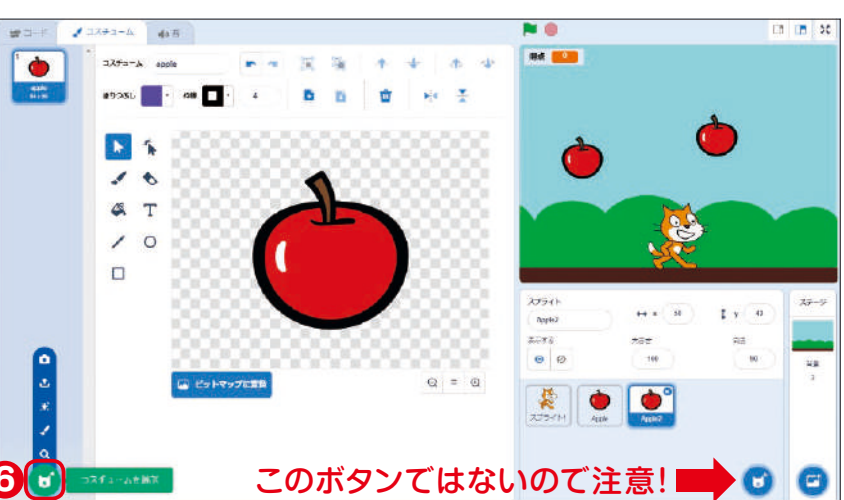

ブロックの数字を変える

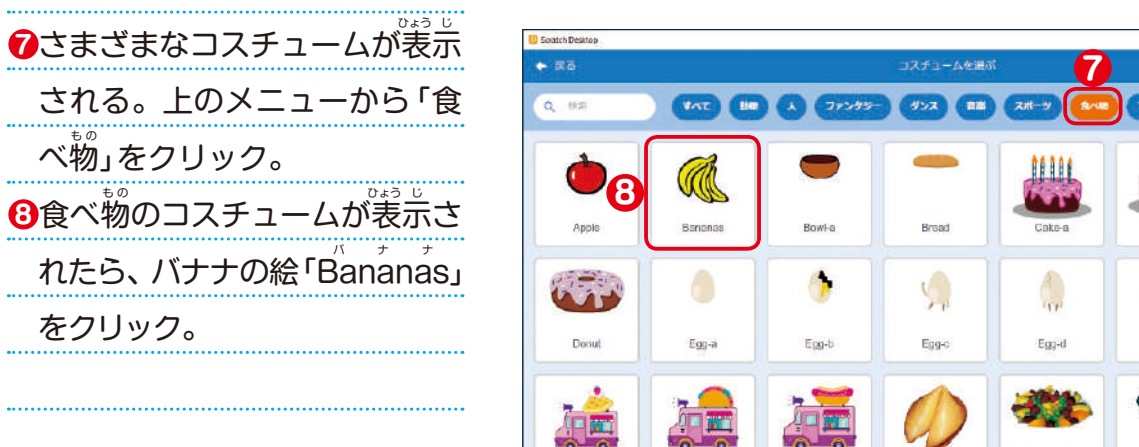

今、りんごとバナナに同じプログラムが入っているね。このままだと、降 ふ ってくるスピー ドが同じだし、点数も同じだ。そこでりんごとバナナのプログラムを変えてみよう。 りんごの得点を2点にして、バナナのスピードをおそくするには、どうしたらいいかな?

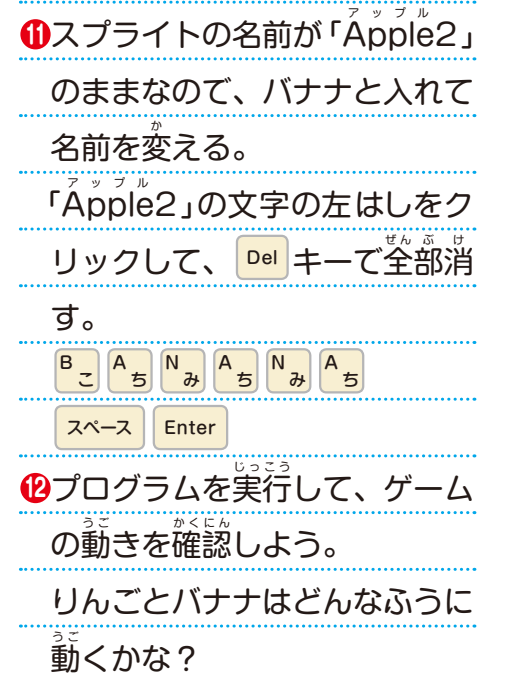

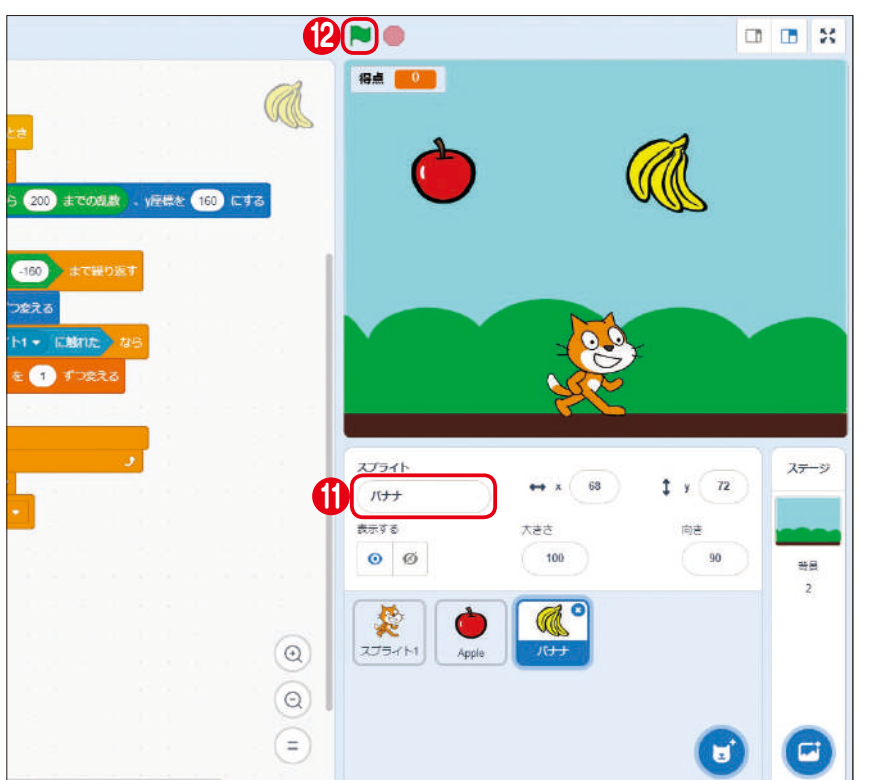

 $\mathbf{Q}_2$ 

 $\left( \frac{1}{2} \right)$ 

 $\mathbf{F}_{1,2}$  $Egg4$ 

6

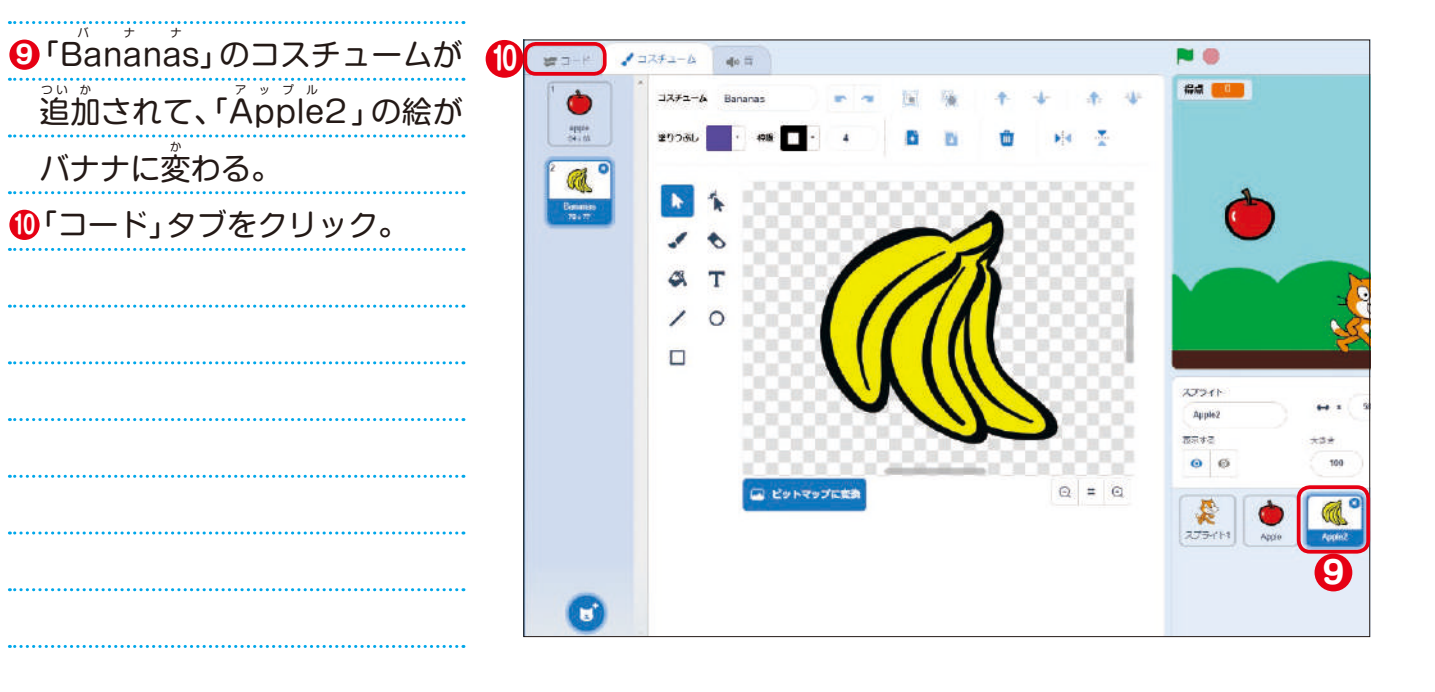

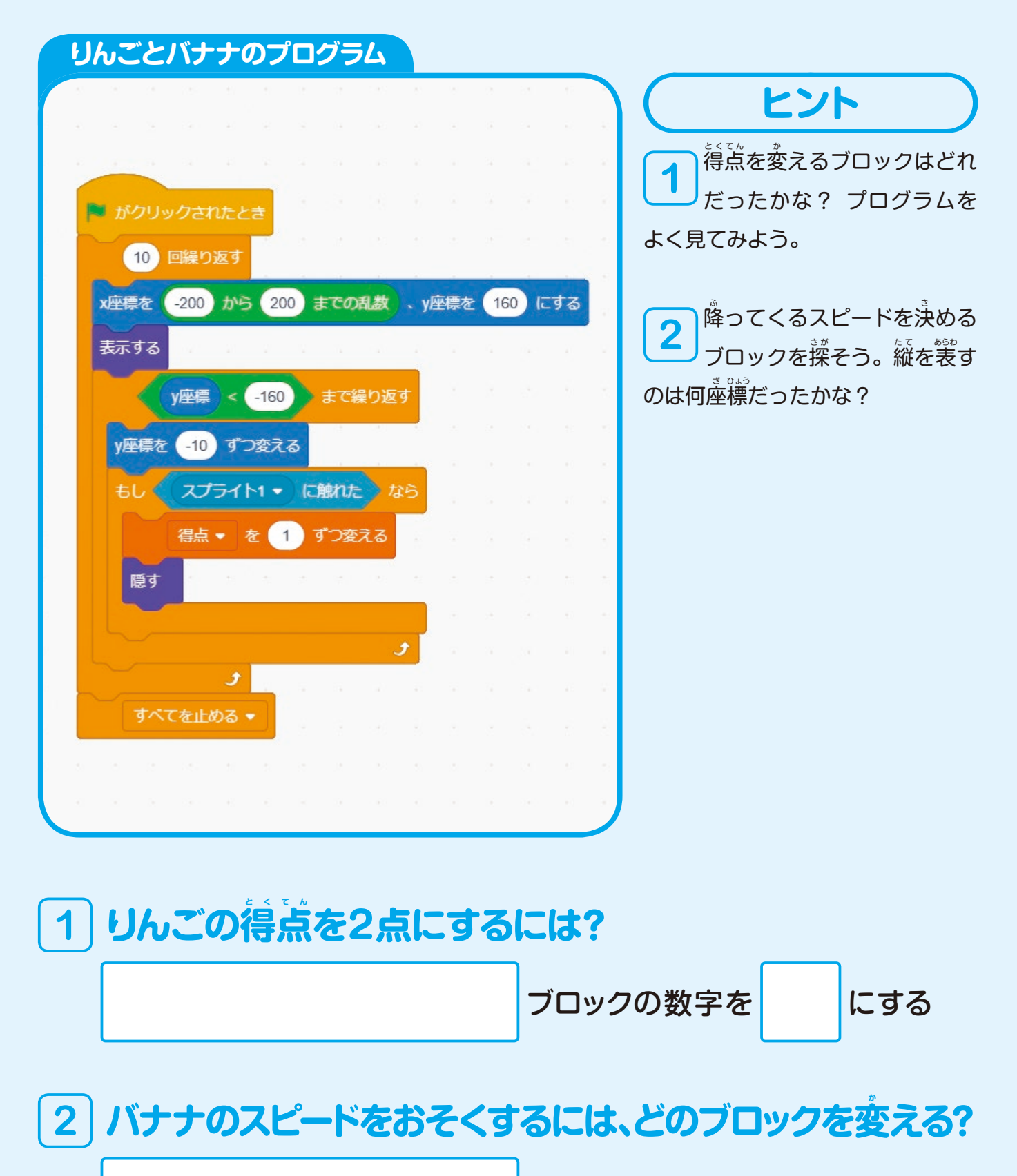

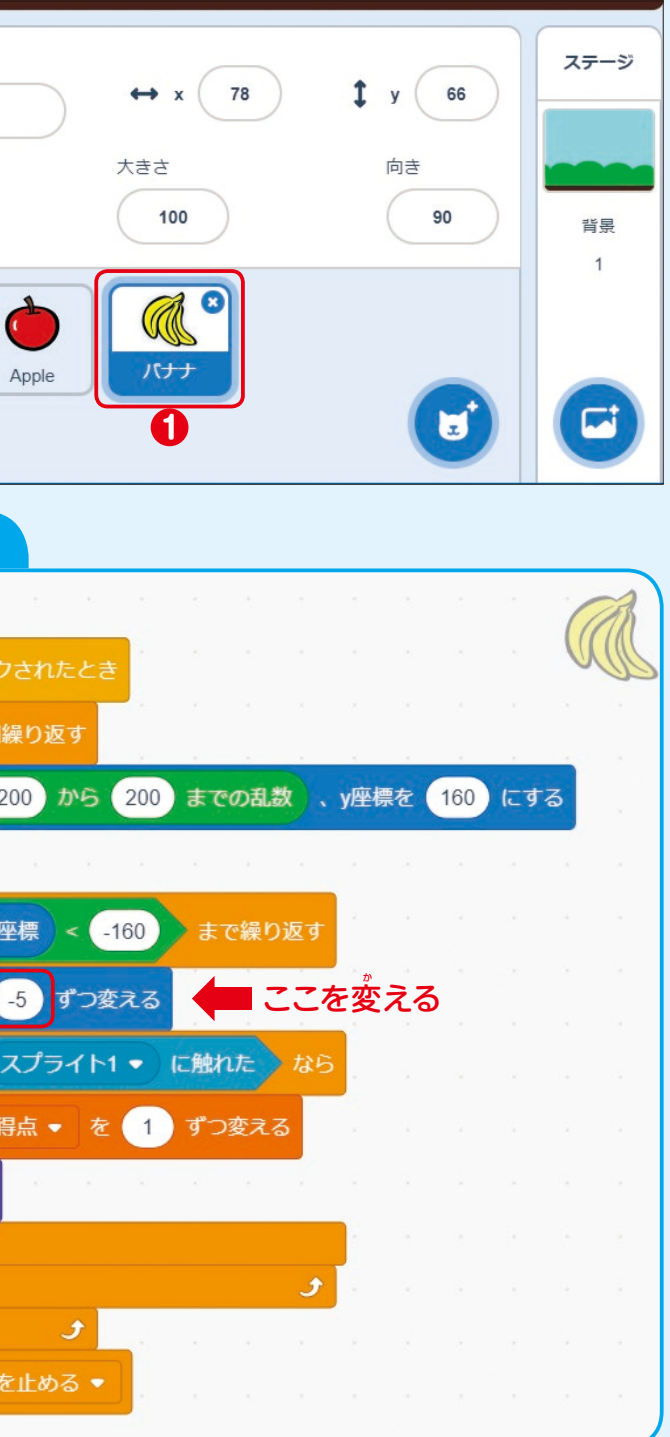

### もし時間があまったら、ドーナッツも逍加してみよう。

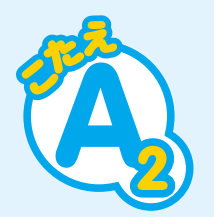

### **りんごの得 と く 点 て ん 1 を2点にするには?**

スプライト

Apple

**得点を1ずつ変** 

 $\leftrightarrow$  x  $\left( -133\right)$ 

フロックの数字を 2 にする

 $\frac{1}{2}$  y (80)

ステージ

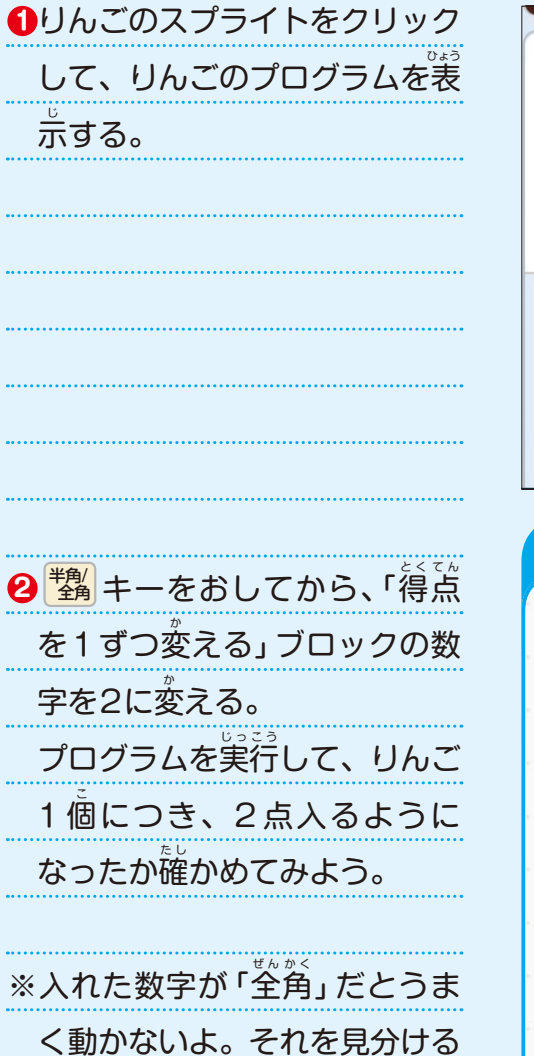

のは難しいので、先生に確認し

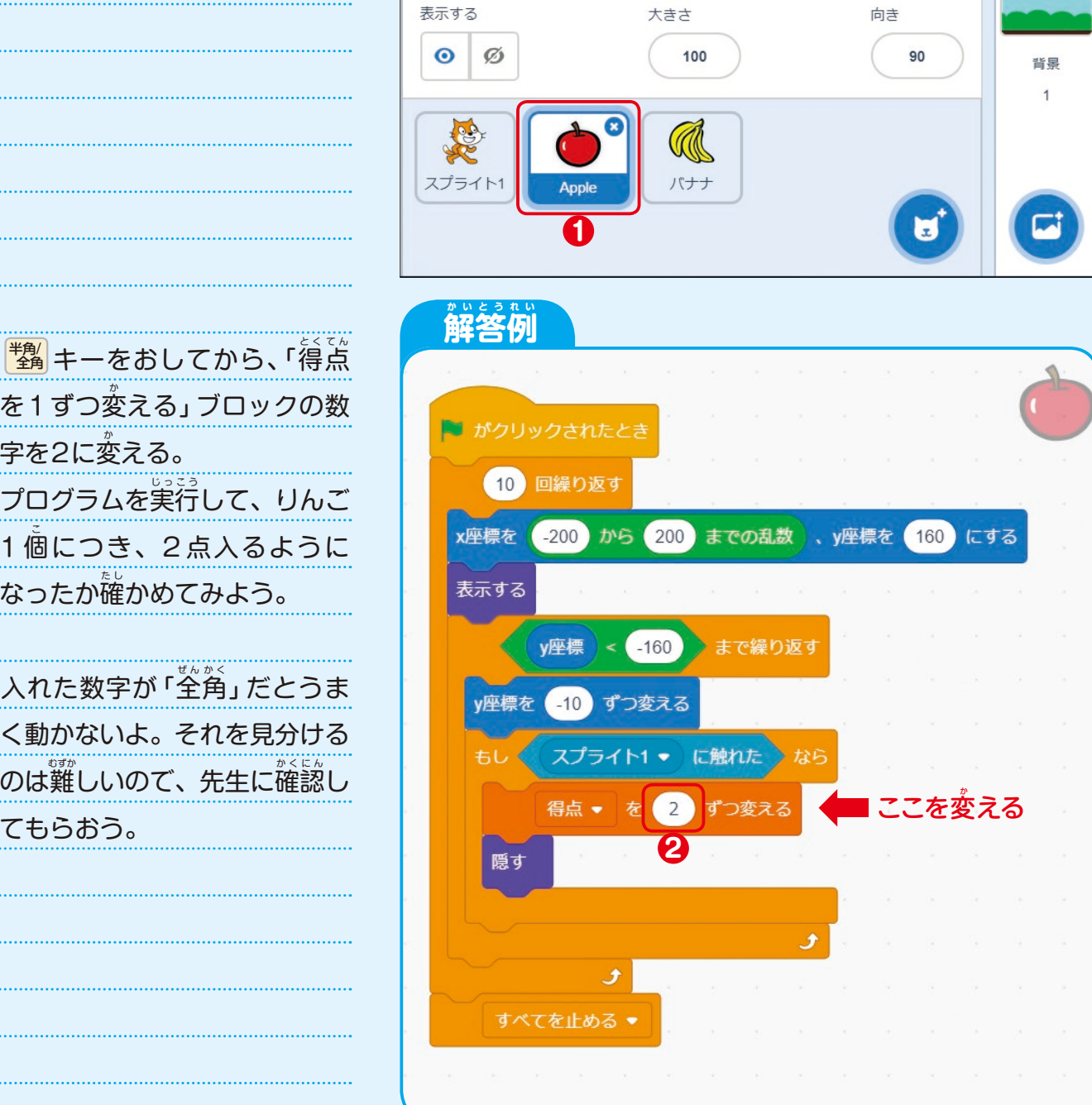

### $\overline{2}$  バナナのスピードをおそくするには、どのブロックを変える? 。<br>y座標を-10ずつ変 える ブロックの数字を変える **1** バナナのスプライトをクリック **して、バナナのプログラムを表** スプライト ステージ  $\leftrightarrow$  x  $\begin{array}{|c|c|}$  78  $1 y 66$ バナナ 示 じ する。 表示する 大去大 向き  $\circ$   $\circ$ 100 90 背星 ROS パナナ スプライト1 Apple **1** <u> 解答例</u> **2**「-10」を「-5」に変えて、バナ <sub>ナとりんごのスピードを比べて</sub> ■ がクリックされたとき みよう。 10 回繰り返す 。<br>他にも、「-1 」 から 「-9 」 のはん x座標を 200 から 200 までの乱数 、y座標を 160 にする いで数字を変えて試してみよ 表示する う。  $y$ 座標 <  $-160$ まで繰り返す ここを変える **2**スプライト1 • に触れた 得点 • を 1 ずつ変える 隠す **すべてを止める ●**

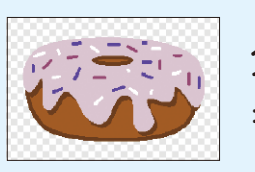

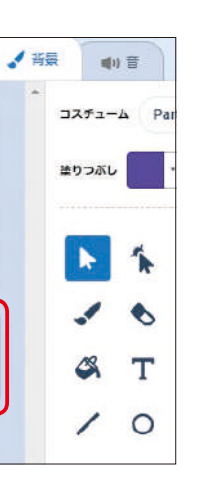

<mark>❺</mark>背祟 「B̃I ùe Š̀ky」の下に、<mark>●</mark> 「Pื<sup>้</sup>аrty」が逍加されているか確 。<br>認しよう。 **7**「コード」タブをクリック。 Blue Sky<br>480 x 360 **Prop** O **6** Party<br>594 x 381  $\overline{\mathbf{3}}$ スプライト「 $\mathrm{\tilde{A}}$ pple」をクリッ ク。

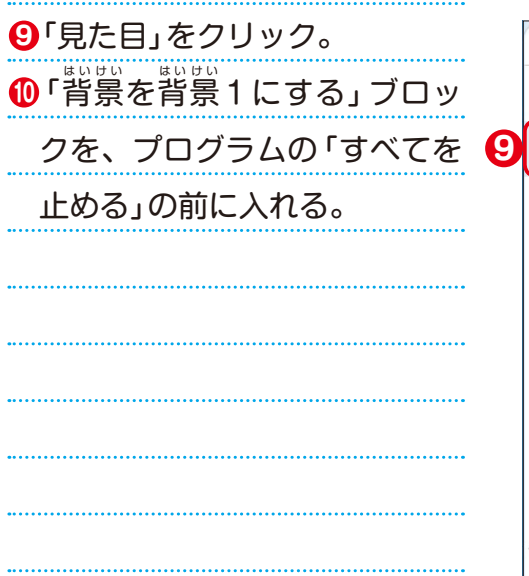

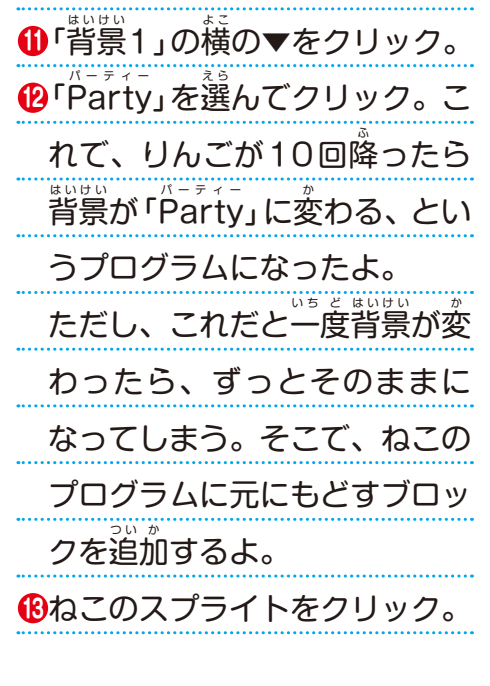

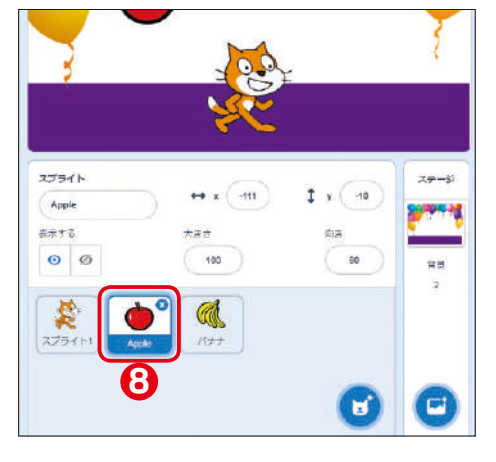

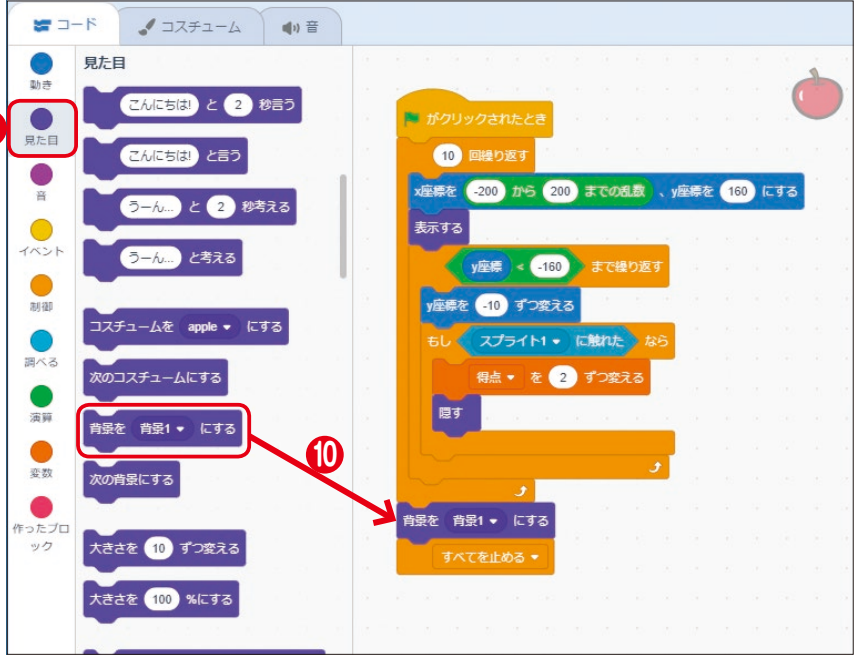

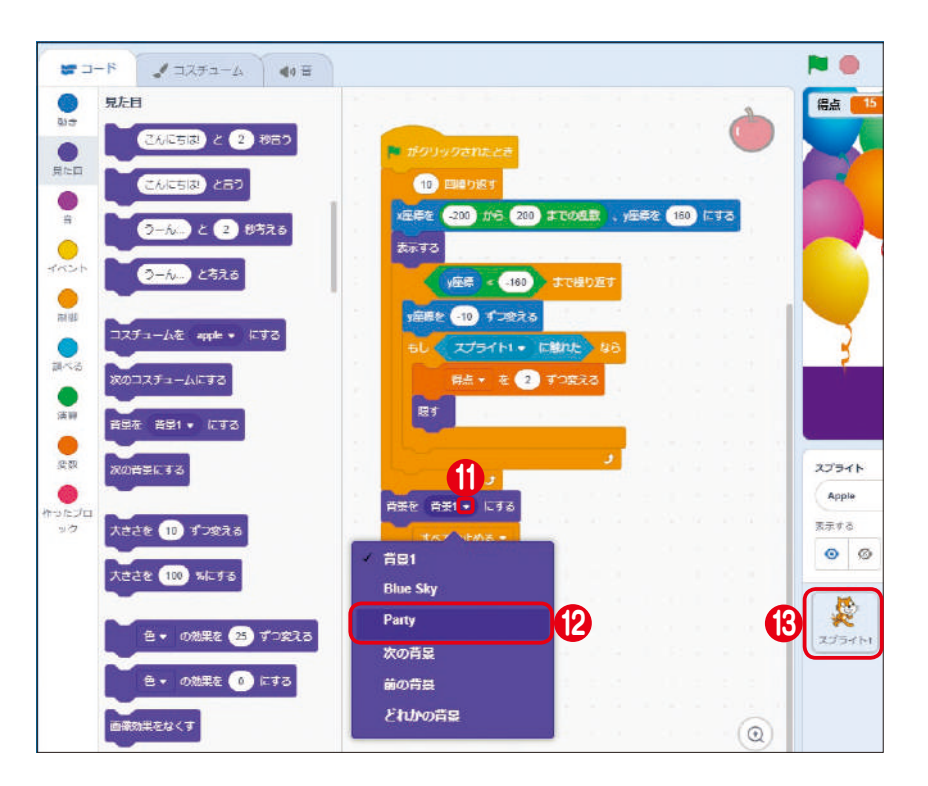

■日

 $rac{1}{2\pi}$ 

●

 $\bullet$ 

 $\bullet$ 

 $\bullet$ 

 $\bullet$ 

 $\bullet$ 

 $\qquad \qquad \bullet$ 

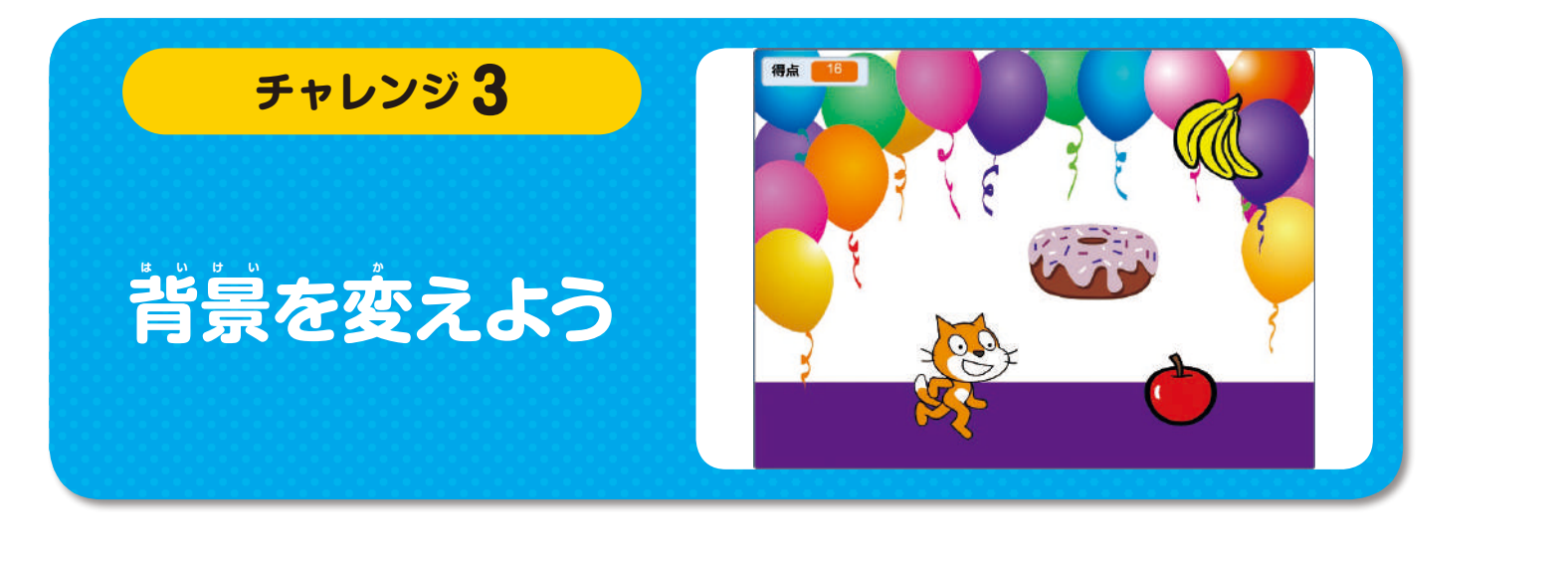

をクリック。

<mark>3</mark>「Party」をクリック。

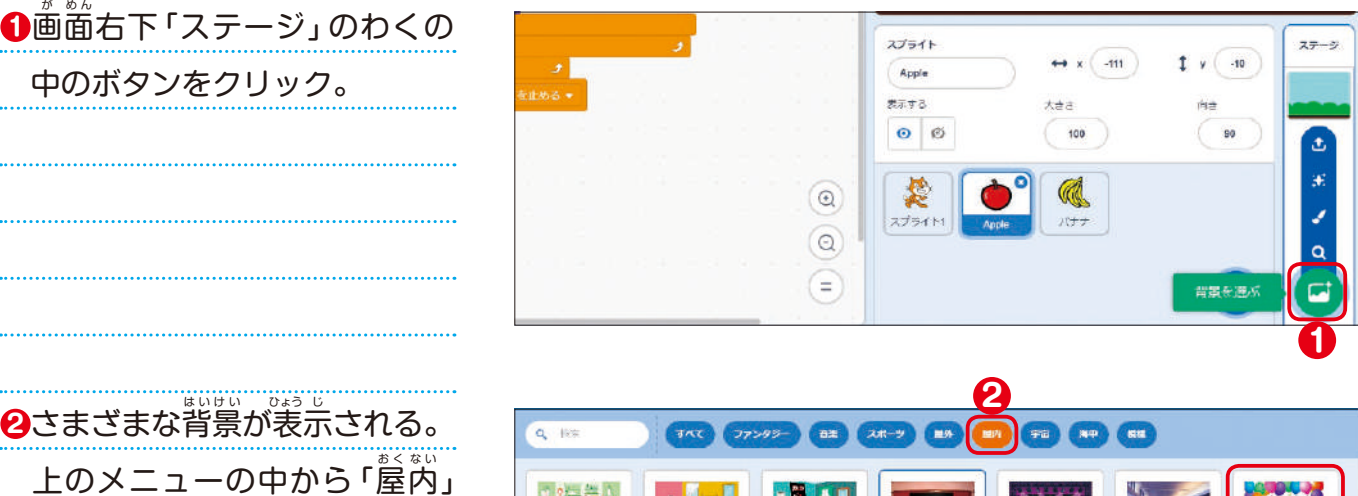

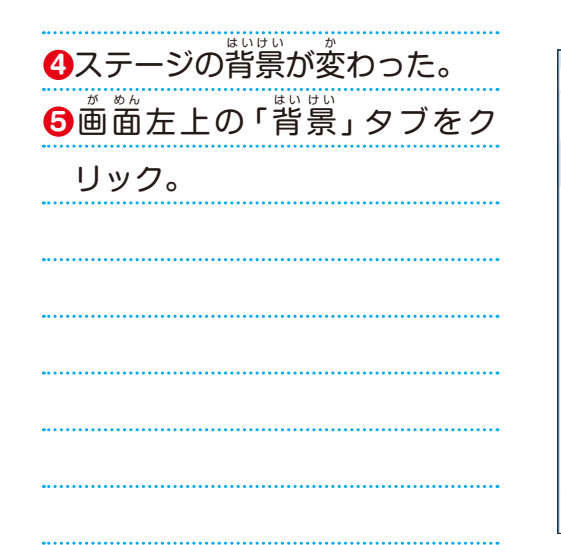

# **ゲームが終 お わったら、背 は い 景 け い が変 か 1 わるようにしよう**

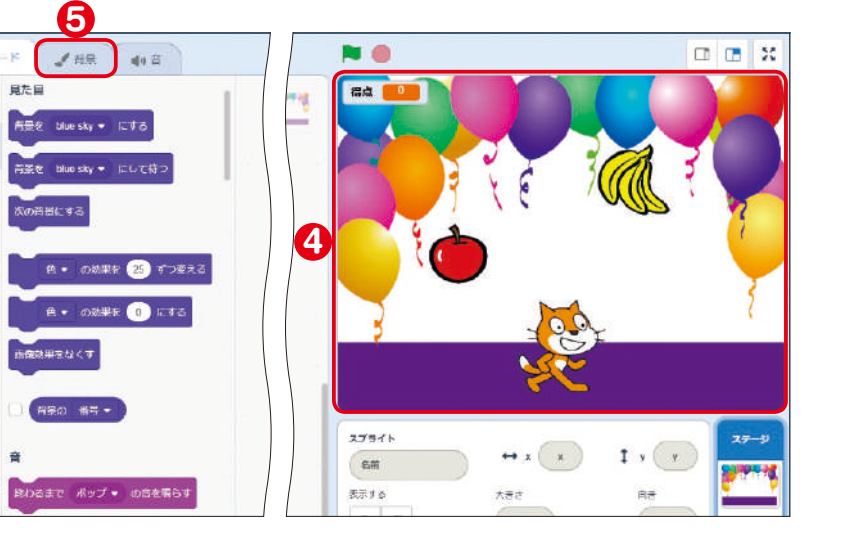

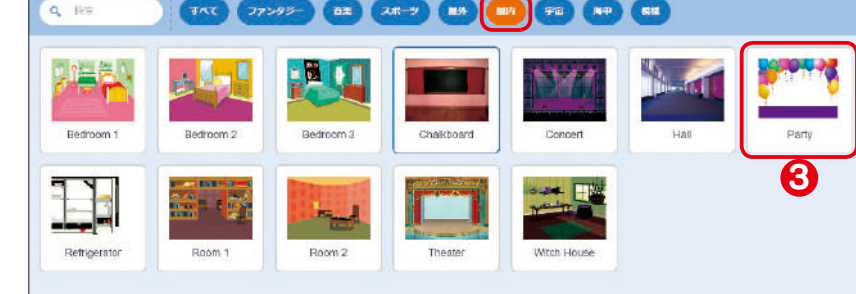

ク。

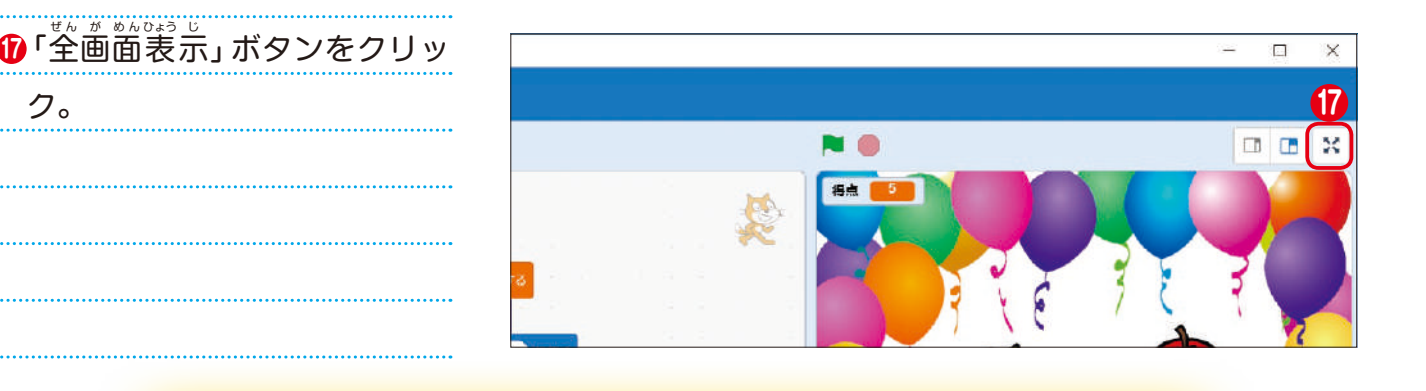

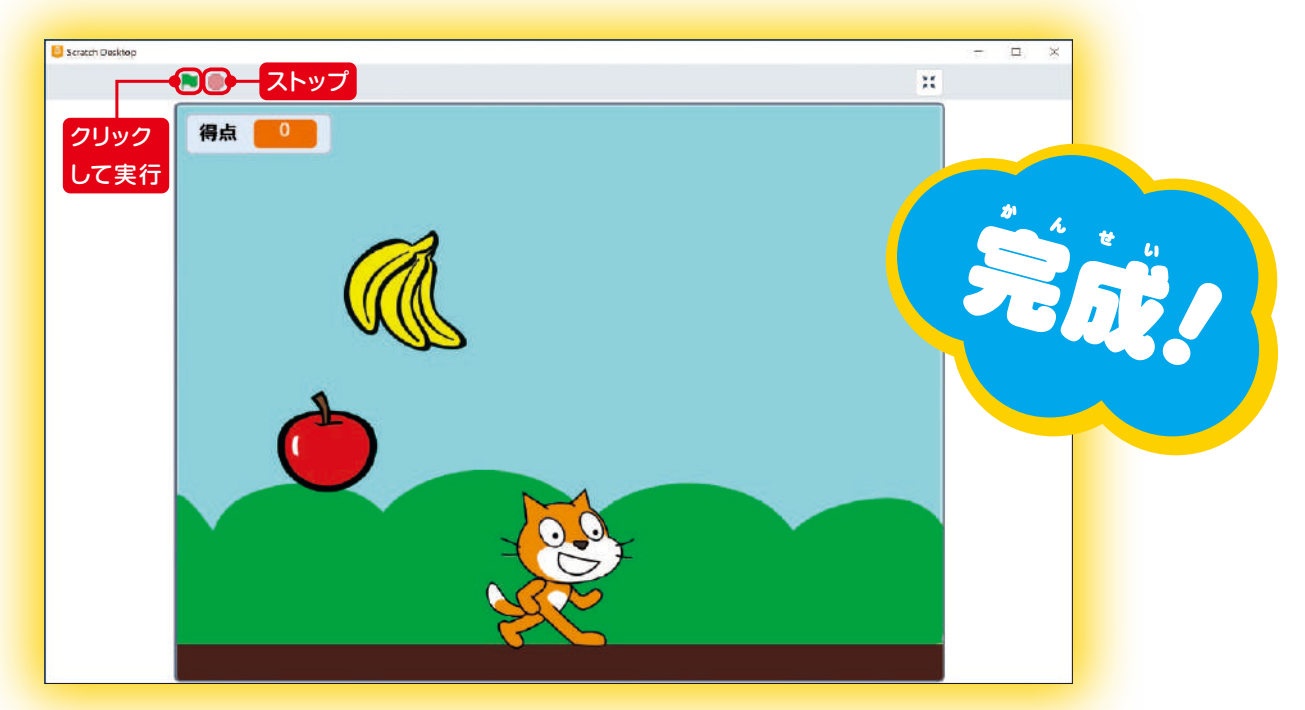

●旗をクリックして、実行してみよう! ●友達と交代しながら、ゲームて遊んでみよう。 ●24ページで考えたアイデアを試してみよう。

**❷ 「チュートリアル」 画**面を閉じるとプログラ ミングできるようになるよ。「チュートリア ル」を閉 と じるには「×」をクリック。 ※ 「チュートリアル」 にはスクラッチを使うヒ ントがたくさんつまっているよ。 <sup>肖生</sup> (画面 …<br>真ん中の▶ボタン)して見てみよう。 ※オンライン版は、ブロックの名前など、この テキストと少しちがう場合があるよ。

今回使 つ か ったスクラッチは、「スクラッチ3.0」と いうバージョンて、インターネットで無料で $\mathbb{\hat{S}}$ 。<br>開されているよ。もっとやってみたい人は、 ホームページを見てみよう。

### **もっとスクラッチを やってみたい人へ**

Scratchは MITメディア・ラボのライフロング・キンダーガーテン・グループによって 開発されました。https://scratch.mit.edu から自由に入手できます。

### ●インストールして使う場合

オンライン版 ば ん は、インターネットにつないだま ま、ブラウザ上で<sup>7</sup>後うことができるよ。 **1 <sup>画</sup>简左上の「作る」をクリック。** 

https://scratch.mit.edu/

もし画面が外国語で表示されていたら、 ここにある▼をクリックして、「日本語」を選ぼう

### ●オンラインで使う場合

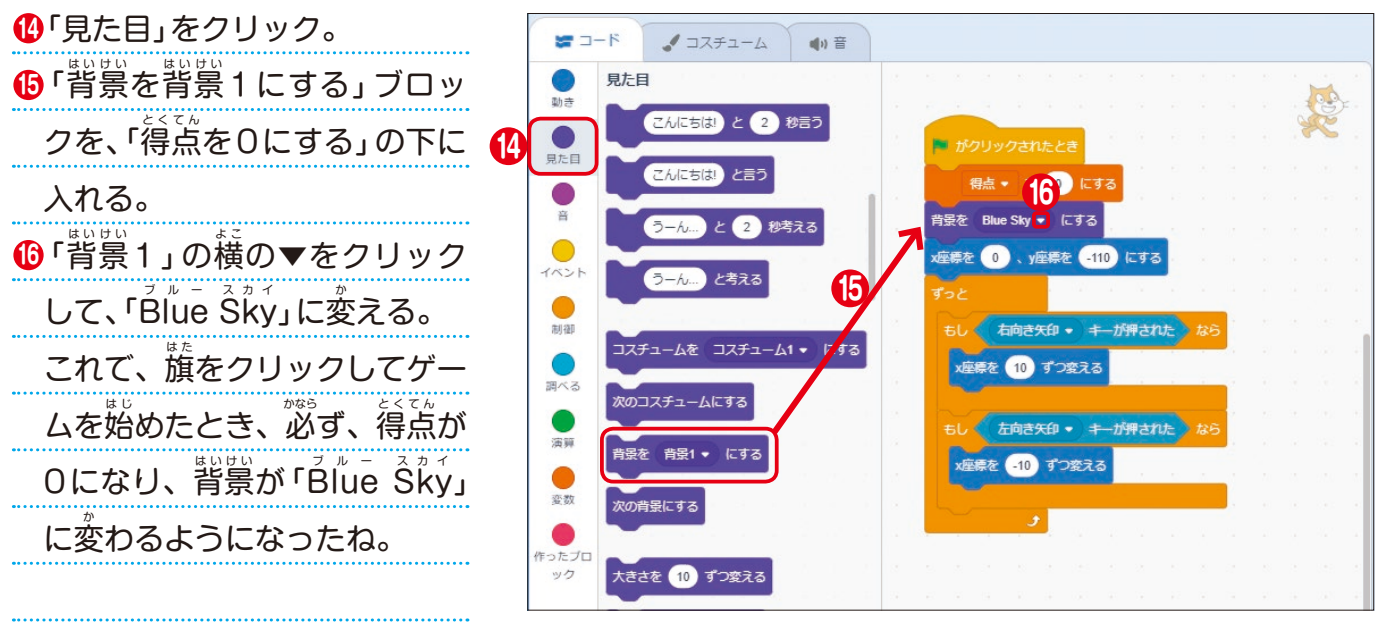

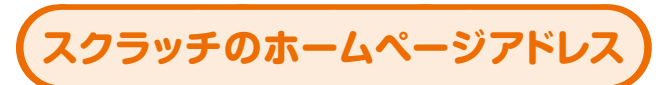

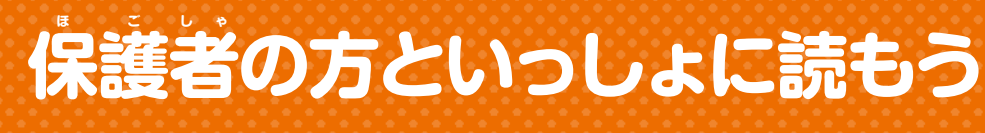

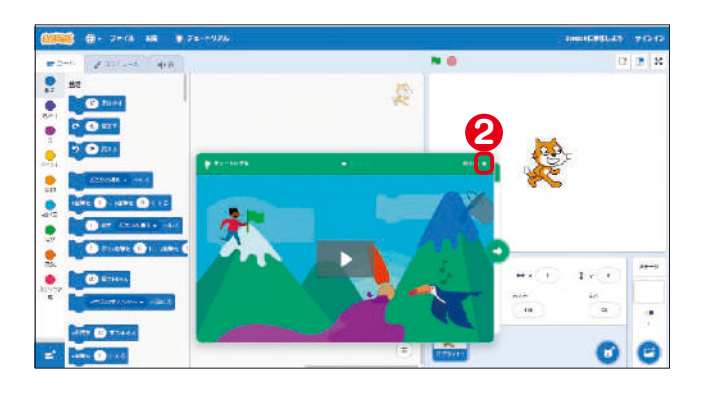

する。 。<br>※インストールするときは、 パソコンの必要条 。<br>件やインストール方法などをよく確認しよ う。

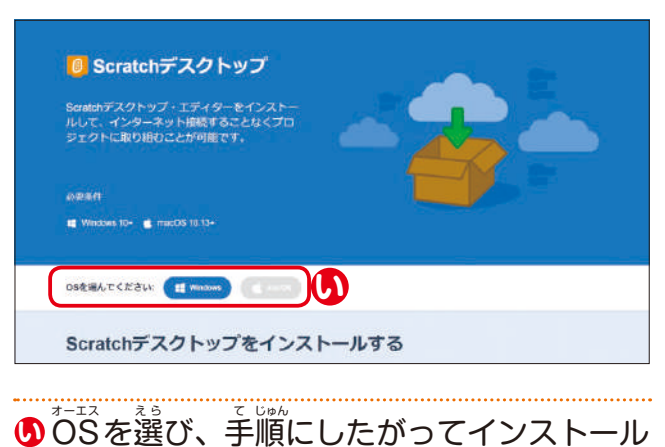

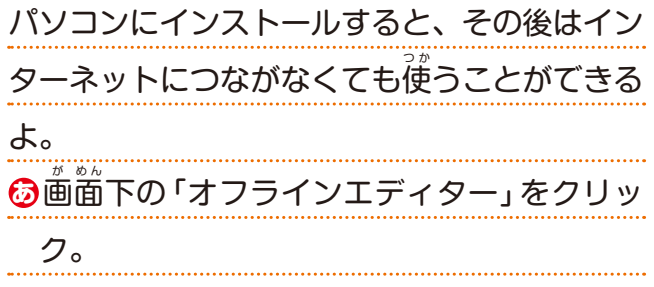

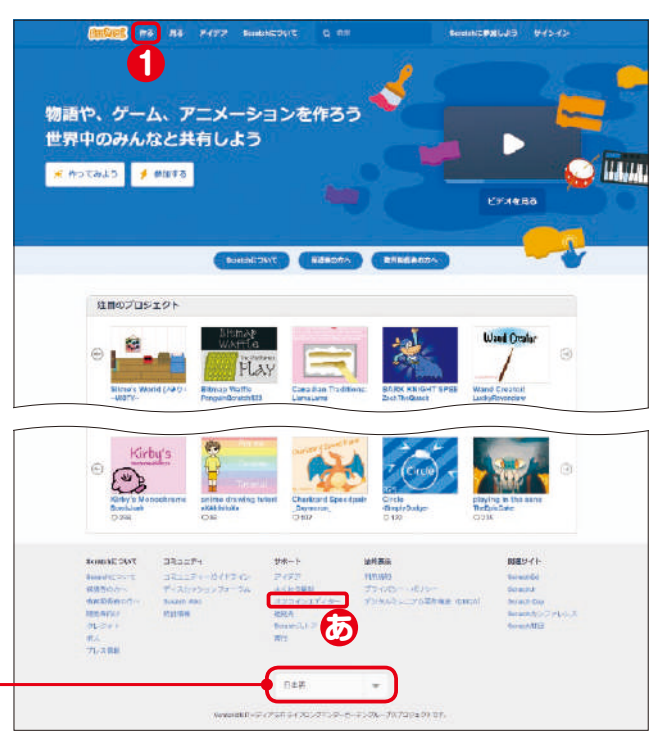

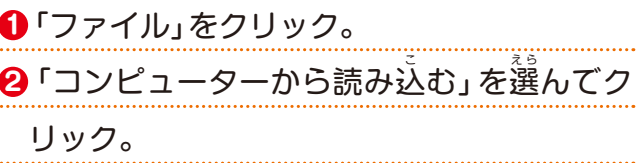

**1 画。**<br>1)画面左上の「ファイル」をクリック。 **2**「コンピューターに保存する」を選んでク リック。

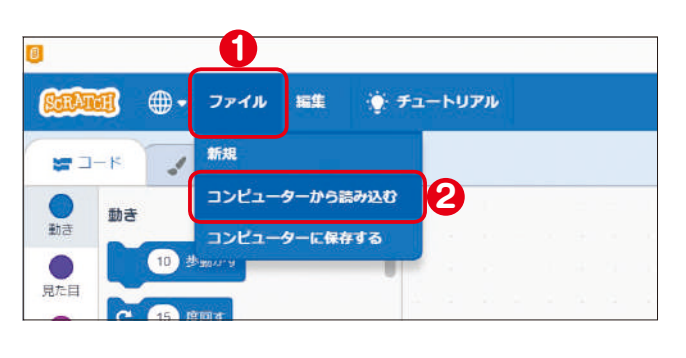

### **作ったデータを保 ほ 存 ぞ ん しよう**

<sub>データを作ったら、パソコンに保存しよう。</sub>

**5** ファイル名が「.sb3」だけになった。 **6**「.sb3」の一番初めのところをクリック。

> よ。 ※閉じる前にデータを保存したか、確認しよう。

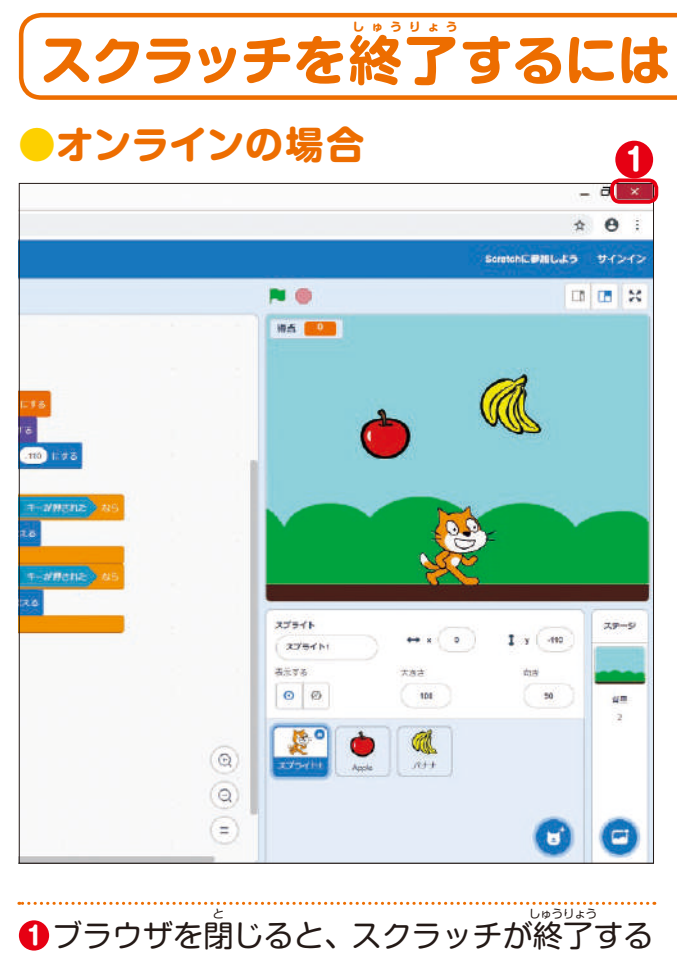

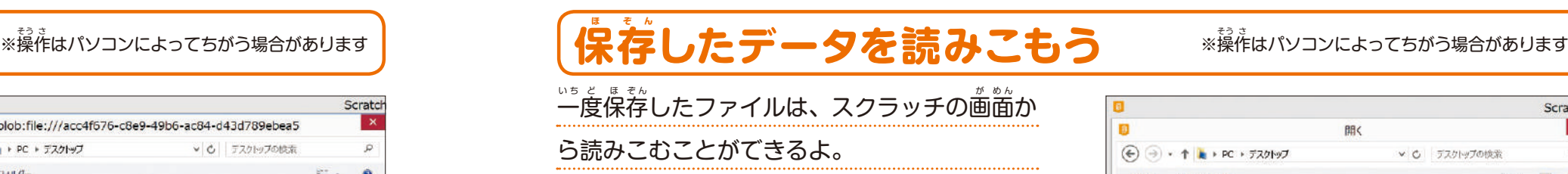

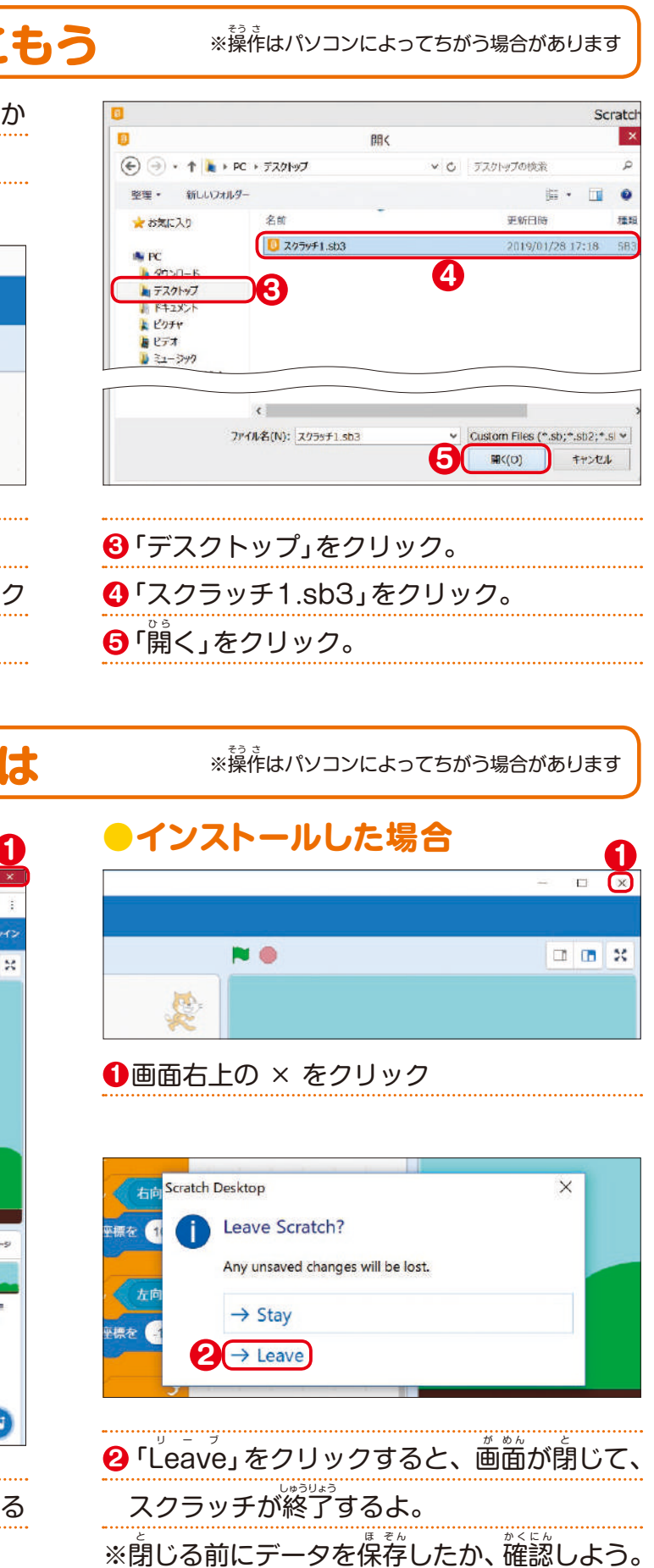

**7**「スクラッチ1」と入れる。 ※ファイル名は、 この通りでなくてもいいよ。 自分で分かりやすい名前をつけよう。 。<br>※ファイル名は毎回ちがう名前にしよう。 同じ 名前だと前のデータが<sup>『企</sup>書きされて、、消えて しまうことがあるよ。 **9**「保存」をクリック。 **9** パソコンにデー 一 タが保存された。 تا<mark>م</mark> **9**

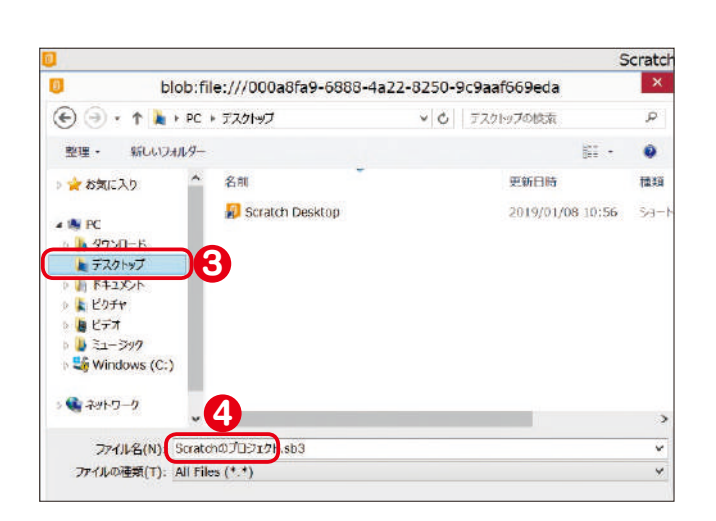

**8** ここではパソコンのデスクトップ画<sup>com (</sup>保 <sub>ぇ。</sub><br>存するよ。 「デスクトップ」をクリック。 。<br>※「デスクトップ」が出ていないときは、「PC」 をクリックしよう。  $\bm{0}$ あらかじめ 「 $\vec{\text{S}}$ cratchのプロジェクト」 とい うファイル名が出てくるので、これを自分で 考えた名前に変 か えるよ。まずパソコンの 「Del」キーで「Ścratchのプロジェクト」と いう文字を消 け す。 ※ 「.sb3」は消さないようにしよう。

Scratch blob:file:///acc4f676-c8e9-49b6-ac84-d43d789ebea5  $\left(\widehat{\mathbf{e}}\right)\left(\widehat{\mathbf{e}}\right)$  +  $\uparrow$   $\downarrow$  + PC +  $\overline{\mathbf{y}}$ v c. デスケトップの検索 整理 - 新しいフォルター 名前 更新日時 ☆ お気に入り C Scratch Desktop 2019/01/08 10:56 **S** PC h 9750-F トデスクトップ クリック **6** A F42メント  $F$  $P$  $F$ **5**  $·$ sb3 日ビデオ ■ミュージック Es Windows (C:) ● ネットワーク ファイル名(N): sb3 ファイルの連類(T): All Files (

。<br>作はパソコンによってちがう場合があります

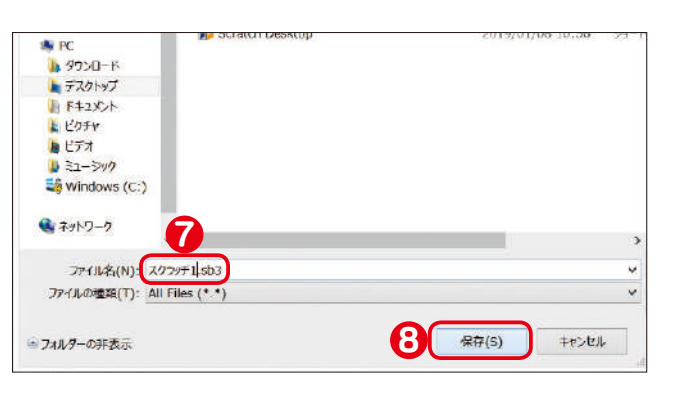

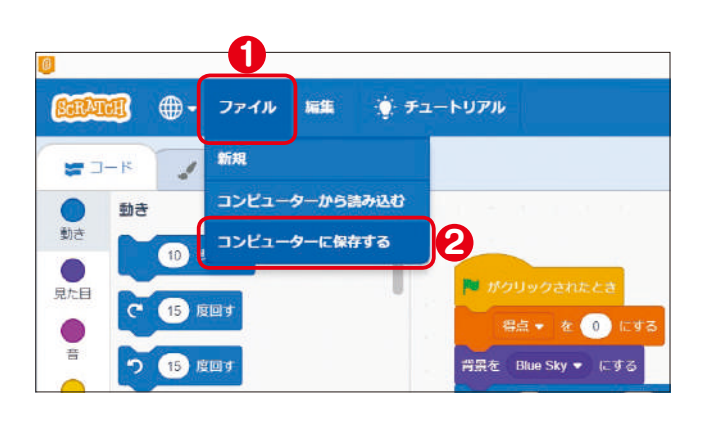

**保護者の方といっしょに読もう**

クリックしよう。

※もとの画面にもどりたいときは、「Stay」を